# **SONY**

# Guia de recuperação do sistema - Återställningsguide -Palautusopas - Εγχειρίδιο ανάκτησης -Průvodce zotavením systému -Руководство по восстановлению системы

# VAIO

# *Contents*

# **PT**

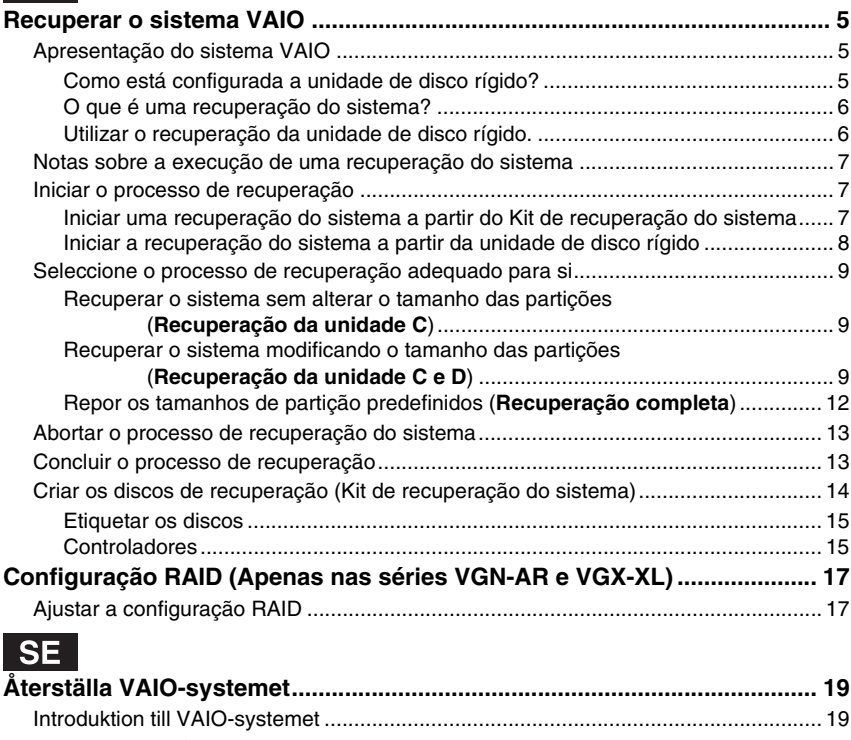

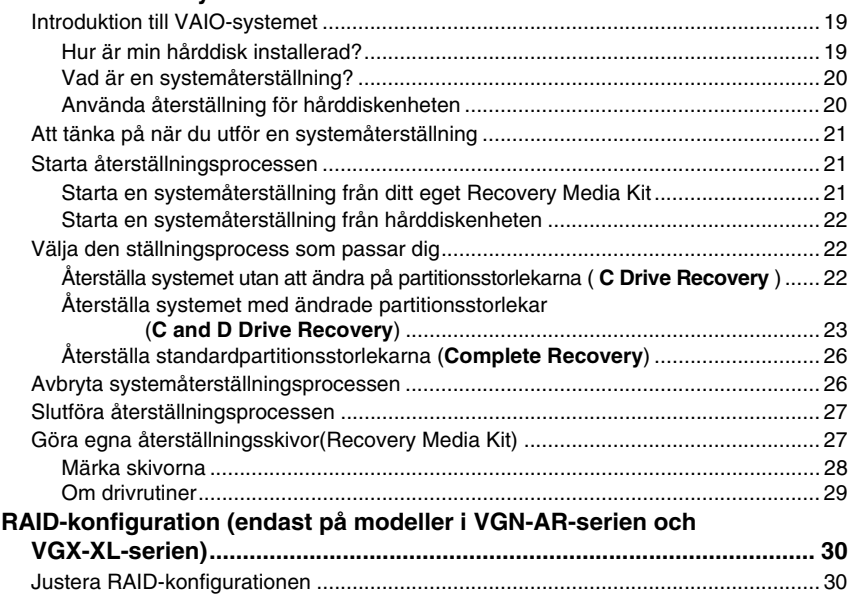

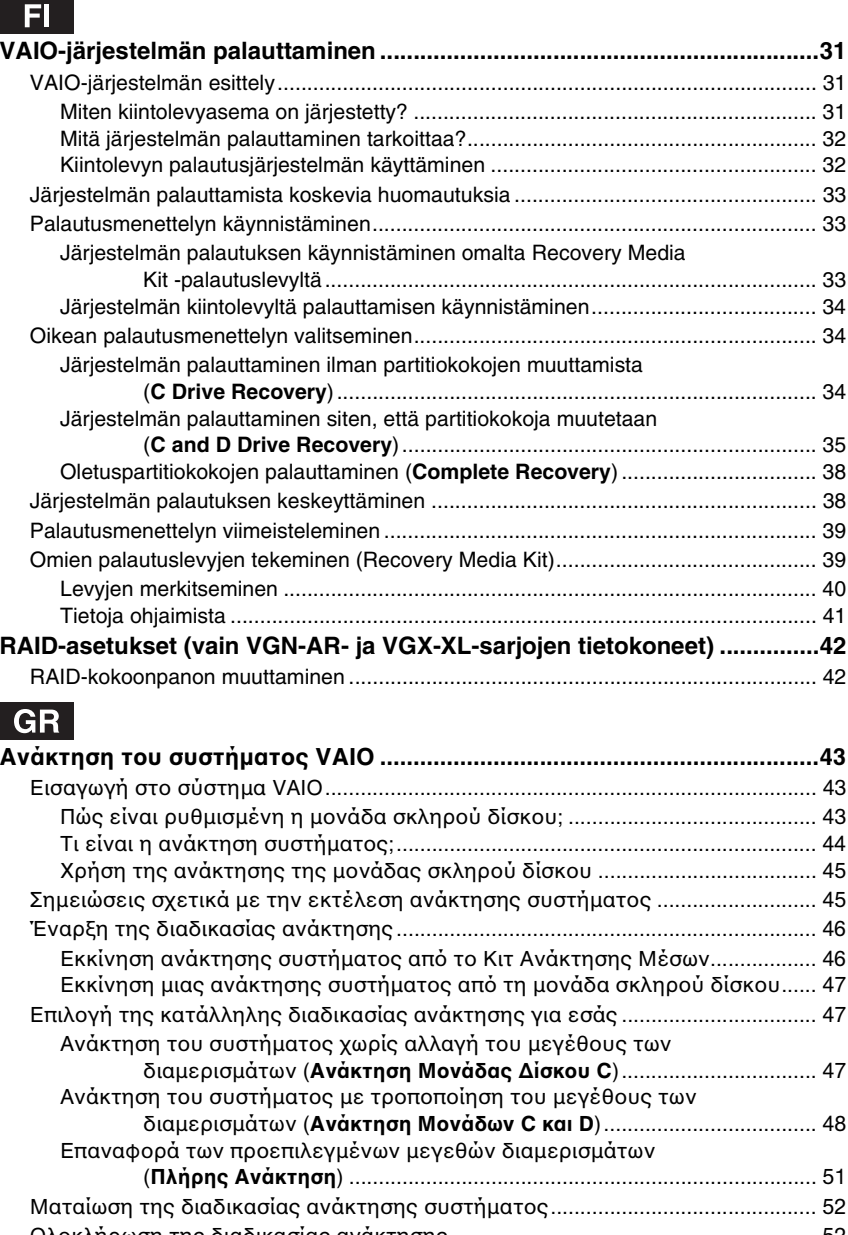

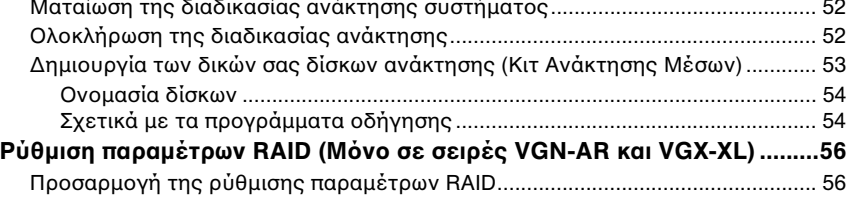

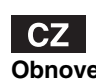

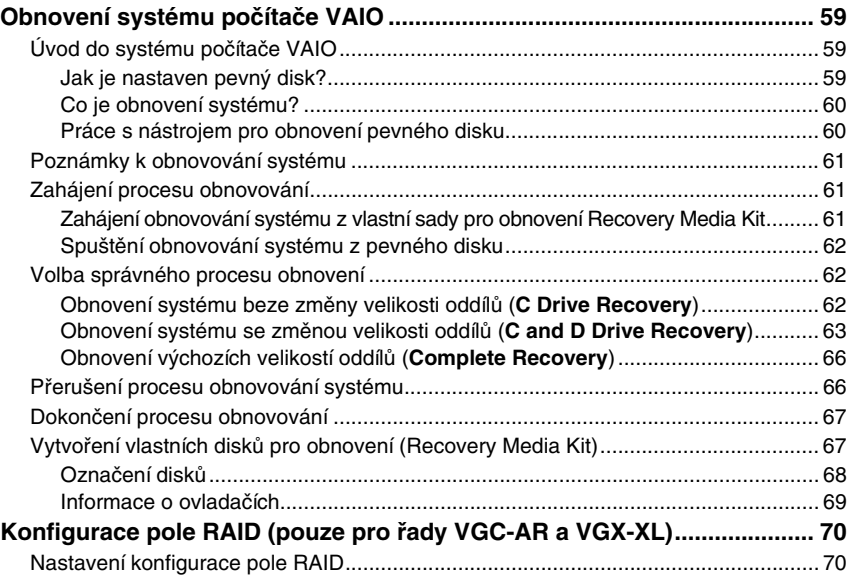

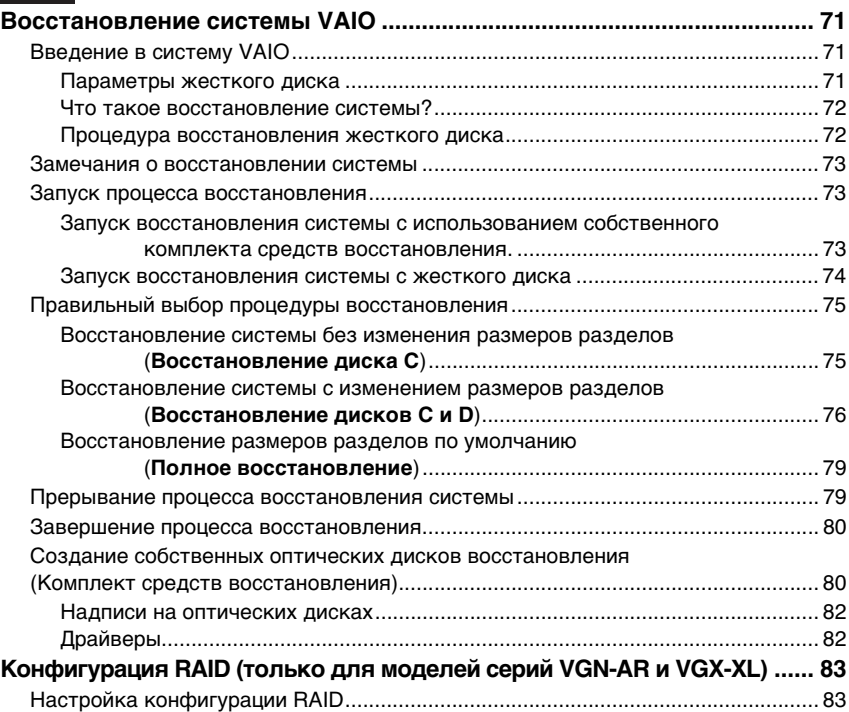

# <span id="page-6-0"></span>**PT** *Recuperar o sistema VAIO*

Este folheto irá orientá-lo no processo de recuperação do sistema, acção que poderá resolver problemas graves ocorridos com o computador Sony VAIO $^{\circledR}$ .

Não são fornecidos discos de recuperação com o computador. Terá de criar o seu próprio Kit de recuperação do sistema (conforme descrito em ["Criar os discos de recuperação \(Kit](#page-15-0)  [de recuperação do sistema\)" na página 14\)](#page-15-0).

Efectue uma cópia de segurança dos seus dados antes de recuperar o sistema VAIO. A recuperação do sistema irá eliminar todos os dados anteriormente guardados no disco rígido. Certifique-se de que efectua uma cópia de segurança dos dados, copiando-os para:

- ❑ disquetes
- ❑ discos ópticos
- ❑ unidade D

O disco rígido do computador está dividido em duas partições (para sermos exactos, mais uma partição oculta para recuperação do disco rígido): a unidade C e a unidade D. Se seleccionar **Recuperação da unidade C (Recomendado)** no passo 2 de ["Recuperar o sistema sem alterar o tamanho das partições](#page-10-1)  [\(Recuperação da unidade C\)" na página 9](#page-10-1), todos os dados existentes na unidade C serão eliminados mas a unidade D permanecerá inalterada.

# <span id="page-6-1"></span>*Apresentação do sistema VAIO*

### <span id="page-6-2"></span>*Como está configurada a unidade de disco rígido?*

O computador contém um ou mais discos rígidos com as seguintes partições separadas:

- ❑ **A unidade de trabalho C**, onde está armazenada a maior parte dos dados e aplicações, por predefinição. No evento de uma recuperação do sistema, todos os dados existentes nesta partição serão eliminados. Quando começa a utilizar o computador, a partição C (também referida como unidade C) contém todos os ficheiros requeridos pelo Windows e outro software pré-instalado, enquanto que a unidade D está vazia na maior parte dos casos.
- ❑ **A unidade de trabalho D**, onde pode guardar dados para poupar espaço na unidade C. Durante uma recuperação de sistema padrão, os dados existentes nesta unidade são preservados. No entanto, se optar por alterar o tamanho das partições durante o processo de recuperação, todos os dados existentes nesta partição serão também eliminados. A unidade D é o espaço de armazenamento ideal para todos os documentos e ficheiros, especialmente ficheiros de maiores dimensões tais como os filmes digitais capturados pelo **DVgate Plus**.
- ❑ **'Partição de recuperação'**, que contém ficheiros e ferramentas de recuperação. Esta partição está 'oculta', o que significa que não pode navegar nela. É vital que não elimine nem modifique nada nesta partição, a menos que opte por o fazer através do processo de cópia de segurança (consulte as notas em ["Criar os discos de](#page-15-0)  [recuperação \(Kit de recuperação do sistema\)" na página](#page-15-0) 14 e ["Restaurar a partição](#page-13-1)  [de recuperação" na página](#page-13-1) 12).

 $\mathbb{Z}_1$ 

Para optimizar o armazenamento de dados, utilize a unidade C para instalar novas aplicações e guarde todos os documentos e ficheiros na unidade D. Isto também impedirá a perda de dados se tiver de efectuar uma recuperação do sistema.

### <span id="page-7-0"></span>*O que é uma recuperação do sistema?*

Uma recuperação do sistema poderá resolver problemas sérios ocorridos com o computador.

Efectue uma recuperação do sistema apenas nos seguintes casos:

- ❑ No evento de uma paragem grave do sistema.
- ❑ Se pretender modificar o tamanho das partições da unidade de disco rígido.

O processo de recuperação do sistema permite-lhe:

- ❑ Restaurar todas as definições e aplicações do disco rígido tal como estavam antes de começar a utilizar o computador. Caso o sistema esteja gravemente danificado (por exemplo, se o Windows não funcionar conforme esperado ou se o computador apresentar um comportamento anormal), a recuperação do sistema irá reinstalar totalmente o sistema originalmente configurado na unidade C\*.
- ❑ Alterar o tamanho das partições existentes na unidade de disco rígido ou eliminá-las. Se decidir modificar o tamanho das partições, os dados existentes nas unidades C e D serão eliminados. Para obter uma introdução às partições existentes na unidade de disco rígido, consulte ["Apresentação do sistema VAIO" na página](#page-6-1) 5.

A recuperação do sistema irá eliminar todos os dados guardados na unidade C, incluindo quaisquer aplicações que tenha instalado desde que adquiriu o computador.

As aplicações terão de ser instaladas depois de uma recuperação. Esta acção encontra-se explicada na secção ["Concluir o processo de recuperação" na página](#page-14-1) 13.

#### <span id="page-7-1"></span>*Utilizar o recuperação da unidade de disco rígido.*

O seu computador está equipado com o **VAIO Recovery Utility**, que lhe permite recuperar o respectivo sistema operativo e software pré-instalado.

Pode criar o seu próprio **Kit de recuperação do sistema**, guardando os ficheiros de recuperação num disco para efecitos de segurança e ficando com a opção de os eliminar para obter mais espaço em disco.

#### *Converter para disco dinâmico*

O Windows XP Professional tem uma função que permite converter um disco rígido num disco dinâmico. Se utilizar esta função, as restrições do sistema operativo irão impedir a recuperação a partir da partição de recuperação. Para converter para um disco dinâmico, certifique-se de que utiliza o **Assistente do kit de recuperação do sistema** antes da conversão para criar os discos de recuperação. A utilização destes discos permite-lhe restaurar a configuração de fábrica do disco após o ter convertido para disco dinâmico. No entanto, irá perder todos os dados guardados no disco rígido.

#### *Aceder às ferramentas de recuperação*

Clique em **Iniciar**, aponte para **Todos os programas** e **VAIO Recovery Tool** e, em seguida, clique em qualquer um dos seguintes.

- ❑ Readme Este ficheiro apresenta as ferramentas de recuperação e as opções disponíveis.
- ❑ VAIO Recovery Utility

Esta é a ferramenta principal do procedimento de recuperação, a partir da qual pode iniciar uma recuperação do sistema ou criar um kit de recuperação, copiando tudo o que é necessário para DVD(s).

## <span id="page-8-0"></span>**PT** *Notas sobre a execução de uma recuperação do sistema*

- ❑ A recuperação envolve três passos: Passo 1, Recuperação do sistema: A unidade é restaurada. Passo 2, Configuração do Windows: O sistema configura o Windows. Passo 3, Recuperação das aplicações: O processo é concluído através do restauro das aplicações de software.
- ❑ O processo de recuperação completo pode demorar até 90 minutos.
- ❑ Este procedimento recupera a totalidade do sistema, o que significa que não pode optar por recuperar apenas o Windows.
- ❑ Antes de tentar efectuar uma recuperação do sistema, certifique-se de que o computador está ligado à fonte de alimentação CA. Os computadores portáteis não devem estar a ser alimentados apenas pela bateria.
- ❑ Computadores portáteis com replicadores/estações de ancoragem: Quando utilizar os discos de recuperação, desligue o replicador de portas antes de efectuar uma recuperação do sistema, a menos que a unidade de discos se encontre no replicador de portas.
- ❑ Desligue outros dispositivos de hardware do computador antes de iniciar o processo de recuperação.
- ❑ Se necessitar de efectuar uma recuperação do sistema mas não pretender perder todos os dados armazenados no disco rígido, copie todos os ficheiros que pretende manter para a unidade D. Durante o processo de recuperação do sistema, opte por manter as informações de partição actuais. Ao fazê-lo, garante que a unidade D permanecerá inalterada após o processo de recuperação.

# <span id="page-8-1"></span>*Iniciar o processo de recuperação*

Existem dois cenários nos quais poderá iniciar o processo de recuperação:

- **1** A partir dos discos de recuperação criados por si (consulte a [página 7\)](#page-8-2).
- **2** A partir da partição de recuperação existente na unidade de disco rígido (consulte a [página 8\)](#page-9-0).

#### <span id="page-8-2"></span>*Iniciar uma recuperação do sistema a partir do Kit de recuperação do sistema*

Pode copiar os ficheiros de recuperação para um disco, conforme descrito em ["Criar os](#page-15-0)  [discos de recuperação \(Kit de recuperação do sistema\)" na página 14.](#page-15-0)

#### **Para iniciar o procedimento de recuperação a partir do Windows**

- **1** Certifique-se de que compreende as consequências de uma recuperação do sistema.
- **2** Introduza o primeiro disco de recuperação (por exemplo, **Disco de recuperação do sistema**) e espere que o pedido de informação seja apresentado.
- **3** Clique em **Cancelar/Fechar** e reinicie o computador com o disco introduzido na unidade.

O **Assistente de recuperação** é apresentado.

- **4** Clique em **Seguinte** e, em seguida, leia e aceite o **Acordo de licença de utilizador final da Sony** apresentado no ecrã seguinte.
- **5** Leia as **Notas sobre a Recuperação** e clique em **Seguinte**.
- **6** Siga as instruções apresentadas no ecrã, acompanhadas pelas descrições existentes na secção seguinte deste manual. Neste momento ainda pode optar por abortar a operação.

Se já não conseguir aceder ao Windows, siga estes passos:

- **1** Certifique-se de que compreende as consequências de uma recuperação do sistema.
- **2** Introduza o primeiro disco de recuperação (por exemplo, **Disco de recuperação do sistema**) e reinicie o computador.
	- O **Assistente de recuperação** é apresentado.
- **3** Na janela principal, clique em **Seguinte** e, em seguida, leia e aceite o **Acordo de licença de utilizador final da Sony** apresentado no ecrã seguinte.
- **4** Leia as **Notas sobre a Recuperação** e clique em **Seguinte**.
- **5** Siga as instruções apresentadas no ecrã, acompanhadas pelas descrições existentes na secção seguinte deste manual. Neste momento ainda pode optar por abortar a operação.

<span id="page-9-0"></span>*Iniciar a recuperação do sistema a partir da unidade de disco rígido*

Se ainda conseguir aceder ao Windows e pretender recuperar o sistema a partir da unidade de disco rígido, siga estes passos:

- **1** Clique em **Iniciar**, aponte para **Todos os programas** e **VAIO Recovery Tool** e, em seguida, clique em **VAIO Recovery Utility**. É apresentado o **Menu principal**.
- **2** Seleccione **Recuperar o seu computador** e clique em **OK**.
- **3** Leia a nota sobre a cópia de segurança e clique em **Sim** se já tiver efectuado uma cópia de segurança dos seus dados.
	- É apresentada a janela **Assistente de recuperação**.
- **4** Clique em **Seguinte** e, em seguida, leia e aceite o **Acordo de licença de utilizador final da Sony** apresentado no ecrã seguinte. É apresentado o **Menu Recuperação**.
- **5** Siga as instruções apresentadas no ecrã, acompanhadas pelas descrições existentes na secção seguinte deste manual. Neste momento ainda pode optar por abortar a operação.

Se já não conseguir aceder ao Windows, siga estes passos:

- **1** Reinicie o ligue o computador e preste atenção ao que se passa no ecrã.
- **2** Quando o logótipo **VAIO** for apresentado no ecrã, prima a tecla **F10**. O **Assistente de recuperação** é apresentado.
- **3** Clique em **Seguinte** e, em seguida, leia e aceite o **Acordo de licença de utilizador final da Sony** apresentado no ecrã seguinte.
- **4** Leia as **Notas sobre a Recuperação** e clique em **Seguinte**. É apresentado o **Menu Recuperação**.
- **5** Siga as instruções apresentadas no ecrã, acompanhadas pelas descrições existentes na secção seguinte deste manual. Neste momento ainda pode optar por abortar a operação.

# <span id="page-10-0"></span>**PT** *Seleccione o processo de recuperação adequado para si*

#### <span id="page-10-1"></span>*Recuperar o sistema sem alterar o tamanho das partições (Recuperação da unidade C)*

Para restaurar completamente o software, controladores e definições originais do computador sem alterar o tamanho das partições, seleccione a primeira opção e aplique uma **Recuperação da unidade C**. Aplicar esta recuperação significa que irá perder todos os dados armazenados na unidade C, mas os dados existentes na unidade D permanecerão inalterados.

O processo de recuperação demora aproximadamente dez minutos.

#### **Para efectuar a Recuperação da unidade C**

- **1** Inicie o **Assistente de recuperação** conforme descrito em ["Iniciar o processo de](#page-8-1)  [recuperação" na página](#page-8-1) 7.
- **2** Quando visualizar o **Menu Recuperação**, seleccione o botão existente junto a **Recuperação da unidade C (Recomendado)** e clique em **Seguinte**.
- **3** Leia o resumo do processo de recuperação que está prestes a ser efectuado e clique em **Iniciar**.
- **4** Clique em **Sim** para confirmar. O sistema reinicia o computador e inicia o processo de recuperação. Quando a recuperação é iniciada a partir de um disco de recuperação ou da tecla **F10**, o processo de recuperação é iniciado directamente. Poderá ver o progresso à medida que a instalação é efectuada.
- **5** Quando o processo estiver concluído, remova o disco (se aplicável), clique em **OK** e, em seguida, clique em **Reiniciar** na janela de progresso. As definições iniciais do sistema são restauradas e este é reiniciado automaticamente. É orientado através da configuração do Windows.

**6** Agora, siga as instruções existentes em ["Concluir o processo de recuperação" na](#page-14-1) 

[página](#page-14-1) 13.

 $\mathbb{Z}_p$ 

Quando utilizar discos de recuperação: se não remover o disco antes de clicar em **Reiniciar**, a recuperação do sistema será novamente iniciada.

#### <span id="page-10-2"></span>*Recuperar o sistema modificando o tamanho das partições (Recuperação da unidade C e D)*

A selecção de **Recuperação da unidade C e D** permite-lhe seleccionar manualmente o tamanho da unidade C, sendo os gigabytes restantes atribuídos à unidade D e à partição de recuperação. Os tamanhos actuais das partições são eliminados, o disco rígido é reformatado e o software original é restaurado tal como acontece na recuperação padrão do sistema.

Também pode optar por eliminar aqui a partição de recuperação se os ficheiros de recuperação se encontrarem na unidade de disco rígido.

Utilizando este processo, irá perder todos os dados existentes na unidade de disco rígido.

Apesar de poder efectuar uma recuperação do sistema e alterar as definições da partição de modo a ter apenas uma unidade C, esta opção não é recomendada se pretende utilizar aplicações de edição de vídeo tal como o **DVgate Plus** (dependendo do seu modelo).

Não tente adicionar, eliminar ou redimensionar partições a menos que necessite realmente de o fazer. A alteração das definições da partição irá eliminar todos os ficheiros existentes no disco rígido.

#### **Para recuperar o sistema e alterar o tamanho das partições**

- **1** Inicie o **Assistente de recuperação** conforme descrito em ["Iniciar o processo de](#page-8-1)  [recuperação" na página](#page-8-1) 7.
- **2** Quando alcançar o **Menu Recuperação**, seleccione o botão existente junto a **Recuperação da unidade C e D (Alterar tamanhos da partição)** e clique em **Seguinte**.
- **3 Kit de recuperação do sistema**: No ecrã seguinte, seleccione se pretende eliminar ou manter a partição de recuperação. Consulte ["Recuperar o sistema com tamanhos](#page-12-0)  [de partição modificados e eliminar a partição de recuperação" na página](#page-12-0) 11 se a pretender eliminar. Se a pretender manter, clique em **Manter partição de recuperação** e clique em **Seguinte**.
- **4** No ecrã apresentado, seleccione configurações diferentes para as unidades de disco rígido no menu pendente e clique em **Seguinte**. A selecção de **Tamanho personalizado da unidade** permite-lhe especificar o tamanho pretendido para a unidade dentro do intervalo predeterminado.
- **5** Leia o resumo do processo de recuperação que está prestes a ser efectuado e clique em **Iniciar** para o iniciar.
- **6** Clique em **Sim** para confirmar e, em seguida, siga as instruções apresentadas no ecrã. Poderá ver o progresso à medida que a instalação é efectuada.
- **7** Quando o processo estiver concluído, remova o disco (se aplicável), clique em **OK** e, em seguida, clique em **Reiniciar** na janela de progresso. As definições iniciais do sistema são restauradas e este é reiniciado automaticamente. É orientado através da configuração do Windows.
- **8** Agora, siga as instruções existentes em ["Concluir o processo de recuperação" na](#page-14-1)  [página](#page-14-1) 13.

 $\mathbb{Z}_p$ 

Quando utilizar discos de recuperação: se não remover o disco antes de clicar em **Reiniciar**, a recuperação do sistema será novamente iniciada.

#### <span id="page-12-0"></span>*Recuperar o sistema com tamanhos de partição modificados e eliminar a partição de recuperação*

Tem a opção de eliminar os ficheiros de recuperação para libertar espaço em disco.

#### **IMPORTANTE:**

- ❑ A ÚNICA possibilidade que tem de efectuar uma recuperação será através do discos, perdendo a vantagem de poder efectuar uma recuperação do sistema 'autónoma'.
- ❑ Pense cuidadosamente antes de seleccionar esta opção e faça sempre antecipadamente uma cópia de segurança dos seus dados importantes.
- ❑ Esta opção só está disponível quando iniciar o processo de recuperação a partir do **Kit de recuperação do sistema**.

Consulte também ["Restaurar a partição de recuperação" na página 12.](#page-13-1)

Utilizando este processo, irá perder todos os dados existentes na unidade de disco rígido. Pode seleccionar manualmente o tamanho da unidade C, deixando os gigabytes restantes para a unidade D. Os tamanhos actuais das partições são eliminados, o disco rígido é reformatado e o software original é restaurado tal como acontece na recuperação padrão do sistema.

#### **Para recuperar o computador e eliminar a partição de recuperação**

- **1** Inicie o **Assistente de recuperação** conforme descrito em ["Iniciar uma recuperação](#page-8-2)  [do sistema a partir do Kit de recuperação do sistema" na página](#page-8-2) 7.
- **2** Quando alcançar o **Menu Recuperação**, seleccione o botão existente junto a **Recuperação da unidade C e D (Alterar tamanhos da partição)** e clique em **Seguinte**.
- **3** No ecrã seguinte, clique em **Eliminar partição de recuperação** e clique em **Seguinte**.
- **4** Clique em **Sim** para confirmar.
- **5** No ecrã apresentado, seleccione configurações diferentes para as unidades de disco rígido no menu pendente e clique em **Seguinte**. A selecção de **Tamanho personalizado da unidade** permite-lhe especificar o tamanho pretendido para a unidade dentro de um intervalo predeterminado.
- **6** Leia o resumo do processo de recuperação que está prestes a ser efectuado e clique em **Iniciar** para o iniciar.
- **7** Clique em **Sim** para confirmar e, em seguida, siga as instruções apresentadas no ecrã. Poderá ver o progresso à medida que a instalação é efectuada.
- **8** Quando o processo estiver concluído, remova o disco, clique em **OK** e, em seguida, clique em **Reiniciar** na janela de progresso. O sistema é restaurado com apenas uma unidade C e uma unidade D e é automaticamente reiniciado. É orientado através da configuração do Windows.
- **9** Agora, siga as instruções existentes em ["Concluir o processo de recuperação" na](#page-14-1)  [página](#page-14-1) 13.

Apenas em alguns modelos, a selecção da totalidade da unidade de disco rígido como unidade C no passo 5 irá desactivar o Modo instantâneo.

#### $\mathbb{Z}_0$

Quando utilizar discos de recuperação: se não remover o disco antes de clicar em **Reiniciar**, a recuperação do sistema será novamente iniciada.

#### <span id="page-13-1"></span>*Restaurar a partição de recuperação*

Se tiver seleccionado a opção de eliminar a partição de recuperação depois de criar os discos de recuperação, poderá restaurá-la.

Por exemplo, poderá pretender restaurar esta partição se for viajar e não pretender transportar os discos consigo. A existência da partição de recuperação como garantia, caso o sistema pare, poderá ser vital.

Utilizando este processo, irá perder todos os dados existentes na unidade de disco rígido.

#### **Para restaurar a partição de recuperação**

- **1** Inicie o **Assistente de recuperação** conforme descrito em ["Iniciar uma recuperação](#page-8-2)  [do sistema a partir do Kit de recuperação do sistema" na página](#page-8-2) 7.
- **2** Clique em **Seguinte** e, em seguida, leia e aceite o **Acordo de licença de utilizador final da Sony** apresentado no ecrã seguinte.
- **3** Leia as **Notas sobre a Recuperação** e clique em **Seguinte**. É apresentado o **Menu Recuperação**.
- **4** Seleccione **Recuperação completa** e clique em **Seguinte**.
- **5** Leia o resumo do processo de recuperação que está prestes a ser efectuado e clique em **Iniciar** para o iniciar.
- **6** Clique em **Sim** para confirmar e, em seguida, siga as instruções apresentadas no ecrã. Poderá ver o progresso à medida que a instalação é efectuada.
- **7** Quando o processo estiver concluído, remova o disco, clique em **OK** e, em seguida, clique em **Reiniciar** na janela de progresso. As definições iniciais do sistema são restauradas e este é reiniciado automaticamente. É orientado através da configuração do Windows.
- **8** Agora, siga as instruções existentes em ["Concluir o processo de recuperação" na](#page-14-1)  [página](#page-14-1) 13.

A partição de recuperação é reposta e poderá efectuar uma recuperação do sistema a partir da unidade de disco rígido.

#### ᠘

Quando utilizar discos de recuperação: se não remover o disco antes de clicar em **Reiniciar**, a recuperação do sistema será novamente iniciada.

### <span id="page-13-0"></span>*Repor os tamanhos de partição predefinidos (Recuperação completa)*

Se tiver alterado o tamanho das partições desde que adquiriu o computador, poderá seleccionar **Recuperação completa** para repor o tamanho original da unidade de disco rígido. As partições de trabalho actuais são eliminadas, o disco rígido é reformatado e o software original é restaurado tal como acontece na recuperação padrão do sistema.

Utilizando este processo, irá perder todos os dados existentes na unidade de disco rígido.

#### **Para restaurar o tamanho predefinido da unidade de disco rígido e recuperar o sistema**

- **1** Inicie o **Assistente de recuperação** conforme descrito em ["Iniciar o processo de](#page-8-1)  [recuperação" na página](#page-8-1) 7.
- **2** Quando alcançar o **Menu Recuperação**, seleccione o botão existente junto de **Recuperação completa** e clique em **Seguinte**.
- **3** Leia o resumo do processo de recuperação que está prestes a ser efectuado e clique em **Iniciar** para o iniciar.
- **4** Clique em **Sim** para confirmar e, em seguida, siga as instruções apresentadas no ecrã. Poderá ver o progresso à medida que a instalação é efectuada.
- **5** Quando o processo estiver concluído, remova o disco (se aplicável), clique em **OK** e, em seguida, clique em **Reiniciar** na janela de progresso. As definições iniciais do sistema são restauradas e este é reiniciado automaticamente. É orientado através da configuração do Windows.
- **6** Agora, siga as instruções existentes em ["Concluir o processo de recuperação" na](#page-14-1)  [página](#page-14-1) 13.

 $\mathbb{Z}_{n}$ 

Quando utilizar discos de recuperação: se não remover o disco antes de clicar em **Reiniciar**, a recuperação do sistema será novamente iniciada.

# <span id="page-14-0"></span>*Abortar o processo de recuperação do sistema*

Antes do processo de recuperação propriamente dito ser iniciado, o **Assistente de recuperação** permite-lhe cancelar facilmente quaisquer definiões que tenha efectuado. A maior parte dos ecrãs lembram-no da perda de dados que irá ocorrer e que pode recuar para o ecrã anterior (clicar em **Voltar**) ou abortar o processo de recuperação. Para abortar, remova o disco de recuperação (se aplicável), clique em **Cancelar** e clique em **Sim** para confirmar. O sistema é reiniciado automaticamente.

No entanto, após o processo de recuperação ter sido iniciado, o respectivo cancelamento irá eliminar todos os dados actualmente existentes na unidade C. **Se tiver alterado as definições das partições, irá perder todos os dados em ambas as partições da unidade de disco rígido.**

#### $\mathbb{Z}_{n}$ Quando utilizar discos de recuperação: se não remover o disco antes de clicar em **Cancelar**, a recuperação do sistema será novamente iniciada.

# <span id="page-14-1"></span>*Concluir o processo de recuperação*

Depois de efectuar a recuperação do sistema, tem de concluir o processo instalando todas as aplicações incorporadas.

Quando reiniciar o computador após a recuperação, será orientado através da configuração do Windows. Após o arranque do Windows, é apresentada uma janela pedindo-lhe para concluir a recuperação através da instalação das aplicações.

O processo de recuperação demora aproximadamente dez minutos.

#### **Para concluir a recuperação**

- **1** Quando lhe for pedido para instalar as aplicações, clique em **OK**.
- **2** Se for aplicável, introduza o disco conforme indicado.
- **3** Clique em **OK** para concluir a recuperação. A janela de progresso é apresentada e o sistema instala automaticamente todas as aplicações incorporadas. Não utilize o computador até que a instalação esteja concluída. Quando a instalação estiver concluída é apresentada uma mensagem.
- **4** Clique em **OK** para fechar a janela e reiniciar o computador. O estado original do computador foi reposto.

Se não clicar em **OK**;

- ❑ o sistema não estará no seu estado original de aquisição e, consequentemente, não estará totalmente coberto pela garantia.
- ❑ esta janela será apresentada sempre que iniciar o computador, até que efectue a recuperação das aplicações.

# <span id="page-15-0"></span>*Criar os discos de recuperação (Kit de recuperação do sistema)*

Sempre que iniciar sessão no Windows, será apresentado um lembrete sobre a criação dos discos de recuperação. Esta mensagem continuará a ser apresentada até que efectue o procedimento Criar o Kit de recuperação do sistema ou até clicar com o botão direito do rato na mensagem e seleccionar **Não me lembrar novamente**.

A criação de uma cópia de recuperação dos ficheiros de recuperação poderá vir a ser vital para o funcionamento adequado do seu computador. Leia as secções relativas à operação de recuperação, para se aperceber da importância de dispor de todas as ferramentas de recuperação em discos próprios para utilização futura.

Antes de iniciar, certifique-se de que:

- ❑ O computador está a ser alimentado pelo transformador e todos os periféricos estão desligados.
- ❑ A ligação à Internet não está aberta.
- ❑ O software de protecção antivírus estão desactivado.
- ❑ Não existem outros programas em execução.
- ❑ Todas as protecções de ecrã estão desactivadas. Para o fazer, clique com o botão direito do rato no ambiente de trabalho e seleccione **Propriedades**. No separador **Protecção de ecrã** , certifique-se de que **Nenhuma** está seleccionado na lista pendente.
- ❑ Tem 2 DVD-R/DVD+Rs ou um DVD+R DL vazios.

❑ Possui um marcador para etiquetar os discos após estes serem criados.

Quando estiver preparado para criar os discos de recuperação, siga estes passos:

- **1** Clique em **Iniciar**, aponte para **Todos os programas** e **VAIO Recovery Tool** e, em seguida, clique em **VAIO Recovery Utility**. É apresentado o **Menu principal**.
- **2** Seleccione **Criar o Kit de recuperação do sistema** e clique em **OK**. É apresentada a janela **Assistente do kit de recuperação do sistema**.
- **3** Clique em **Seguinte**. Dependendo da unidade de disco rígido, poderá ser apresentada uma opção relativa aos formatos de disco que pretende utilizar.
- **4** Seleccione o tipo de disco e clique em **Seguinte**. É apresentada a janela **Criar o Kit de recuperação do sistema**.

**5** Certifique-se de que o formato de disco relevante está seleccionado e, em seguida, clique em **Iniciar**. O sistema começa a gravar os ficheiros de recuperação no disco e um gráfico informa-o do progresso da operação.

Quando for necessário, é-lhe pedido para introduzir o disco seguinte (dependendo do modelo).

- **6** Para efeitos de recuperação futura, etiquete os discos com clareza e separadamente, para que saiba a ordem pela qual estes têm de ser utilizados. [Consulte "Etiquetar os](#page-16-0)  [discos" na página](#page-16-0) 15.
- **7** Siga as instruções apresentadas no ecrã até que o assistente indique que o processo está concluído.
- **8** Armazene os discos num local seguro para utilização futura.

 $\mathscr{A}_{\mathsf{n}}$ Utilize sempre discos DVD+R DL ou DVD-R/+R (graváveis) e não discos DVD-RW/+RW (regraváveis). O conteúdo dos discos não deve ser substituído após os ficheiros de cópia de segurança terem sido gravados.

Os discos são gravados pela ordem inversa; por exemplo, o disco **3/3** é o primeiro a ser gravado.

Se tiver de abortar o processo antes que todos os discos tenham sido gravados, o **Assistente do kit de recuperação do sistema** será iniciado a partir do ponto em que foi interrompido da próxima vez que o seleccionar.

### <span id="page-16-0"></span>*Etiquetar os discos*

É extremamente importante que os discos sejam etiquetados correctamente à medida que são criados. O **Assistente do kit de recuperação do sistema** grava os discos pela ordem inversa. Observe o ecrã para obter detalhes. Por exemplo, deverá etiquetar os discos logicamente do seguinte modo:

- **1** Disco de recuperação de aplicações 2/2 (por exemplo)
- **2** Disco de recuperação de aplicações 1/2
- **3** Disco de recuperação do sistema 3/3 (por exemplo)
- **4** Disco de recuperação do sistema 2/3
- **5** Disco de recuperação do sistema 1/3

 $\mathcal{L}_D$ <br>Os nomes dos discos podem variar. Observe o ecrã à medida que os discos são criados.

#### <span id="page-16-1"></span>*Controladores*

Quando liga um periférico ao computador, tal como um rato ou um teclado, este só funcionará se instalar o respectivo controlador. Quando o computador é entregue, os controladores necessários para os componentes de hardware incorporados, bem como para os ratos e teclados da Sony, já estão instalados. Para além disso, o sistema detecta automaticamente estes controladores. Do mesmo modo, quando ligar um novo dispositivo de hardware ao computador, o sistema irá normalmente detectar e instalar o respectivo controlador.

No entanto, poderá ter de actualizar o controlador manualmente.

Os dispositivos de hardware adquiridos separadamente são fornecidos com um CD de instalação de controladores e respectivas instruções de instalação, que deverá seguir para actualizar o controlador.

#### **Para actualizar o controlador de um componente de hardware instalado quando adquiriu o computador**

- **1** Ligue o computador utilizando a alimentação do transformador e aguarde até que o Windows tenha arrancado.
- **2** Se for aplicável, ligue o dispositivo de hardware ao computador. Se o **Assistente de novo hardware** for apresentado, basta seguir as instruções apresentadas no ecrã e procurar o controlador conforme descrito abaixo.
- **3** Abra **O meu computador** e seleccione a unidade C (**VAIO:C**).
- **4** Faça duplo clique na pasta **VAIO Applications**.
- **5** Faça duplo clique na pasta **Drivers**.
- **6** Faça duplo clique no ficheiro ou pasta adequado (por exemplo, **Video** para o controlador da placa gráfica).
- **7** Faça duplo clique no ficheiro de instalação do controlador que pretende reinstalar e siga as instruções apresentadas no ecrã.

#### $\mathbb{Z}_1$

Necessita de direitos de administrador para instalar controladores no computador. Se for o único utilizador, já possui direitos de administrador; caso contrário, contacte o administrador do sistema.

Note que este procedimento pode não se aplicar a todos os tipos de controlador.

# <span id="page-18-0"></span>**PT** *Configuração RAID (Apenas nas séries VGN-AR e VGX-XL)*

O seu computador Sony VAIO® está equipado com um sistema de armazenamento RAID (Redundant Array of Independent Disks). A tecnologia RAID permite-lhe gerir múltiplas unidades de disco rígido como uma única unidade.

Nos modelos da série VGN-AR com o ecrã LCD WUXGA (1920 x 1200 pixels) e nos modelos da série VGX-XL, pode gerir 2 unidades de disco rígido com as configurações RAID, RAID 0 our RAID 1.

RAID 0 (Volume 'stripe') combina duas ou três unidades de disco numa só dividindo os dados entre elas. A grande vantagem de uma configuração RAID 0 é o considerável aumento de desempenho do computador. Esta configuração pode ser útil para edição de imagem e vídeo, produção de vídeo, etc.

RAID 1 (Volume 'mirror') copia automaticamente os dados para ambas as unidades de disco rígido. A grande vantagem de uma configuração RAID 1 é que, se uma unidade falhar, não existe perda de dados e o computador pode continuar a funcionar normalmente.

# <span id="page-18-1"></span>*Ajustar a configuração RAID*

A configuração RAID predefinida é RAID 0. No entanto, poderá ajustar esta configuração para RAID 1 ou desactivar o RAID no computador. Se optar por remover a configuração RAID existente, poderá utilizar ambos os discos rígidos como dois discos separados. No entanto, as vantagens da configuração RAID serão desactivadas.

Crie uma cópia de segurança dos dados importantes e crie os discos de recuperação antes de alterar a configuração RAID do computador. Se alterar a configuração RAID, todos os dados existentes no computador serão perdidos!

#### **Para ajustar a configuração RAID**

- **1** Inicie o computador com o primeiro Disco de Recuperação introduzido.
- **2** No primeiro ecrã, clique no botão **Alterar RAID**. É apresentado o primeiro ecrã do assistente. Este ecrã apresenta mais informações sobre o RAID.
- **3** Para continuar a configuração RAID, clique em **Seguinte**. É apresentada uma descrição geral da configuração RAID actual do computador.
- **4** Clique em **Seguinte**.

No ecrã apresentado, pode seleccionar várias configurações para as unidades de disco rígido do computador:

- ❑ Criar um volume stripe (RAID 0) e instalar o software de fábrica original.
- ❑ Criar um volume mirror (RAID 1) e instalar o software de fábrica original.
- ❑ Remover a configuração RAID existente para tornar as unidades independentes e instalar o software de fábrica original.
- **5** Seleccione a configuração adequada e clique em **Seguinte**. É apresentada uma descrição geral da configuração RAID actual e da configuração que será aplicada quando concluir o assistente.
- **6** Clique em **Seguinte**.
- **7** No ecrã de confirmação, clique em **Sim** para finalizar a configuração RAID ou clique em **Não** para regressar ao ecrã anterior.

Se clicar em **Sim**, a configuração RAID será actualizada.

**8** Clique em **Reiniciar** para confirmar a configuração e efectuar uma recuperação do disco rígido.

19

<span id="page-20-0"></span>I den här broschyren får du information om hur du återställer ditt system, vilket kan lösa allvarliga problem som kan uppstå med Sony VAIO®-datorn.

Ingen återställningsskiva medföljer datorn. Du kan skapa ditt eget VAIO Recovery Media Kit (enligt beskrivningen i ["Göra egna återställningsskivor \(Recovery Media Kit\)" på](#page-28-1)  [sidan 27\)](#page-28-1).

Gör en säkerhetskopia av dina data innan du återställer VAIO-systemet.

Alla data som precis har sparats på hårddisken kommer att tas bort när du återställer systemet. Gör en säkerhetskopia av dina data genom att kopiera dem till:

- ❑ disketter
- ❑ optiska skivor
- ❑ enheten D

Hårddisken i datorn är indelad i två partitioner (plus en dold partition för hårddiskåterställning): C-enhet och D-enhet. Om du väljer **C Drive Recovery (Recommended)** i steg 2 i ["Återställa systemet utan att ändra på](#page-23-2)  [partitionsstorlekarna \( C Drive Recovery \)" på sidan 22](#page-23-2), rensas C-enheten på alla data men D-enheten förblir oförändrad.

# <span id="page-20-1"></span>*Introduktion till VAIO-systemet*

#### <span id="page-20-2"></span>*Hur är min hårddisk installerad?*

När du köper din dator innehåller den en eller flera hårddiskar med följande separata partitioner:

- ❑ **C-enheten**, där de flesta program och data sparas som standard. Vid en systemåterställning rensas den här partitionen på alla data. När du börjar använda datorn innehåller C-partitionen (kallas även C-enhet) alla filer som krävs av Windows och annan förinställd programvara, medan D-enheten oftast är tom.
- ❑ **D-enheten** där du kan spara data för att spara utrymme på C-enheten. Efter en standardåterställning av systemet sparas data på den här enheten. Men om du väljer att ändra på partitionsstorlekarna under återställningsprocessen, rensas även den här partitionen på alla data. D-enheten är det bästa lagringsutrymmet för alla dokument och filer, särskilt större filer som digitala rörliga bilder som fångats in i **DVgate Plus**.
- ❑ **"Återställningspartitionen"** innehåller återställningsfiler och verktyg. Partitionen är "dold" vilket betyder att du inte kan bläddra i den. Det är viktigt att ingenting tas bort eller ändras på den här partitionen, om du inte själv väljer att göra det via säkerhetskopieringsprocessen (se anvisningarna under ["Göra egna](#page-28-1)  [återställningsskivor \(Recovery Media Kit\)" på sidan](#page-28-1) 27 och ["Återställa](#page-26-0)  [återställningspartitionen" på sidan](#page-26-0) 25).

 $\mathbb{Z}_{n}$ 

Om du vill optimera lagring av data använder du C-enheten för att installera nya program och sparar alla dokument och filer på D-enheten. Då förhindrar du också att data går förlorade ifall du måste utföra en systemåterställning.

### <span id="page-21-0"></span>*Vad är en systemåterställning?*

En systemåterställning kan lösa allvarliga problem som kan uppstå på din dator.

Utför bara en systemåterställning i följande fall:

- ❑ Om en allvarlig systemkrasch inträffar.
- ❑ Om du vill ändra storleken på partitionerna på hårddisken.

Med systemåterställningsprocessen kan du:

- ❑ Återställa alla inställningar och program på hårddisken till de ursprungliga, d.v.s. så som de var innan du började använda datorn. Om ditt system är allvarligt skadat, om t.ex. Windows inte fungerar som det ska, eller om din PC beter sig konstigt, installeras det ursprungliga konfigurerade systemet på C-enheten\* om.
- ❑ Ändra storlekarna på tillgängliga partitioner på hårddiskenheten, eller ta bort partitionerna helt. Om du bestämmer dig för att ändra storleken på partitionerna, tas befintliga data på både C- och D-enheten bort. Information om tillgängliga partitioner på hårddiskenheten finns i ["Introduktion till VAIO-systemet" på sidan](#page-20-1) 19.

Observera att en systemåterställning tar bort alla data som sparats på C-enheten, inklusive alla program som du installerat efter inköpet.

\* Program måste installeras efter en återställning. Information om detta finns i avsnittet ["Slutföra](#page-28-0)  [återställningsprocessen" på sidan](#page-28-0) 27.

### <span id="page-21-1"></span>*Använda återställning för hårddiskenheten*

Datorn är utrustad med **VAIO Recovery Utility** med vilket du kan återställa dess operativsystem och den programvara som finns installerad på den.

Du kan göra ditt eget **Recovery Media Kit** genom att spara återställningsfilerna på skiva som en säkerhetsåtgärd. Sedan kan du, om du vill, ta bort filerna för att få mer diskutrymme.

#### *Konvertera till dynamisk skiva*

Windows XP Professional har en funktion som konverterar din hårddisk till en dynamisk skiva. Observera att om du använder den här funktionen, blir det omöjligt att återge återställning från återställningspartitionen på grund av restriktionerna för operativsystemet. Om du vill konvertera till dynamisk skiva måste du använda **Recovery Media Kit Wizard** före konverteringen och skapa dina återställningsskivor. Genom att använda dessa skivor kan du återställa hårddisken till det tillstånd den var i vid leverans efter konvertering till dynamisk skiva. Du kommer dock att förlora alla data som sparats på hårddisken.

#### *Få åtkomst till återställningsverktygen*

Klicka på **Start**, peka på **Alla program** och **VAIO Recovery Tool**. Klicka sedan på något av följande.

❑ Viktigt

Den här filen är en introduktion till återställningsverktygen och de alternativ som finns tillgängliga för dig.

❑ VAIO Recovery Utility

Det här är huvudverktyget i återställningsproceduren, från vilket du kan starta en systemåterställning eller skapa en egen återställningsfunktion genom att kopiera det du behöver till DVD-skivor.

# <span id="page-22-0"></span>*Att tänka på när du utför en systemåterställning*

- ❑ Det finns tre steg i återställningsprocessen: Steg 1, Systemåterställning: Enheten återställs. Steg 2, Windows-installation: Windows installeras. Steg 3, Programåterställning: Processen slutförs genom att programmen återställs.
- ❑ Hela återställningsprocessen kan ta upp till 90 minuter.
- ❑ Den här proceduren återställer hela systemet, vilket betyder att du inte kan välja att bara återställa Windows.
- ❑ Innan du försöker återställa ett system måste du kontrollera att datorn är ansluten till ström från nätuttaget. Datorer ska inte bara köras på batteri.
- ❑ Datorer med portreplikatorer/dockningsstationer: Om du använder dina återställningsskivor kopplar du bort portreplikatorn innan du utför en systemåterställning, om diskenheten finns på portreplikatorn.
- ❑ Koppla bort andra maskinvaruenheter från datorn innan du startar återställningsprocessen.
- ❑ Om du behöver utföra en systemåterställning men inte vill förlora alla data som sparats på hårddisken, kopierar du alla filer du vill behålla på D-enheten. Under systemåterställningsprocessen väljer du att behålla aktuell partitionsinformation. Om du gör det förblir D-enheten oförändrad efter återställningsprocessen.

# <span id="page-22-1"></span>*Starta återställningsprocessen*

Det finns två scenarier i vilka du kan starta återställningsproceduren:

- **1** Från återställningsskivorna som du har skapat själv (se [sida](#page-22-2) 21).
- **2** Från återställningspartitionen på hårddiskenheten (se [sida](#page-23-0) 22).

### <span id="page-22-2"></span>*Starta en systemåterställning från ditt eget Recovery Media Kit*

Du kan kopiera dina återställningsfiler till skivan enligt beskrivningen i ["Göra egna](#page-28-1)  [återställningsskivor \(Recovery Media Kit\)" på sidan 27.](#page-28-1)

#### **Starta återställningsproceduren från Windows**

- **1** Du måste ha klart för dig vilka konsekvenser en systemåterställning får.
- **2** Sätt i den första återställningsskivan (t.ex. **System Recovery Disc**) och vänta tills fönstret visas.
- **3** Klicka på **Cancel/Close** och starta om datorn med skivan isatt. **Recovery Wizard** öppnas.
- **4** Klicka på **Next** och läs och godkänn **Sony End User License Agreement** i nästa fönster.
- **5** Läs **Notes on Recovery** och klicka på **Next**.
- **6** Följ instruktionerna på skärmen, följt av beskrivningarna i nästa avsnitt i denna handbok.

Du kan fortfarande välja att avbryta.

Om du inte längre får åtkomst till Windows utför du följande steg:

- **1** Du måste ha klart för dig vilka konsekvenser en systemåterställning får.
- **2** Sätt i den första återställningsskivan (t.ex. **System Recovery Disc**) och starta om datorn.

**Recovery Wizard** öppnas.

- **3** I huvudfönstret klickar du på **Next**, sedan läser och godkänner du **Sony End User License Agreement** i nästa fönster.
- **4** Läs **Notes on Recovery** och klicka på **Next**.
- **5** Följ instruktionerna på skärmen, följt av beskrivningarna i nästa avsnitt i denna handbok.

Du kan fortfarande välja att avbryta.

#### <span id="page-23-0"></span>*Starta en systemåterställning från hårddiskenheten*

Om du fortfarande kan få åtkomst till Windows och vill återställa systemet från hårddiskenheten utför du följande steg:

- **1** Klicka på **Start**, peka på **Alla program** och **VAIO Recovery Tool**. Klicka sedan på **VAIO Recovery Utility**. **Main Menu** öppnas.
- **2** Välj **Recover your Computer** och klicka på **OK**.
- **3** Läs informationen om säkerhetskopiering och klicka på **Yes** om du redan har utfört en säkerhetskopiering av dina data.

Fönstret **Recovery Wizard** öppnas.

**4** Klicka på **Next** och läs och godkänn **Sony End User License Agreement** i nästa fönster.

#### **Recovery Menu** öppnas.

**5** Följ instruktionerna på skärmen, följt av beskrivningarna i nästa avsnitt i denna handbok.

Du kan fortfarande välja att avbryta.

Om du inte längre får åtkomst till Windows utför du följande steg:

- **1** Starta om eller slå på datorn och läs det som står på skärmen.
- **2** När logotypen **VAIO** visas, trycker du på **F10**-tangenten **Recovery Wizard** öppnas.
- **3** Klicka på **Next** och läs och godkänn **Sony End User License Agreement** i nästa fönster.
- **4** Läs **Notes on Recovery** och klicka på **Next**. **Recovery Menu** öppnas.
- **5** Följ instruktionerna på skärmen, följt av beskrivningarna i nästa avsnitt i denna handbok.

Du kan fortfarande välja att avbryta.

# <span id="page-23-1"></span>*Välja den ställningsprocess som passar dig*

#### <span id="page-23-2"></span>*Återställa systemet utan att ändra på partitionsstorlekarna ( C Drive Recovery )*

För att helt återställa ursprunglig programvara, drivrutiner och inställningar på datorn utan att ändra på partitionsstorlekarna väljer du det första alternativet och gör en **C Drive Recovery**. Det innebär att du kommer att förlora alla data som sparats på C-enheten, men data på D-enheten kommer att finnas kvar.

Återställningsprocessen tar ungefär tio minuter.

#### **Utföra C Drive Recovery**

- **1** Starta **Recovery Wizard** enligt beskrivningen i ["Starta återställningsprocessen" på](#page-22-1)  [sidan](#page-22-1) 21.
- **2** När du kommer till **Recovery Menu**, klickar du på knappen bredvid **C Drive Recovery (Recommended)** och sedan på **Next**.
- **3** Läs sammanfattningen om återställningsprocessen som ska utföras och klicka på **Start**.
- **4** Klicka på **Yes** för att bekräfta. Systemet startar om datorn och startar återställningsprocessen. När återställningen startas från en återställningsskiva eller genom att du trycker på **F10**-tangenten startar återställningsprocessen på en gång. Du kan se förloppet när installationen utförs.
- **5** När processen är klar tar du bort skivan, klickar på **OK** och sedan på **Restart** i förloppsfönstret.

Systemet återställs till de ursprungliga inställningarna och startas om automatiskt. Du vägleds genom Windows-installationen.

**6** Följ instruktionerna i ["Slutföra återställningsprocessen" på sidan](#page-28-0) 27.

 $\mathbb{Z}_{n}$ 

När du använder återställningsskivor: om du inte tar bort skivan innan du klickar på **Restart** startar systemåterställningen igen.

#### <span id="page-24-0"></span>*Återställa systemet med ändrade partitionsstorlekar (C and D Drive Recovery)*

Om du väljer **C and D Drive Recovery** kan du manuellt välja storlek på C-enheten och lämna återstående gigabyte till D-enheten och återställningspartitionen. Under tiden tas alla aktuella partitionsstorlekar bort, hårddisken formateras om och all ursprunglig programvara återställs som vid en standardsystemåterställning.

Du kan också välja att ta bort återställningspartitionen här om återställningsfilerna finns på hårddiskenheten.

Alla data på hårddiskenheten kommer att gå förlorade genom den här processen.

Även om du kan utföra en systemåterställning och ändra partitionsinställningarna till att bara ha en C-enhet rekommenderar vi inte det här alternativet om du vill använda videoredigeringsprogram som **DVgate Plus** (beror på vilken modell du har).

Försök inte att lägga till, ta bort eller byta storlek på partitionerna om du inte verkligen behöver det. Om du ändrar partitionsinställningarna kommer alla filer på hårddisken att tas bort.

#### **Återställa systemet och ändra partitionsinställningar**

- **1** Starta **Recovery Wizard** enligt beskrivningen i ["Starta återställningsprocessen" på](#page-22-1)  [sidan](#page-22-1) 21.
- **2** När du kommer till **Recovery Menu** klickar du på knappen bredvid **C and D Drive Recovery (Change Partition Sizes)** och sedan på **Next**.
- **3 Recovery Media Kit**: I följande fönster väljer du om du vill ta bort eller behålla återställningspartitionen. Se ["Återställa systemet med ändrade partitionsstorlekar och](#page-25-0)  [ta bort återställningspartitionen" på sidan](#page-25-0) 24 om du vill ta bort den. Om du vill behålla den klickar du på **Keep Recovery Partition** och sedan på **Next**.
- **4** I följande fönster som visas väljer du olika konfigurationer för hårddiskenheter från listrutan och klickar på **Next**. Om du väljer **Customized drive size** kan du ange en önskad enhetsstorlek inom det förutbestämda intervallet.
- **5** Läs sammanfattningen om återställningsprocessen som ska utföras och klicka på **Start**. Processen startar.
- **6** Klicka på **Yes** för att bekräfta och följ instruktionerna på skärmen. Du kan se förloppet när installationen utförs.
- **7** När processen är klar tar du bort skivan, klickar på **OK** och sedan på **Restart** i förloppsfönstret. Systemet återställs till de ursprungliga inställningarna och startas om automatiskt. Du vägleds genom Windows-installationen.
- **8** Följ instruktionerna i ["Slutföra återställningsprocessen" på sidan](#page-28-0) 27.

#### $\mathbb{Z}_1$

När du använder återställningsskivor: om du inte tar bort skivan innan du klickar på **Restart** startar systemåterställningen igen.

#### <span id="page-25-0"></span>*Återställa systemet med ändrade partitionsstorlekar och ta bort återställningspartitionen*

Du kan välja att ta bort återställningsfilerna för att frigöra diskutrymme.

#### **VIKTIGT!**

- ❑ Du kan i det fallet BARA göra en återställning med skivorna. Fördelen med att kunna göra en "fri" återställning går förlorad.
- ❑ Tänk dig för innan du väljer det här alternativet och gör alltid en säkerhetskopia av viktiga data innan du utför systemåterställningen.
- ❑ Alternativet är bara tillgängligt när återställningsprocessen startar från **Recovery Media Kit**.

Se även ["Återställa återställningspartitionen" på sidan 25](#page-26-0).

Alla data på hårddiskenheten kommer att gå förlorade genom den här processen.

Du kan välja storlek på C-enheten manuellt och lämna återstående gigabyte till D-enheten. Under tiden tas alla aktuella partitionsstorlekar bort, hårddisken formateras om och all ursprunglig programvara återställs som vid en standardsystemåterställning.

#### **Återställa datorn och ta bort återställningspartitionen**

- **1** Starta **Recovery Wizard** enligt beskrivningen i ["Starta en systemåterställning från ditt](#page-22-2)  [eget Recovery Media Kit" på sidan](#page-22-2) 21.
- **2** När du kommer till **Recovery Menu** klickar du på knappen bredvid **C and D Drive Recovery (Change Partition Sizes)** och sedan på **Next**.
- **3** I följande fönster klickar du på **Delete Recovery Partition** och sedan klickar du på **Next**.
- **4** Klicka på **Yes** för att bekräfta.
- **5** I följande fönster som visas väljer du olika konfigurationer för hårddiskenheter från listrutan och klickar på **Next**. Om du väljer **Customized drive size** kan du ange en önskad enhetsstorlek inom det förutbestämda intervallet.
- **6** Läs sammanfattningen om återställningsprocessen som ska utföras och klicka på **Start**. Processen startar.
- **7** Klicka på **Yes** för att bekräfta och följ instruktionerna på skärmen. Du kan se förloppet när installationen utförs.

**8** När processen är klar tar du bort skivan, klickar på **OK** och sedan på **Restart** i förloppsfönstret.

Systemet återställs med bara en C- och D-enhet och startas om automatiskt. Du vägleds genom Windows-installationen.

- **9** Följ instruktionerna i ["Slutföra återställningsprocessen" på sidan](#page-28-0) 27.
	-

Endast på vissa modeller inaktiveras direktläge om du väljer att hela hårddiskenheten ska vara enhet C i steg 5.

 $\mathbb{Z}_{n}$ 

När du använder återställningsskivor: om du inte tar bort skivan innan du klickar på **Restart** startar systemåterställningen igen.

#### <span id="page-26-0"></span>*Återställa återställningspartitionen*

Om du väljer att ta bort återställningspartitionen efter att du gjort dina egna återställningsskivor går den att återställa.

Du kanske vill återställa den om du t.ex. reser och inte vill bära på alla skivor. Att ha en återställningspartition som försäkring om systemet kraschar är mycket viktigt.

Du förlorar alla data på hårddisken genom den här processen.

#### **Återställa återställningspartitionen**

- **1** Starta **Recovery Wizard** enligt beskrivningen i ["Starta en systemåterställning från ditt](#page-22-2)  [eget Recovery Media Kit" på sidan](#page-22-2) 21.
- **2** Klicka på **Next** och läs och godkänn **Sony End User License Agreement** i nästa fönster.
- **3** Läs **Notes on Recovery** och klicka på **Next**. **Recovery Menu** öppnas.
- **4** Välj **Complete Recovery** och klicka på **Next**.
- **5** Läs sammanfattningen om återställningsprocessen som ska utföras och klicka på **Start**. Processen startar.
- **6** Klicka på **Yes** för att bekräfta och följ instruktionerna på skärmen. Du kan se förloppet när installationen utförs.
- **7** När processen är klar tar du bort skivan, klickar på **OK** och sedan på **Restart** i förloppsfönstret.

Systemet återställs till de ursprungliga inställningarna och startas om automatiskt. Du vägleds genom Windows-installationen.

**8** Följ instruktionerna i ["Slutföra återställningsprocessen" på sidan](#page-28-0) 27. Återställningspartitionen är nu tillbaka på samma plats och du kan utföra en systemåterställning från hårddiskenheten.

#### $\mathbb{Z}_{n}$

När du använder återställningsskivor: om du inte tar bort skivan innan du klickar på **Restart** startar systemåterställningen igen.

### <span id="page-27-0"></span>*Återställa standardpartitionsstorlekarna (Complete Recovery)*

Om du har ändrat på partitionsstorlekarna sedan du köpte din dator kan du återställa hårddiskenheten till originalstorlek genom att välja **Complete Recovery**. Under tiden tas alla aktuella fungerande partitioner bort, hårddisken formateras om och all ursprunglig programvara återställs som vid en standardsystemåterställning.

Alla data på hårddiskenheten kommer att gå förlorade genom den här processen.

#### **Återställa standardstorleken på hårddiskenheten och återställa systemet**

- **1** Starta **Recovery Wizard** enligt beskrivningen i ["Starta återställningsprocessen" på](#page-22-1)  [sidan](#page-22-1) 21.
- **2** När du kommer till **Recovery Menu** klickar du på knappen bredvid **Complete Recovery** och sedan på **Next**.
- **3** Läs sammanfattningen om återställningsprocessen som ska utföras och klicka på **Start**. Processen startar.
- **4** Klicka på **Yes** för att bekräfta och följ instruktionerna på skärmen. Du kan se förloppet när installationen utförs.
- **5** När processen är klar tar du bort skivan, klickar på **OK** och sedan på **Restart** i förloppsfönstret.

Systemet återställs till de ursprungliga inställningarna och startas om automatiskt. Du vägleds genom Windows-installationen.

**6** Följ instruktionerna i ["Slutföra återställningsprocessen" på sidan](#page-28-0) 27.

 $\mathbb{Z}_1$ 

När du använder återställningsskivor: om du inte tar bort skivan innan du klickar på **Restart** startar systemåterställningen igen.

# <span id="page-27-1"></span>*Avbryta systemåterställningsprocessen*

Innan den faktiska återställningsprocessen startar kan du enkelt avbryta alla inställningar du har gjort med **Recovery Wizard**. På de flesta skärmar informeras du om att data kommer att gå förlorade och du kan antingen gå tillbaka till föregående skärm (klicka på **Back**) eller avbryta hela återställningsprocessen. Om du vill avbryta

återställningsprocessen tar du bort återställningsskivorna, trycker på **Cancel** och klickar på **Yes** för att bekräfta. Systemet startas om automatiskt.

När återställningsprocessen har startat tas alla aktuella data bort på C-enheten om du avbryter. **Om du gör ändringar i partitionsinställningarna, kommer alla data att gå förlorade på båda de fungerande partitionerna på hårddiskenheten.**

 $\mathbb{Z}_1$ När du använder återställningsskivor: om du inte tar bort skivan innan du klickar på **Cancel** startar systemåterställningen igen.

# <span id="page-28-0"></span>*Slutföra återställningsprocessen*

När du har utfört en systemåterställning måste du slutföra processen genom att installera alla medföljande program.

När du startar om datorn efter en återställning vägleds du genom Windows-installationen. När Windows startar öppnas ett fönster där du uppmanas att slutföra återställningen genom att installera programmen.

Återställningsprocessen tar ungefär tio minuter.

#### **Slutföra återställningen**

- **1** När du uppmanas att installera programmen klickar du på **OK**.
- **2** Om det finns en skiva sätter du i den.
- **3** Klicka på **OK** för att slutföra återställningen. Förloppsfönstret öppnas och alla medföljande program installeras automatiskt. Rör inte datorn förrän installationen har slutförts. När installationen har slutförts visas ett meddelande.
- **4** Klicka på **OK** om du vill stänga fönstret och starta om datorn. Datorn återgår till det ursprungliga tillståndet.

Om du inte klickar på **OK**;

- ❑ kommer systemet inte att vara i samma kompletta tillstånd som du köpte det i, och därför kan full garanti inte längre lämnas.
- ❑ du kommer att se fönstret varje gång du startar om datorn tills du fortsätter med programåterställningen.

# <span id="page-28-1"></span>*Göra egna återställningsskivor (Recovery Media Kit)*

Varje gång du loggar in i Windows visas ett påminnelsefönster om hur du skapar dina egna återställningsskivor. Meddelandet visas tills du följer proceduren Create Recovery Media Kit eller tills du högerklickar på meddelandet och väljer **Do not remind me again**.

Att göra en säkerhetskopia av återställningsfilerna kan visa sig vara viktigt för att datorn ska fungera på bästa sätt. Läs avsnitten om hur du gör en återställning. Sedan kommer du att förstå vad det innebär att ha alla dessa återställningsverktyg på dina egna skivor för framtida användning.

Innan du startar kontrollerar du följande:

- ❑ Att datorn endast körs på nätström och all kringutrustning är bortkopplad.
- ❑ Att Internetanslutningen inte är öppen.
- ❑ Att virusskyddsprogrammet är inaktiverat.
- ❑ Att inga andra program körs.
- ❑ Att alla skärmsläckare är inaktiverade. Om du vill göra det högerklickar du på skrivbordet och väljer **Egenskaper**. På fliken **Skärmsläckare** kontrollerar du att **Ingen** har valts i listrutan.
- ❑ Att du har 2 tomma DVD-R/DVD+Rs eller en DVD+R DL.
- ❑ Att du har en markeringspenna till hands som du använder till att märka skivorna så fort du har skapat dem.

När du har skapat återställningsskivorna följer du följande steg:

- **1** Klicka på **Start**, peka på **Alla program** och **VAIO Recovery Tool**. Klicka sedan på **VAIO Recovery Utility**. **Main Menu** öppnas.
- **2** Välj **Create Recovery Media Kit** och klicka på **OK**. Fönstret **Recovery Media Kit Wizard** öppnas.
- **3** Klicka på **Next**. Beroende på vilken diskenhet du har kan du välja vilka skivformat du vill använda.
- **4** Välj skiva och klicka på **Next**. Fönstret **Create Recovery Media Kit** öppnas.
- **5** Kontrollera att rätt skivformat har valts och klicka sedan på **Start**. Systemet börjar överföra återställningsfiler till skivan och i diagrammet beskrivs processen.

Ett meddelande om när du ska sätta in nästa tomma skiva (beroende på modell) visas.

- **6** Det är bra om du klart och tydligt märker skivorna i den ordning de ska användas i. [Se](#page-29-0)  ["Märka skivorna" på sidan](#page-29-0) 28.
- **7** Följ instruktionerna på skärmen tills guiden talar om att processen är slutförd.
- **8** Spara skivorna på en säker plats.

#### $\mathbb{Z}_1$

Använd alltid DVD+R DL- eller DVD-R/+R-skivor (inspelningsbara) istället för DVD-RW/+RW (återskrivbara). Skivorna ska inte skrivas över när säkerhetskopieringsfilerna finns på dem.

Skivorna skrivs i omvänd ordning, t.ex. så skrivs **3/3** först.

Om du måste avbryta processen innan alla skivor är klara, fortsätter guiden där du slutade nästa gång du startar **Recovery Media Kit Wizard**.

### <span id="page-29-0"></span>*Märka skivorna*

Det är viktigt att skivorna märks på rätt sätt när de skapas. I **Recovery Media Kit Wizard** bränns skivorna i omvänd ordning. Se på skärmen för mer information. Du bör t.ex. märka skivorna i logisk ordning på följande sätt:

- **1** Application Recovery Disc 2/2 (exempel)
- **2** Application Recovery Disc 1/2
- **3** System Recovery Disc 3/3 (exempel)
- **4** System Recovery Disc 2/3
- **5** System Recovery Disc 1/3

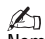

Namnen på skivorna kan variera. Kontrollera skärmen när skivorna skapas.

### <span id="page-30-0"></span>*Om drivrutiner*

När du ansluter kringutrustning till datorn, t.ex. en mus eller ett tangentbord, fungerar de bara om drivrutinen är installerad. När datorn levereras är alla nödvändiga drivrutiner för inbyggda maskinvarukomponenter samt för Sonys musenheter redan installerade. Dessa drivrutiner identifieras automatiskt i systemet. Samma sak gäller när du ansluter en ny maskinvaruenhet till datorn, d.v.s. systemet identifierar och installerar drivrutinen automatiskt.

Du måste dock uppdatera drivrutinen automatiskt.

För maskinvaruenheter som köpts separat medföljer installationsskivor för drivrutinerna och installationsinstruktioner, som du måste använda för att uppdatera drivrutinen.

#### **Uppdatera drivrutinen för en maskinvarukomponent som installerades när du köpte datorn**

- **1** Sätt på datorn med nätström och vänta tills Windows startar.
- **2** Anslut maskinvaruenheten till datorn om det finns en. Om **Guiden Ny maskinvara** öppnas följer du instruktionerna på skärmen och bläddrar till drivrutinen enligt beskrivningen nedan.
- **3** Öppna **Den här datorn** och välj C-enheten (**VAIO:C**).
- **4** Dubbelklicka på mappen **VAIO Applications**.
- **5** Dubbelklicka på mappen **Drivers**.
- **6** Dubbelklicka på rätt fil eller mapp (t.ex. **Video** för drivrutinen för grafikkortet).
- **7** Dubbelklicka på installationsfilen för drivrutinen som du vill installera om och följ instruktionerna på skärmen.

 $\mathbb{Z}_p$ 

Du behöver administratörsbehörighet för att installera drivrutinerna i datorn. Om du är den enda användaren har du redan administratörsbehörighet. Om du inte har det kontaktar du systemadministratören.

Observera att den här proceduren kanske inte gäller alla typer av drivrutiner.

# <span id="page-31-0"></span>*RAID-konfiguration (endast på modeller i VGN-AR-serien och VGX-XL-serien)*

Sony VAIO<sup>®</sup>-datorn är utrustad med ett RAID-lagringssystem (Redundant Array of Independent Disks). Med RAID-teknik kan du hantera flera hårddiskenheter som en enda enhet.

På modeller i VGN-AR-serien med WUXGA (1 920 × 1 200 bildpunkter) LCD-skärm och modeller i VGX-XL-serien kan du hantera 2 hårddiskar med RAID-konfigurationerna RAID 0 eller RAID 1.

RAID 0 (Striped-volym) kombinerar två hårddiskenheter till en genom att data delas upp mellan dem. Den största fördelen med en RAID 0-konfiguration är den betydligt bättre prestanda som datorn får. Det kan vara användbart för video- och bildredigering, videoproduktion o.s.v.

RAID 1 (Speglad volym) kopierar automatiskt dina data till båda hårddiskenheterna. Den största fördelen med RAID 1-konfiguration är att om en drivrutin låser sig går inga data förlorade och din dator kan fortsätta som vanligt.

# <span id="page-31-1"></span>*Justera RAID-konfigurationen*

RAID-konfigurationen är som standard inställd på RAID 0. Det går dock att justera konfigurationen till RAID 1 eller att inaktivera RAID på din dator. Om du väljer att ta bort den befintliga RAID-konfigurationen kan du använda båda hårddiskenheterna som två separata diskar. Dock försvinner fördelarna med en RAID-konfiguration.

Gör en säkerhetskopia av alla dina viktiga data och skapa dina egna återställningsskivor innan du ändrar RAID-konfigurationen på din dator. Om du ändrar RAID-konfigurationen går alla data på datorn förlorade!

#### **Justera RAID-konfigurationen**

- **1** Starta datorn med den första återställningsskivan isatt.
- **2** I det första fönstret klickar du på knappen **Change RAID**. Det första fönstret i guiden öppnas. I det här fönstret får du information om RAID.
- **3** Om du vill fortsätta med RAID-konfigurationen klickar du på **Next**. Nu kommer du till en översikt över den aktuella RAID-konfigurationen på datorn.
- **4** Klicka på **Next**.

I fönstret som öppnas kan du välja mellan olika konfigurationer av hårddiskenheterna på datorn:

- ❑ Skapa en Striped-volym (RAID 0) och installera den ursprungliga programvaran.
- ❑ Skapa en Speglad volym (RAID 1) och installera den ursprungliga programvaran.
- ❑ Ta bort den befintliga RAID-konfigurationen så att drivrutinerna blir oberoende och installera den ursprungliga programvaran.
- **5** Välj lämplig konfiguration och klicka på **Next**. Nu visas en översikt över den aktuella RAID-konfigurationen och över den konfiguration som gäller när du har avslutat guiden.
- **6** Klicka på **Next**.
- **7** I bekräftelsefönstret klickar du på **Yes** så avslutas RAID-konfigurationen eller så klickar du på **No** för att gå tillbaka till föregående fönster. Om du klickar på **Yes** uppdateras RAID-konfigurationen.

**8** Klicka på **Restart** för att bekräfta konfigurationen och utför en hårddiskåterställning.

# <span id="page-32-0"></span>*VAIO-järjestelmän palauttaminen*

Tässä ohjekirjassa kuvataan, miten järjestelmän voi palauttaa. Järjestelmän palauttaminen voi ratkaista vakavia tietokoneen käyttöön liittyviä ongelmia.

Tietokoneen mukana ei toimiteta palautuslevyjä. Voit luoda oman VAIO Recovery Media Kit -palautuslevyn (katso tiedot kohdasta ["Omien palautuslevyjen tekeminen \(Recovery](#page-40-1)  [Media Kit\)" sivulla 39\)](#page-40-1).

Tee tiedoista varmuuskopio ennen VAIO-järjestelmän palauttamista.

Järjestelmän palauttaminen poistaa kaikki kiintolevylle aiemmin tallennetut tiedot. Muista tehdä tiedoista varmuuskopio kopioimalla tiedot

- ❑ levykkeille
- ❑ optisille levyille
- ❑ D-levyasemaan.

Tietokoneen kiintolevy on jaettu kahteen partitioon (tarkalleen ottaen koneessa on lisäksi yksi piilotettu partitio kiintolevyn palauttamista varten): C-asemaan ja D-asemaan. Jos valitset kohdan **C Drive Recovery (Recommended)** osan ["Järjestelmän palauttaminen ilman partitiokokojen muuttamista \(C Drive](#page-35-2)  [Recovery\)" sivulla 34](#page-35-2) vaiheessa 2, C-aseman kaikki tiedot poistetaan, mutta D-asema pysyy ennallaan.

# <span id="page-32-1"></span>*VAIO-järjestelmän esittely*

### <span id="page-32-2"></span>*Miten kiintolevyasema on järjestetty?*

Kun ostat VAIO-tietokoneen, koneessa on valmiina vähintään yksi kiintolevy, jotka on jaettu seuraaviin partitioihin:

- ❑ **C-työskentelyasema**, jolle useimmat sovellukset ja tiedot tallennetaan oletusarvon mukaan. Jos järjestelmä joudutaan palauttamaan, tämän partition kaikki tiedot poistuvat. Kun aloitat tietokoneen käytön, C-partitio (jota sanotaan myös C-asemaksi) sisältää kaikki Windowsin ja muiden esiasennettujen ohjelmistojen tarvitsemat tiedostot. D-asema on useimmiten tyhjä.
- ❑ **D-työskentelyasema**, jolle voidaan tallentaa tietoja ja säästää näin C-aseman levytilaa. Järjestelmän normaalin palautuksen yhteydessä tämän aseman tiedot säilyvät muuttumattomina. Jos kuitenkin haluat muuttaa partitioiden kokoja palautusmenettelyn yhteydessä, myös tämän partition kaikki tiedot poistuvat. D-asema sopii hyvin asiakirjojen ja tiedostojen tallentamiseen ja etenkin **DVgate Plus** -ohjelmalla kaapatun digitaalisen videon kaltaisten suurten tietomäärien tallentamiseen.
- ❑ **"Palautuspartitio"**, joka sisältää palautustiedostot ja -työkalut. Tämä partitio on "piilotettu", eli sen sisältöä ei voi katsella. On olennaisen tärkeää, ettei tältä partitiolta poisteta mitään eikä sen tietoja muuteta, ellei niin erityisesti haluta varmuuskopiointimenettelyn yhteydessä (katso huomautukset kohdissa ["Omien](#page-40-1)  [palautuslevyjen tekeminen \(Recovery Media Kit\)" sivulla](#page-40-1) 39 ja ["Palautuspartition](#page-38-0)  [palauttaminen" sivulla](#page-38-0) 37).

#### $\mathbb{Z}_{D}$

Tietojen tallentamisen optimoimiseksi C-asemaa kannattaa käyttää uusien sovellusten asentamiseen ja D-asemaa asiakirjojen ja tiedostojen tallentamiseen. Näin tiedot eivät myöskään häviä, jos järjestelmä on tarpeen palauttaa.

### <span id="page-33-0"></span>*Mitä järjestelmän palauttaminen tarkoittaa?*

Järjestelmän palauttamisella voidaan ratkaista vakavia ongelmia, joita tietokoneen käyttöön voi liittyä.

Järjestelmän palautus tulisi tehdä vain seuraavissa tilanteissa:

- ❑ Järjestelmässä tapahtuu vakava häiriö.
- ❑ Kiintolevyn levypartitioiden kokoa halutaan muuttaa.

Järjestelmän palautusmenettelyn avulla voidaan

- ❑ palauttaa kaikki asetukset ja kiintolevyn sovellukset siihen tilaan, jossa ne olivat ennen tietokoneen käytön aloittamista. Jos järjestelmä on vaurioitunut vakavasti (jos esimerkiksi Windows ei toimi oikein) tai jos tietokoneen toiminta on epänormaalia, järjestelmän palauttamisella voidaan asentaa alkuperäinen kokoonpano täysin uudelleen tietokoneen C-asemalle.\*
- ❑ muuttaa käytettävissä olevien kiintolevyn partitioiden kokoja tai poistaa partitiot kokonaan. Jos haluat muuttaa partitioiden kokoa, sekä C- että D-aseman tiedot poistuvat. Lisätietoja käytettävissä olevista kiintolevyn partitioista on kohdassa ["VAIO-järjestelmän esittely" sivulla](#page-32-1) 31.

Huomaa, että järjestelmän palauttaminen poistaa kaikki C-asemalle tallennetut tiedot, tietokoneen hankkimisen jälkeen asennetut sovellukset mukaan luettuina.

Sovellukset on asennettava uudelleen palautuksen jälkeen. Tästä on lisätietoja osiossa ["Palautusmenettelyn viimeisteleminen" sivulla](#page-40-0) 39.

### <span id="page-33-1"></span>*Kiintolevyn palautusjärjestelmän käyttäminen*

Tietokoneessa on **VAIO Recovery Utility** -ohjelma, jonka avulla voit palauttaa tietokoneen käyttöjärjestelmän ja esiasennetut ohjelmat.

Voit luoda oman **Recovery Media Kit -palautuslevyn** eli tallentaa palautustiedostot levylle varmuuskopioksi. Näin voit tarvittaessa poistaa palautustiedostot ja vapauttaa käyttöön lisää levytilaa.

#### *Muuttaminen dynaamiseksi levyksi*

Windows XP Professional -käyttöjärjestelmässä on toiminto, jonka avulla kiintolevy voidaan muuttaa dynaamiseksi levyksi. Ota huomioon, että jos käytät tätä toimintoa, palauttaminen palautuspartition avulla ei enää onnistu käyttöjärjestelmän rajoitusten vuoksi. Jos haluat muuttaa levyn dynaamiseksi levyksi, varmista, että luot palautuslevyt **Recovery Media Kit Wizard** avulla ennen muuttamista. Palautuslevyjen avulla voit palauttaa kiintolevyn dynaamiseksi levyksi muuttamisen jälkeen siihen tilaan, jossa se oli, kun tietokone toimitettiin tehtaalta. Kaikki kiintolevylle tallennetut tiedot kuitenkin poistuvat.

#### *Palautustyökalujen käyttäminen*

Napsauta **Käynnistä**, valitse **Kaikki ohjelmat** ja **VAIO Recovery Tool**. Napsauta sitten jompaakumpaa seuraavista vaihtoehdoista.

❑ Readme

Tämä tiedosto sisältää palautustyökalujen yleiset ohjeet ja käytettävissä olevat valinnat.

❑ VAIO Recovery Utility

Tämä on tärkein palautusmenettelyssä käytettävä työkalu. Sen avulla voidaan käynnistää järjestelmän palautus tai luoda palautuslevy kopioimalla tarvittavat tiedot DVD-levyille.

# <span id="page-34-0"></span>*Järjestelmän palauttamista koskevia huomautuksia*

- ❑ Palauttamiseen kuuluu kolme vaihetta: Vaihe 1, Järjestelmän palauttaminen: Asema palautetaan. Vaihe 2, Windowsin asentaminen: Järjestelmä asentaa Windows-käyttöjärjestelmän. Vaihe 3, Sovellusten palauttaminen: Järjestelmä palauttaa lopuksi ohjelmistosovellukset.
- ❑ Koko palautusmenettelyyn voi kulua jopa 90 minuuttia.
- ❑ Menettely palauttaa koko järjestelmän. Pelkästään Windows-käyttöjärjestelmän palauttaminen ei siis ole mahdollista.
- ❑ Varmista ennen järjestelmän palauttamisen yrittämistä, että tietokone on liitetty verkkovirtalähteeseen. Älä käytä palautuksen aikana pelkästään kannettavan tietokoneen akkua.
- ❑ Kannettavat tietokoneet, joissa on porttitoistimia/telakointiasemia: Jos käytät palautuslevyjä, irrota porttitoistin ennen järjestelmän palauttamista, ellei levyasema ole porttitoistimella.
- ❑ Irrota tietokoneesta muut laitteet ennen palautusmenettelyn aloittamista.
- ❑ Jos haluat tehdä järjestelmän palautuksen, mutta et halua menettää kiintolevylle tallennettuja tietoja, kopioi kaikki säilytettävät tiedostot D-asemalle. Valitse järjestelmän palautuksen aikana nykyisten partitiotietojen säilyttäminen. Näin D-asemaan ei tule muutoksia palautusmenettelyssä.

# <span id="page-34-1"></span>*Palautusmenettelyn käynnistäminen*

Palautusmenettelyn voi käynnistää kahdella tavalla:

- **1** Käyttäjän luomien palautuslevyjen avulla (katso [sivu](#page-34-2) 33).
- **2** Kiintolevyn palautuspartition avulla (katso [sivu](#page-35-0) 34).

#### <span id="page-34-2"></span>*Järjestelmän palautuksen käynnistäminen omalta Recovery Media Kit -palautuslevyltä*

Voit kopioida palautustiedostot levylle (katso kohta ["Omien palautuslevyjen tekeminen](#page-40-1)  [\(Recovery Media Kit\)" sivulla 39](#page-40-1)).

#### **Palautusmenettelyn käynnistäminen Windowsista**

- **1** Varmista, että tiedät järjestelmän palauttamisen vaikutukset.
- **2** Aseta levyasemaan ensimmäinen palautuslevy (esimerkiksi **System Recovery Disc**) ja odota, että näyttöön tulee komentokehote.
- **3** Napsauta **Cancel/Close** ja käynnistä tietokone uudelleen niin, että levy on levyasemassa.

**Recovery Wizard** tulee näyttöön.

- **4** Napsauta **Next**, lue seuraavan näytön **Sony End User License Agreement** ja hyväksy se.
- **5** Lue **Notes on Recovery** ja napsauta **Next**.
- **6** Noudata näyttöön tulevia ohjeita ja tämän oppaan seuraavan osan kuvauksia. Voit keskeyttää menettelyn vielä tässä vaiheessa.

Jos et enää pysty käyttämään Windows-käyttöjärjestelmää, toimi seuraavasti:

- **1** Varmista, että tiedät järjestelmän palauttamisen vaikutukset.
- **2** Aseta levyasemaan ensimmäinen palautuslevy (esimerkiksi **System Recovery Disc**) ja käynnistä tietokone uudelleen. **Recovery Wizard** tulee näyttöön.
- **3** Napsauta pääikkunassa **Next**, lue seuraavan näytön **Sony End User License Agreement** ja hyväksy se.
- **4** Lue **Notes on Recovery** ja napsauta **Next**.
- **5** Noudata näyttöön tulevia ohjeita ja tämän oppaan seuraavan osan kuvauksia. Voit keskeyttää menettelyn vielä tässä vaiheessa.

#### <span id="page-35-0"></span>*Järjestelmän kiintolevyltä palauttamisen käynnistäminen*

Jos pystyt yhä käyttämään Windows-käyttöjärjestelmää ja haluat palauttaa järjestelmän tietokoneen kiintolevyltä, toimi seuraavasti:

- **1** Napsauta **Käynnistä**, valitse **Kaikki ohjelmat** ja **VAIO Recovery Tool**. Napsauta sitten **VAIO Recovery Utility**. **Main Menu** tulee näkyviin.
- **2** Valitse **Recover your Computer** ja napsauta **OK**.
- **3** Lue varmuuskopiointia koskeva huomautus ja napsauta **Yes**, jos olet jo varmuuskopioinut tiedot.

**Recovery Wizard** -ikkuna tulee näyttöön.

**4** Napsauta **Next**, lue seuraavan näytön **Sony End User License Agreement** ja hyväksy se.

**Recovery Menu** -valikko tulee näkyviin.

**5** Noudata näyttöön tulevia ohjeita ja tämän oppaan seuraavan osan kuvauksia. Voit keskeyttää menettelyn vielä tässä vaiheessa.

Jos et enää pysty käyttämään Windows-käyttöjärjestelmää, toimi seuraavasti:

- **1** Käynnistä tietokone uudelleen tai kytke siihen virta. Kiinnitä tarkkaan huomiota siihen, mitä näytössä tapahtuu.
- **2** Kun näyttöön tulee **VAIO**-logo, paina **F10**-näppäintä. **Recovery Wizard** tulee näyttöön.
- **3** Napsauta **Next**, lue seuraavan näytön **Sony End User License Agreement** ja hyväksy se.
- **4** Lue **Notes on Recovery** ja napsauta **Next**. **Recovery Menu** -valikko tulee näkyviin.
- **5** Noudata näyttöön tulevia ohjeita ja tämän oppaan seuraavan osan kuvauksia. Voit keskeyttää menettelyn vielä tässä vaiheessa.

# <span id="page-35-1"></span>*Oikean palautusmenettelyn valitseminen*

#### <span id="page-35-2"></span>*Järjestelmän palauttaminen ilman partitiokokojen muuttamista (C Drive Recovery)*

Voit palauttaa tietokoneen alkuperäiset ohjelmistot, ohjaimet ja asetukset kokonaisuudessaan ilman partitioiden kokojen muuttamista valitsemalla ensimmäisen vaihtoehdon ja tekemällä **C Drive Recovery -palautuksen**. Tämän palautuksen tekeminen tarkoittaa, että kaikki C-asemalle tallennetut tiedot häviävät. D-asemalla olevat tiedot säilyvät.

Palautusmenettely kestää kymmenisen minuuttia.
#### **C Drive Recovery -palauttaminen**

- **1** Käynnistä **Recovery Wizard**, kuten kohdassa ["Palautusmenettelyn käynnistäminen"](#page-34-0)  [sivulla](#page-34-0) 33 on kerrottu.
- **2** Kun näytössä on **Recovery Menu** -valikko, valitse **C Drive Recovery (Recommended)** -kohdan vieressä oleva painike ja napsauta **Next**.
- **3** Lue tehtävän palautusmenettelyn yhteenveto ja napsauta **Start**.
- **4** Vahvista napsauttamalla **Yes**. Järjestelmä käynnistää tietokoneen uudelleen ja aloittaa palautusmenettelyn. Palautusmenettely käynnistyy välittömästi, kun palautus käynnistetään palautuslevyltä tai painamalla **F10**-näppäintä. Asennuksen eteneminen näkyy tietokoneen näytössä.
- **5** Kun menettely on valmis, poista levy levyasemasta (jos palautus tehdään levyltä), napsauta **OK** ja napsauta sitten etenemisikkunan **Restart**-vaihtoehtoa. Järjestelmän alkuasetukset palautuvat, ja järjestelmä käynnistyy automaattisesti uudelleen.

Näytössä on ohjeet Windowsin asetusten määrittämistä varten.

**6** Noudata kohdassa ["Palautusmenettelyn viimeisteleminen" sivulla](#page-40-0) 39 olevia ohjeita

#### $\mathbb{Z}_{n}$

Palautuslevyjä käytettäessä: Jos et poista levyä levyasemasta ennen kun napsautat **Restart**, järjestelmän palautus käynnistyy uudelleen.

## *Järjestelmän palauttaminen siten, että partitiokokoja muutetaan (C and D Drive Recovery)*

Jos valitset vaihtoehdon **C and D Drive Recovery**, voit valita manuaalisesti C-aseman koon, jolloin jäljellä oleva levytila jää D-aseman ja palautuspartition käytettäväksi. Kaikki nykyiset partitiojaot poistetaan, kiintolevy alustetaan ja kaikki alkuperäiset ohjelmat palautetaan samaan tapaan kuin tavallisessa järjestelmän palautuksessa.

Voit myös valita palautuspartition poistamisen, jos palautustiedostot ovat kiintolevyllä.

# Tämä menettely poistaa kaikki kiintolevyn tiedot.

Vaikka järjestelmän palautuksen voi tehdä ja partitioasetukset muuttaa siten, että tietokoneessa on vain yksi C-asema, se ei ole suositeltavaa, jos halutaan käyttää **DVgate Plus** -ohjelman kaltaisia videomuokkausohjelmia (tietokoneen mallin mukaan vaihdellen).

Älä yritä lisätä partitioita, poistaa niitä tai muuttaa niiden kokoa, ellei sille ole todellista tarvetta. Partitioasetusten muuttaminen poistaa kaikki kiintolevyn tiedostot.

#### **Järjestelmän palauttaminen ja partitiokokojen muuttaminen**

- **1** Käynnistä **Recovery Wizard**, kuten kohdassa ["Palautusmenettelyn käynnistäminen"](#page-34-0)  [sivulla](#page-34-0) 33 on kerrottu.
- **2** Kun näyttöön tulee **Recovery Menu** -valikko, valitse kohdan **C and D Drive Recovery (Change Partition Sizes)** vieressä oleva painike ja napsauta **Next**.
- **3 Recovery Media Kit**: Valitse seuraavasta näytöstä, haluatko poistaa palautuspartition vai säilyttää sen. Katso ohjeita kohdasta ["Järjestelmän palauttaminen siten, että](#page-37-0)  [partitiokokoja muutetaan ja palautuspartitio poistetaan" sivulla](#page-37-0) 36, jos haluat poistaa partition. Jos haluat säilyttää partition, napsauta **Keep Recovery Partition** ja napsauta sitten **Next**.
- **4** Valitse näyttöön tulevan ikkunan valikosta haluamasi kiintolevyjen asetukset ja napsauta **Next**. Jos valitset vaihtoehdon **Customized drive size**, voit määrittää haluamasi aseman koon esimääritetyltä alueelta.
- **5** Lue tehtävän palautusmenettelyn yhteenveto ja napsauta **Start**. Palautusmenettely käynnistyy.
- **6** Vahvista napsauttamalla **Yes** ja noudata sen jälkeen näytön ohjeita. Asennuksen eteneminen näkyy tietokoneen näytössä.
- **7** Kun menettely on valmis, poista levy levyasemasta (jos palautus tehdään levyltä), napsauta **OK** ja napsauta sitten etenemisikkunan **Restart**-vaihtoehtoa. Järjestelmän alkuasetukset palautuvat, ja järjestelmä käynnistyy automaattisesti uudelleen.

Näytössä on ohjeet Windowsin asetusten määrittämistä varten.

**8** Noudata kohdassa ["Palautusmenettelyn viimeisteleminen" sivulla](#page-40-0) 39 olevia ohjeita.

 $\mathbb{Z}_1$ Palautuslevyjä käytettäessä: Jos et poista levyä levyasemasta ennen kun napsautat **Restart**, järjestelmän palautus käynnistyy uudelleen.

### <span id="page-37-0"></span>*Järjestelmän palauttaminen siten, että partitiokokoja muutetaan ja palautuspartitio poistetaan*

Voit poistaa palautustiedostot ja vapauttaa arvokasta levytilaa.

### **TÄRKEÄÄ:**

- ❑ Järjestelmän palauttaminen onnistuu tällöin VAIN palautuslevyjen avulla. Et enää voi palauttaa järjestelmää "lennosta".
- ❑ Harkitse tämän vaihtoehdon käyttöä huolellisesti. Tee aina ensin varmuuskopio tärkeistä tiedoista.
- ❑ Tämä vaihtoehto on käytettävissä vain silloin, kun palautusmenettely käynnistetään **Recovery Media Kit -palautuslevyltä**.

Katso myös kohtaa ["Palautuspartition palauttaminen" sivulla 37.](#page-38-0)

Tämä menettely poistaa kaikki kiintolevyn tiedot.

Voit valita manuaalisesti C-aseman koon, jolloin jäljellä oleva levytila jää D-aseman käytettäväksi. Kaikki nykyiset partitiojaot poistetaan, kiintolevy alustetaan ja kaikki alkuperäiset ohjelmat palautetaan samaan tapaan kuin tavallisessa järjestelmän palautuksessa.

#### **Tietokoneen palauttaminen ja palautuspartition poistaminen**

- **1** Käynnistä **Recovery Wizard**, kuten kohdassa ["Järjestelmän palautuksen](#page-34-1)  [käynnistäminen omalta Recovery Media Kit -palautuslevyltä" sivulla](#page-34-1) 33 on kerrottu.
- **2** Kun näyttöön tulee **Recovery Menu** -valikko, valitse kohdan **C and D Drive Recovery (Change Partition Sizes)** vieressä oleva painike ja napsauta **Next**.
- **3** Napsauta seuraavassa näytössä **Delete Recovery Partition** ja napsauta sitten **Next**.
- **4** Vahvista napsauttamalla **Yes**.
- **5** Valitse näyttöön tulevan ikkunan valikosta haluamasi kiintolevyjen asetukset ja napsauta **Next**.

Jos valitset vaihtoehdon **Customized drive size**, voit määrittää haluamasi aseman koon esimääritetyltä alueelta.

**6** Lue tehtävän palautusmenettelyn yhteenveto ja napsauta **Start**. Palautusmenettely käynnistyy.

- **7** Vahvista napsauttamalla **Yes** ja noudata sen jälkeen näytön ohjeita. Asennuksen eteneminen näkyy tietokoneen näytöstä.
- **8** Kun menettely on valmis, poista levy levyasemasta, napsauta **OK** ja napsauta sitten etenemisikkunan **Restart**-vaihtoehtoa. Järjestelmä palautetaan siten, että siihen luodaan vain C- ja D-asemat. Tietokone käynnistyy automaattisesti uudelleen. Näytössä on ohjeet Windowsin asetusten määrittämistä varten.
- **9** Noudata kohdassa ["Palautusmenettelyn viimeisteleminen" sivulla](#page-40-0) 39 olevia ohjeita

Joissakin malleissa koko kiintolevyn valitseminen C-asemaksi vaiheessa 5 estää Instant Mode -tilan käytön.

#### $\mathbb{Z}_p$

Palautuslevyjä käytettäessä: Jos et poista levyä levyasemasta ennen kun napsautat **Restart**, järjestelmän palautus käynnistyy uudelleen.

#### <span id="page-38-0"></span>*Palautuspartition palauttaminen*

Jos olet poistanut palautuspartition omien palautuslevyjen tekemisen jälkeen, sen voi palauttaa.

Palautuspartitio kannattaa palauttaa esimerkiksi matkaa varten, jolloin mukana ei tarvitse kuljettaa palautuslevyjä. Palautuspartition pitäminen mukana järjestelmän vakavan virheen varalta voi osoittautua järkeväksi.

Tämä menettely poistaa kaikki kiintolevyn tiedot.

#### **Palautuspartition palauttaminen**

- **1** Käynnistä **Recovery Wizard**, kuten kohdassa ["Järjestelmän palautuksen](#page-34-1)  [käynnistäminen omalta Recovery Media Kit -palautuslevyltä" sivulla](#page-34-1) 33 on kerrottu.
- **2** Napsauta **Next**, lue seuraavan näytön **Sony End User License Agreement** ja hyväksy se.
- **3** Lue **Notes on Recovery** ja napsauta **Next**. **Recovery Menu** -valikko tulee näkyviin.
- **4** Valitse **Complete Recovery** ja napsauta **Next**.
- **5** Lue tehtävän palautusmenettelyn yhteenveto ja napsauta **Start**. Palautusmenettely käynnistyy.
- **6** Vahvista napsauttamalla **Yes** ja noudata sen jälkeen näytön ohjeita. Asennuksen eteneminen näkyy tietokoneen näytössä.
- **7** Kun menettely on valmis, poista levy levyasemasta, napsauta **OK** ja napsauta sitten etenemisikkunan **Restart**-vaihtoehtoa. Järjestelmän alkuasetukset palautuvat, ja järjestelmä käynnistyy automaattisesti uudelleen.

Näytössä on ohjeet Windowsin asetusten määrittämistä varten.

**8** Noudata kohdassa ["Palautusmenettelyn viimeisteleminen" sivulla](#page-40-0) 39 olevia ohjeita Palautuspartitio on nyt palautettu levylle. Voit palauttaa järjestelmän kiintolevyltä.

#### $\mathbb{Z}_{n}$

Palautuslevyjä käytettäessä: Jos et poista levyä levyasemasta ennen kun napsautat **Restart**, järjestelmän palautus käynnistyy uudelleen.

# *Oletuspartitiokokojen palauttaminen (Complete Recovery)*

Jos olet muuttanut partitiokokoja tietokoneen ostamisen jälkeen, voit palauttaa kiintolevyn alkuperäiset asetukset valitsemalla vaihtoehdon **Complete Recovery**. Kaikki nykyiset työpartitiojaot poistetaan, kiintolevy alustetaan ja kaikki alkuperäiset ohjelmat palautetaan samaan tapaan kuin tavallisessa järjestelmän palautuksessa.

Tämä menettely poistaa kaikki kiintolevyn tiedot.

**Kiintolevyaseman alkuperäisen koon palauttaminen ja järjestelmän palauttaminen**

- **1** Käynnistä **Recovery Wizard**, kuten kohdassa ["Palautusmenettelyn käynnistäminen"](#page-34-0)  [sivulla](#page-34-0) 33 on kerrottu.
- **2** Kun näyttöön tulee **Recovery Menu** -valikko, valitse kohdan **Complete Recovery** vieressä oleva painike ja napsauta **Next**.
- **3** Lue tehtävän palautusmenettelyn yhteenveto ja napsauta **Start**. Palautusmenettely käynnistyy.
- **4** Vahvista napsauttamalla **Yes** ja noudata sen jälkeen näytön ohjeita. Asennuksen eteneminen näkyy tietokoneen näytössä.
- **5** Kun menettely on valmis, poista levy levyasemasta (jos palautus tehdään levyltä), napsauta **OK** ja napsauta sitten etenemisikkunan **Restart**-vaihtoehtoa. Järjestelmän alkuasetukset palautuvat, ja järjestelmä käynnistyy automaattisesti uudelleen.

Näytössä on ohjeet Windowsin asetusten määrittämistä varten.

**6** Noudata kohdassa ["Palautusmenettelyn viimeisteleminen" sivulla](#page-40-0) 39 olevia ohjeita

Palautuslevyjä käytettäessä: Jos et poista levyä levyasemasta, ennen kun napsautat **Restart**, järjestelmän palautus käynnistyy uudelleen.

# *Järjestelmän palautuksen keskeyttäminen*

Voit peruuttaa tekemäsi valinnat helposti **Recovery Wizard** -ikkunassa ennen varsinaisen palautusmenettelyn käynnistymistä. Useimmissa näytöissä on tietojen häviämistä koskevia muistutuksia. Voit siirtyä edelliseen näyttöön (napsauta **Back**) tai keskeyttää palautuksen kokonaan. Voit keskeyttää menettelyn poistamalla palautuslevyn (jos kyseessä on palautus levyltä), napsauttamalla **Cancel** ja vahvistamalla valinnan napsauttamalla **Yes**. Järjestelmä käynnistyy uudelleen automaattisesti.

Kun palautusmenettely on aloitettu, tehtävän peruuttaminen poistaa kuitenkin kaikki C-asemalla olevat tiedot. **Jos muutat partitioasetuksia, molempien työlevypartitioiden kaikki tiedot häviävät.**

 $\n *\Delta*$ 

Palautuslevyjä käytettäessä: Jos et poista levyä levyasemasta, ennen kun napsautat **Cancel**, järjestelmän palautus käynnistyy uudelleen.

 $\mathbb{Z}_p$ 

# <span id="page-40-0"></span>*Palautusmenettelyn viimeisteleminen*

Kun järjestelmän palautus on tehty, menettely täytyy viimeistellä asentamalla kaikki tietokoneen mukana toimitetut sovellukset.

Kun tietokone käynnistetään palautuksen jälkeen, näyttöön tulee ohjeita Windowsin asetusten määrittämistä varten. Kun Windows käynnistyy, näyttöön tulee ikkuna, jossa pyydetään viimeistelemään palautus asentamalla sovellusohjelmat.

Palautusmenettely kestää kymmenisen minuuttia.

#### **Palautuksen viimeisteleminen**

- **1** Kun ohjelma pyytää asentamaan sovellukset, napsauta **OK**.
- **2** Aseta tarvittaessa levy levyasemaan ohjeiden mukaisesti.
- **3** Viimeistele palautus napsauttamalla **OK**. Näyttöön tulee etenemisikkuna. Järjestelmä asentaa tietokoneen mukana toimitetut sovellukset automaattisesti. Älä tee mitään toimia tietokoneella, kun asennus on kesken. Näyttöön tulee sanoma, kun asennus on tehty loppuun.
- **4** Sulje ikkuna napsauttamalla **OK** ja käynnistä tietokone uudelleen. Tietokone on nyt samassa tilassa kuin sen ostohetkellä.

#### Jos et napsauta **OK**,

- ❑ järjestelmä ei palaa täydellisesti ostohetken tilanteeseen. Kaikki takuuehdot eivät tällöin koske sitä.
- ❑ tämä ikkuna tulee näyttöön aina, kun tietokone käynnistetään uudelleen, kunnes sovellukset on palautettu.

# *Omien palautuslevyjen tekeminen (Recovery Media Kit)*

Näyttöön tulee muistutus omien palautuslevyjen luomisesta aina, kun kirjaudut Windowskäyttöjärjestelmään. Sanoma tulee näkyviin, kunnes olet luonut palautuslevyt tai kunnes napsautat sanomaa hiiren kakkospainikkeella ja valitset vaihtoehdon **Do not remind me again**.

Palautustiedostojen varmuuskopioiminen voi olla tärkeää tietokoneen sujuvan käytön kannalta. Lukemalla palautusta koskevat osiot huomaat, miten tärkeää on säilyttää kaikki palautustyökalut omilla levyillä tulevaa käyttöä varten.

Varmista ennen aloittamista seuraavat seikat:

- ❑ Tietokone käyttää vain verkkovirtaa, ja kaikki oheislaitteet on irrotettu.
- ❑ Internet-yhteys ei ole auki.
- ❑ Virustorjuntaohjelmiston käyttö on estetty.
- ❑ Käynnissä ei ole muita ohjelmia.
- ❑ Kaikki näytönsäästäjät on poistettu käytöstä. Voit poistaa ne käytöstä napsauttamalla työpöytää hiiren kakkospainikkeella ja valitsemalla **Ominaisuudet**. Varmista **Näytönsäästäjä**-välilehdestä, että valikosta on valittuna vaihtoehto **Ei mitään**.
- ❑ Sinulla on valmiina kaksi tyhjää DVD-R/DVD+R- tai DVD+R DL -levyä.
- ❑ Sinulla on valmiina vedenkestävä tussi, jolla levyt voi merkitä heti niiden kirjoittamisen jälkeen.

Kun olet valmis luomaan palautuslevyt, toimi seuraavasti:

- **1** Napsauta **Käynnistä**, valitse **Kaikki ohjelmat** ja **VAIO Recovery Tool**. Napsauta sitten **VAIO Recovery Utility**. **Main Menu** tulee näkyviin.
- **2** Valitse **Create Recovery Media Kit** ja napsauta **OK**. **Recovery Media Kit Wizard** -ikkuna tulee näyttöön.
- **3** Valitse **Next**. Sen mukaan, mikä levyasema on käytössä, käytettävissä voi olla useita levyvaihtoehtoja.
- **4** Valitse haluamasi levy ja napsauta **Next**. **Create Recovery Media Kit** -ikkuna tulee näyttöön.
- **5** Varmista, että valittuna on oikea levymuoto, ja napsauta **Start**. Järjestelmä alkaa tallentaa palautustiedostoja levylle. Prosessin eteneminen näkyy näytössä olevasta kaaviosta.

Ohjelma pyytää tarvittaessa asettamaan levyasemaan seuraavan tyhjän levyn (tietokoneen mallin mukaan vaihdellen).

- **6** Merkitse levyt selvästi mahdollista tulevaa palautusta varten, jotta tiedät, missä järjestyksessä levyjä on käytettävä. [Katso "Levyjen merkitseminen" sivulla](#page-41-0) 40.
- **7** Noudata näytön ohjeita, kunnes ohjelma ilmoittaa, että menettely on tehty loppuun.
- **8** Säilytä levyjä turvallisessa paikassa tulevaa käyttöä varten.

 $\not\!\mathscr{L}_\Pi$ 

Käytä aina DVD+R DL- tai DVD-R/+R (tallennettava) -levyjä. Älä käytä DVD-RW/+RW-levyjä (uudelleenkirjoitettava). Levyille ei saisi pystyä tallentamaan sen jälkeen, kun varmuuskopiotiedostot on tallennettu niille.

Tiedot tallennetaan levyille käänteisessä järjestyksessä, esimerkiksi levyn **3/3** tiedot tallennetaan ensin.

Jos joudut keskeyttämään menettelyn, ennen kuin kaikki levyt ovat valmiina, ohjattu toiminto jatkaa keskeytyskohdasta, kun **Recovery Media Kit Wizard** käynnistetään uudelleen.

## <span id="page-41-0"></span>*Levyjen merkitseminen*

Levyjen merkitseminen oikein niiden luontivaiheessa on erittäin tärkeää. **Recovery Media Kit Wizard** kirjoittaa levyt käänteisessä järjestyksessä. Seuraa näytön tietoja. Levyt tulisi merkitä loogisesti esimerkiksi seuraavalla tavalla:

- **1** Application Recovery Disc 2/2 (esimerkki)
- **2** Application Recovery Disc 1/2
- **3** System Recovery Disc 3/3 (esimerkki)
- **4** System Recovery Disc 2/3
- **5** System Recovery Disc 1/3

### $\mathbb{Z}_n$

Levyjen nimet voivat vaihdella. Tarkista oikea muoto näytöstä, kun levyjä luodaan.

# **FI**

## *Tietoja ohjaimista*

Tietokoneeseen asennettavat oheislaitteet, kuten hiiri tai näppäimistö, toimivat vain, jos niiden ohjain on asennettu. Tietokoneeseen on toimitushetkellä asennettu valmiiksi kaikki ohjaimet, joita tarvitaan sisäänrakennettuja laitteistokomponentteja varten sekä Sonyn hiirien ja näppäimistöjen käyttöön. Järjestelmä myös tunnistaa nämä ohjaimet automaattisesti. Kun tietokoneeseen kytketään uusi laite, järjestelmä yleensä tunnistaa sen automaattisesti ja asentaa tarvittavan ohjaimen.

Ohjaimen saattaa kuitenkin joutua päivittämään manuaalisesti.

Erikseen ostettujen laitteiden mukana toimitetaan ohjaimen asennus-CD ja asennusohjeet, joiden avulla ohjain voidaan päivittää.

#### **Tietokoneeseen ostohetkellä asennettuna olleen laitteistokomponentin ohjaimen päivittäminen**

- **1** Käynnistä tietokone, kun siihen on liitetty verkkovirtalähde, ja odota, että Windows käynnistyy.
- **2** Kytke tarvittaessa laite tietokoneeseen. Jos näyttöön tulee **Ohjattu uuden laitteiston asennus**, noudata näyttöön tulevia ohjeita ja selaa ohjaimen kohdalle seuraavassa kuvatulla tavalla.
- **3** Avaa **Oma tietokone** ja valitse C-asema (**VAIO:C**).
- **4** Kaksoisnapsauta **VAIO Applications** -kansiota.
- **5** Kaksoisnapsauta **Drivers**-kansiota.
- **6** Kaksoisnapsauta haluamaasi tiedostoa tai kansiota (esimerkiksi **Video**, jos haluat päivittää grafiikkakortin ohjaimen).
- **7** Kaksoisnapsauta uudelleenasennettavan ohjaimen asennustiedostoa ja noudata näyttöön tulevia ohjeita.

## $\not\!\mathbb{Z}_\mathrm{D}$

 $\widetilde{\rm{O}}$ hjainten asentaminen edellyttää järjestelmänvalvojan oikeuksia. Jos olet ainoa käyttäjä, sinulla on automaattisesti järjestelmänvalvojan oikeudet. Jos tietokoneella on muitakin käyttäjiä, kysy tietoja järjestelmän pääkäyttäjältä.

Huomaa, että tämä menettely ei koske kaikkia ohjaintyyppejä.

# *RAID-asetukset (vain VGN-AR- ja VGX-XL-sarjojen tietokoneet)*

Sony VAIO<sup>®</sup>-tietokoneessa on RAID-tallennusjärjestelmä (Redundant Array of Independent Disks). RAID-tekniikan avulla voidaan hallita useita kiintolevyjä yhtenä asemana.

VGN-AR-sarjan malleissa, joissa on WUXGA (1 920 x 1 200 pikseliä) -nestekidenäyttö, ja VGX-XL-sarjan malleissa voit hallita kahta kiintolevyasemaa RAID-asetuksilla RAID 0 tai RAID 1.

RAID 0 (Striping-tekniikka) yhdistää kaksi levyä yhdeksi levyksi jakamalla tiedot eri levyjen kesken. RAID 0 -tekniikka parantaa tietokoneen suorituskykyä huomattavasti. Siitä voi olla etua esimerkiksi videon ja kuvien muokkauksessa tai videotuotannossa.

RAID 1 (peilaustekniikka) kopioi kaikki tiedot automaattisesti molemmille kiintolevyille. RAID 1 -tekniikan merkittävä etu on se, että mikäli yksi levyyn tulee vaurio, tietoja ei häviä, vaan tietokoneen toiminta jatkuu normaalisti.

# *RAID-kokoonpanon muuttaminen*

RAID-kokoonpanon oletusarvo on RAID 0. Voit kuitenkin valita sen asemesta vaihtoehdon RAID 1 tai RAID-tekniikan poistamisen käytöstä. Jos haluat poistaa olemassa olevan RAID-kokoonpanon, voit käyttää levyjä kahtena erillisenä levynä. Tällöin kuitenkin RAID-tekniikan tarjoamat edut menetetään.

Tee kaikista tärkeistä tiedoista varmuuskopio ja luo omat palautuslevyt ennen tietokoneen RAID-kokoonpanon muuttamista. Kaikki tietokoneen tiedot häviävät, kun RAID-kokoonpanoa muutetaan.

#### **RAID-kokoonpanon muuttaminen**

- **1** Käynnistä tietokone siten, että ensimmäinen palautuslevy on levyasemassa.
- **2** Napsauta ensimmäisessä näytössä **Change RAID** -painiketta. Näyttöön tulee ohjatun toiminnon ensimmäinen ikkuna. Siinä on lisätietoja RAID-tekniikasta.
- **3** Voit jatkaa RAID-kokoonpanon määrittämistä napsauttamalla **Next**. Näyttöön tulee tietokoneen RAID-kokoonpanon yleiskatsaus.
- **4** Valitse **Next**.

Valitse näyttöön tulevasta ikkunasta haluamasi tietokoneen kiintolevyasemien kokoonpano:

- ❑ Luo Striping-tekniikkaa käyttävä levy (RAID 0) ja asenna alkuperäiset ohjelmat.
- ❑ Luo peilaustekniikkaa käyttävä levy (RAID 1) ja asenna alkuperäiset ohjelmat.
- ❑ Poista käytössä oleva RAID-kokoonpano, muuta levyt itsenäisiksi ja asenna alkuperäiset ohjelmat.
- **5** Valitse haluamasi kokoonpano ja napsauta **Next**. Näyttöön tulee nykyisen RAID-kokoonpanon yleiskatsaus sekä tiedot kokoonpanosta, joka on voimassa, kun ohjattu toiminto on suoritettu loppuun.
- **6** Valitse **Next**.
- **7** Viimeistele RAID-kokoonpanon määritys napsauttamalla vahvistusnäytössä **Yes** tai palaa edelliseen näyttöön napsauttamalla **No**. Jos valitset **Yes**, tietokone päivittää RAID-kokoonpanon.
- **8** Vahvista kokoonpano valitsemalla **Restart** ja palauta kiintolevyn tiedot.

# Ανάκτηση του συστήματος VAIO

Αυτό το φυλλάδιο παρέχει οδηγίες για τη διαδικασία ανάκτησης του συστήματός σας, με την οποία μπορείτε να επιλύσετε σοβαρά προβλήματα που μπορεί να

αντιμετωπίσετε με τον υπολογιστή Sony VAIO®.

Δεν παρέχονται δίσκοι ανάκτησης με τον υπολογιστή σας. Μπορείτε να δημιουργήσετε το δικό σας Κιτ Ανάκτησης Μέσων για τον υπολογιστή VAIO (όπως περιγράφεται στην ενότητα "Δημιουργία των δικών σας δίσκων ανάκτησης (Κιτ [Ανάκτησης Μέσων\)" στη σελίδα 53\)](#page-54-0).

Δημιουργήστε ένα αντίγραφο ασφαλείας των δεδομένων σας πριν πραγματοποιήσετε ανάκτηση του συστήματος VAIO.

Η ανάκτηση του συστήματος θα διαγράψει όλα τα δεδομένα που έχουν αποθηκευτεί στο σκληρό δίσκο. Βεβαιωθείτε ότι έχετε δημιουργήσει ένα αντίγραφο ασφαλείας των δεδομένων, αντιγράφοντάς το:

- ❑ σε δισκέτες
- □ σε οπτικούς δίσκους
- ❑ στη µ νάδα D

Ο σκληρός δίσκος του υπολονιστή σας είναι διαχωρισμένος σε δύο διαμερίσματα (για την ακρίβεια, υπάρχει και ένα κρυφό διαμέρισμα για την ανάκτηση του σκληρού δίσκου): μονάδα C και μονάδα D. Εάν επιλέξετε **Ανάκτηση Μονάδας Δίσκου C [Προτείνεται]** στο βήμα 2 για την επιλονή "Ανάκτηση του συστήματος χωρίς αλλαγή του μεγέθους των [διαµερισµάτων \(Αvάκτηση Μ νάδας ∆ίσκ υ C\)" στη σελίδα 47](#page-48-0), θα διαγραφούν όλα τα δεδομένα από τη μονάδα C αλλά στη μονάδα D δεν θα πρανματοποιηθεί καμία αλλανή.

# <span id="page-44-0"></span>Εισαγωγή στο σύστημα VAIO

# Πώς είναι ρυθμισμένη η μονάδα σκληρού δίσκου;

Όταν αγοράζετε τον υπολογιστή σας, περιλαμβάνει έναν ή περισσότερους σκληρούς δίσκους με τα ακόλουθα ξεχωριστά διαμερίσματα:

- **Η μονάδα εργασίας σας C**, όπου αποθηκεύονται από προεπιλογή όλες οι εφαρμογές και τα δεδομένα. Σε περίπτωση ανάκτησης συστήματος, θα διαγραφούν όλα τα δεδομένα αυτού του διαμερίσματος. Όταν αρχίζετε να χρησιμοποιείτε τον υπολογιστή σας, το διαμέρισμα C (αναφέρεται επίσης ως μονάδα C) περιλαμβάνει όλα τα αρχεία που απαιτούνται από τα Windows καθώς και άλλο προεγκατεστημένο λογισμικό, ενώ η μονάδα D στις περισσότερες περιπτώσεις είναι κενή.
- **□ H μονάδα εργασίας σας D**, όπου μπορείτε να αποθηκεύετε δεδομένα ώστε να εξοικονομείτε χώρο στη μονάδα C. Μετά από μία τυπική ανάκτηση συστήματος, τα δεδομένα σε αυτή τη μονάδα αποθηκεύονται. Ωστόσο, εάν επιλέξετε να αλλάετε τα µεγέθη των διαµερισµάτων κατά τη διάρκεια της διαδικασίας ανάκτησης, θα διαγραφούν όλα τα δεδομένα και από αυτό το διαμέρισμα. Η μονάδα D είναι ο ιδανικός χώρος αποθήκευσης για όλα τα έγγραφα και τα αρχεία, ειδικά για τα μεγαλύτερα, όπως οι ψηφιακές κινούμενες εικόνες που έχουν ληφθεί με το **DVgate Plus**.

□ **Το "διαμέρισμα ανάκτησης"**, που περιλαμβάνει τα αρχεία και τα εργαλεία ανάκτησης. Αυτό το διαμέρισμα είναι "κρυφό", γεγονός που σημαίνει ότι δεν μπορείτε να πραγματοποιήσετε αναζήτηση για αυτό. Είναι πολύ σημαντικό να προσέξετε ότι τίποτα δεν πρέπει να διανραφεί ή να τροποποιηθεί σε αυτό το διαμέρισμα, εκτός και αν επιλέξετε κάτι τέτοιο μέσω της διαδικασίας δημιουργίας αντιγράφου ασφαλείας (ανατρέξτε στις σημειώσεις στις ενότητες ["∆ηµι υργία των δικών σας δίσκων ανάκτησης \(Κιτ Ανάκτησης Μέσων\)" στη](#page-54-0)  [σελίδα](#page-54-0) 53 και "Επαναφορά του διαμερίσματος ανάκτησης." στη σελίδα 50).

### $\mathbb{Z}_p$

Για να βελτιστοποιήσετε την αποθήκευση δεδομένων, χρησιμοποιήστε τη μονάδα C για την εγκατάστασης νέων εφαρμογών και αποθηκεύστε όλα τα έγγραφα και τα αρχεία σας στη μονάδα D. Με αυτόν τον τρόπο αποτρέπετε την απώλεια των δεδομένων σας σε περίπτωση που χρειαστεί να εκτελέσετε ανάκτηση συστήματος.

## Τι είναι η ανάκτηση συστήµατς;

Η ανάκτηση συστήματος σας επιτρέπει να επιλύσετε σοβαρά προβλήματα που μπορεί να αντιμετωπίσετε με τον υπολογιστή σας.

Εκτελέστε μια ανάκτηση συστήματος στις ακόλουθες περιπτώσεις:

- □ Σε περίπτωση σοβαρής κατάρρευσης συστήματος.
- □ Εάν θέλετε να τροποποιήσετε το μέγεθος των διαμερισμάτων της μονάδας σκληρού δίσκου.

Η διαδικασία ανάκτησης συστήματος σας επιτρέπει:

- $\square$  Να επαναφέρετε όλες τις ρυθμίσεις και τις εφαρμογές του σκληρού δίσκου στην κατάσταση που βρίσκονταν πριν ξεκινήσετε τη χρήση του υπολογιστή. Σε περίπτωση που το σύστημά σας έχει υποστεί σοβαρές βλάβες, για παράδειγμα, τα Windows δεν λειτουργούν όπως θα έπρεπε ή η συμπεριφορά του υπολογιστή σας δεν είναι φυσιολογική, η ανάκτηση του συστήματος θα εγκαταστήσει πάλι πλήρως το σύστημα, ρυθμισμένο με τις αρχικές παραμέτρους, στη μονάδα C\*.
- ❑ Να αλλάετε τα µεγέθη των διαθέσιµων διαµερισµάτων της µ νάδας σκληρ ύ δίσκου ή να διαγράψετε όλα τα διαμερίσματα. Εάν αποφασίσετε να αλλάξετε το μέγεθος των διαμερισμάτων σας, τα δεδομένα που υπάρχουν και στο διαμέρισμα C και στο διαμέρισμα D θα διαγραφούν. Για μια εισαγωγή στα διαθέσιμα διαμερίσματα της μονάδας σκληρού δίσκου, ανατρέξτε στην ενότητα "Εισαγωγή στο σύστημα VAIO" στη σελίδα 43.

Πρέπει να γνωρίζετε ότι η ανάκτηση συστήματος διαγράφει όλα τα δεδομένα που βρίσκονται αποθηκευμένα στη μονάδα C, συμπεριλαμβανομένων οποιωνδήποτε εφαρμογών έχετε εγκαταστήσει μετά την αγορά του υπολογιστή.

Οι εφαρμογές θα πρέπει να εγκατασταθούν μετά την ανάκτηση. Ανατρέξτε στην ενότητα "Ολοκλήρωση της διαδικασίας ανάκτησης" στη σελίδα 52 για περισσότερες λεπτομέρειες.

# Χρήση της ανάκτησης της μονάδας σκληρού δίσκου

Ο υπολογιστής σας είναι εξοπλισμένος με το **Βοηθητικό Πρόγραμμα Ανάκτησης VAIO** που σας επιτρέπει να ανακτάτε το λειτουργικό σύστημα και το προεγκατεστημένο λογισμικό του υπολογιστή σας.

Μπορείτε να δημιουργήσετε το δικό σας **Κιτ Ανάκτησης Μέσων**, αποθηκεύοντας τα αρχεία ανάκτησης σε δίσκο ώστε να έχετε τη δυνατότητα να διαγράψετε τα αρχεία νια να εξοικονομήσετε περισσότερο χώρο στο δίσκο.

### Μετατροπή σε δυναμικό δίσκο

Τα Windows XP Professional διαθέτουν μια λειτουργία για τη μετατροπή του σκληρού σας δίσκου σε δυναμικό δίσκο. Πρέπει να γνωρίζετε ότι εάν χρησιμοποιήσετε αυτή τη λειτουργία, η ανάκτηση από το διαμέρισμα ανάκτησης δεν θα είναι δυνατή λόγω των περιορισμών του λειτουργικού συστήματος. Για την μετατροπή σε δυναμικό δίσκο, βεβαιωθείτε ότι χρησιμοποιείτε τον **Οδηγό Κιτ Ανάκτησης Μέσων** πριν τη μετατροπή και ότι έχετε δημιουργήσει τους δίσκους ανάκτησης. Χρησιμοποιώντας αυτούς τους δίσκους, μπορείτε να επαναφέρετε το σκληρό δίσκο στην κατάσταση που βρισκόταν κατά την παράδοση από το εργοστάσιο μετά την μετατροπή σε δυναμικό δίσκο. Ωστόσο, θα χάσετε όλα τα αποθηκευμένα στο σκληρό δίσκο δεδομένα.

### Πρόσβαση στα εργαλεία ανάκτησης

Κάντε κλικ στ κ υµπί **Έναρ&η**, επιλέτε **'λα τα πργράµµατα** και **VAIO Recovery Tool** και, στη συνέχεια, κάντε κλικ σε μία από τις παρακάτω επιλογές.

- ❑ Readme Αυτό το αρχείο είναι η εισαγωγή για τα εργαλεία ανάκτησης και τις διαθέσιμες επιλογές.
- □ Βοηθητικό Πρόνραμμα Ανάκτησης VAIO Πρόκειται για το βασικό εργαλείο της διαδικασίας ανάκτησης, από το οποίο μπορείτε να ξεκινήσετε μια ανάκτηση συστήματος ή να δημιουργήσετε το δικό σας κιτ ανάκτησης αντιγράφοντας ό,τι χρειάζεστε σε DVD.

# Σημειώσεις σχετικά με την εκτέλεση ανάκτησης συστήματος

- $□$  Στην πραγματικότητα υπάρχουν τρία βήματα για την ανάκτηση: Βήμα 1, Ανάκτηση συστήματος: Επαναφέρεται η μονάδα. Bήμα 2, Εγκατάσταση των Windows: Το σύστημα εγκαθιστά τα Windows. Βήμα 3, Ανάκτηση εφαρμογών: Η διαδικασία ολοκληρώνεται με την επαναφορά των εφαρμογών λογισμικού.
- ❑ -λη η διαδικασία ανάκτησης µπ ρεί να διαρκέσει έως 90 λεπτά.
- □ Aυτή η διαδικασία ανακτά όλο το σύστημα, γεγονός που σημαίνει ότι δεν μπορείτε να ανακτήσετε μόνο τα Windows.
- $\square$  Πριν επιχειρήσετε μια ανάκτηση συστήματος, βεβαιωθείτε ότι ο υπολογιστής σας είναι συνδεδεμένος με το τροφοδοτικό εναλλασσόμενου ρεύματος. Οι φορητοί υπολογιστές δεν πρέπει να λειτουργούν μόνο με τη χρήση μπαταριών.
- □ Φορητοί υπολογιστές με θυροσυνδετικό/θήκη πολλαπλών λειτουργιών: Εάν χρησιμοποιείτε τους δίσκους ανάκτησης, αποσυνδέστε το θυροσυνδετικό πριν εκτελέσετε μια ανάκτηση συστήματος, εκτός και αν η μονάδα δίσκου βρίσκεται στο θυροσυνδετικό.
- **□** Αποσυνδέστε όλες τις συσκευές υλικού από τον υπολογιστή, πριν ξεκινήσετε τη διαδικασία ανάκτησης.
- $\square$  Εάν θέλετε να εκτελέσετε μια ανάκτηση συστήματος χωρίς να χάσετε όλα τα δεδομένα που βρίσκονται αποθηκευμένα στο σκληρό δίσκο, αντινράψτε τα αρχεία που θέλετε να κρατήσετε στη μονάδα D. Κατά τη διάρκεια της διαδικασίας ανάκτησης, επιλέξτε τη διατήρηση των πληροφοριών του τρέχοντος διαμερίσματος. Με αυτόν τον τρόπο δεν θα πραγματοποιηθεί καμία αλλαγή στη µ νάδα D µετά τη διαδικασία ανάκτησης.

# <span id="page-47-1"></span>Έναρξη της διαδικασίας ανάκτησης

Υπάρχουν δύο εναλλακτικές με τις οποίες μπορείτε να εκκινήσετε τη διαδικασία ανάκτησης:

- **1** Από τους δίσκους ανάκτησης που δημιουργήσατε οι ίδιοι (δείτε [σελίδα 46](#page-47-0)).
- **2** Από το διαμέρισμα ανάκτησης της μονάδας σκληρού δίσκου (δείτε [σελίδα 47](#page-48-1)).

# <span id="page-47-0"></span>Εκκίνηση ανάκτησης συστήματος από το Κιτ Ανάκτησης Μέσων

Μπορείτε να αντιγράψετε τα αρχεία ανάκτησης σε ένα δίσκο, όπως περιγράφεται στην ενότητα "Δημιουργία των δικών σας δίσκων ανάκτησης (Κιτ Ανάκτησης [Μέσων\)" στη σελίδα 53](#page-54-0).

## Για εκκίνηση της διαδικασίας ανάκτησης από τα Windows

- 1 Βεβαιωθείτε ότι είστε ενήμεροι για τις συνέπειες της εκτέλεσης μιας ανάκτησης συστήματος.
- **2** Τοποθετήστε τον πρώτο δίσκο ανάκτησης (για παράδειγμα, **Δίσκος Ανάκτησης Συστήματος**) και περιμένετε να εμφανιστεί το παράθυρο προτροπής.
- **3** Πατήστε **Άκυρο/Κλείσιμο** και επανεκκινήστε τον υπολογιστή σας ενώ είναι τοποθετημένος ο δίσκος.
	- Εμφανίζεται ο **Οδηγός Ανάκτησης**.
- **4** Πατήστε **Επόμενο** και στη συνέχεια διαβάστε και αποδεχτείτε την Άδεια **Χρήσης Τελικού Χρήστη της Sony** στην επόμενη οθόνη.
- **5** Διαβάστε τις **Σημειώσεις σχετικά με την Ανάκτηση** και πατήστε **Επόμενο**.
- **6** Ακολουθήστε τις οδηγίες που εμφανίζονται στην οθόνη, μαζί με τις περιγραφές της επόμενης ενότητας αυτού του εγχειριδίου. Μπορείτε ακόμα σε αυτό το στάδιο να επιλέξετε ματαίωση.

Εάν δεν έχετε πια πρόσβαση στα Windows, ακολουθήστε τα εξής βήματα:

- 1 Βεβαιωθείτε ότι είστε ενήμεροι για τις συνέπειες της εκτέλεσης μιας ανάκτησης συστήματος.
- **2** Τοποθετήστε τον πρώτο δίσκο ανάκτησης (για παράδειγμα, **Δίσκος Ανάκτησης Συστήματος**) και επανεκκινήστε τον υπολονιστή. Εμφανίζεται ο **Οδηγός Ανάκτησης**.
- **3** Στο κύριο παράθυρο, πατήστε **Επόμενο** και στη συνέχεια διαβάστε και αποδεχτείτε την **Άδεια Χρήσης Τελικού Χρήστη της Sony** στην επόμενη οθόνη.
- **4** Διαβάστε τις **Σημειώσεις σχετικά με την Ανάκτηση** και πατήστε **Επόμενο**.
- **5** Ακολουθήστε τις οδηγίες που εμφανίζονται στην οθόνη, μαζί με τις περιγραφές της επόμενης ενότητας αυτού του εγχειριδίου. Μπορείτε ακόμα σε αυτό το στάδιο να επιλέξετε ματαίωση.

## <span id="page-48-1"></span>Εκκίνηση μιας ανάκτησης συστήματος από τη μονάδα σκληρού δίσκου

Εάν έχετε ακόμα πρόσβαση στα Windows και θέλετε να ανακτήσετε το σύστημά σας από τη μονάδα σκληρού δίσκου, ακολουθήστε τα εξής βήματα:

- **1** Κάντε κλικ στο κουμπί **Έναρξη**, επιλέξτε **Όλα τα προγράμματα** και **VAIO Recovery Tool και πατήστε Βοηθητικό Πρόνραμμα Ανάκτησης VAIO.** Εµφανί/εται τ **Κύρι Μενύ**.
- **2** Επιλέτε **Ανάκτηση τυ Υπλγιστή σας** και πατήστε **OK**.
- **3** Διαβάστε τη σημείωση σχετικά με το αντίγραφο ασφαλείας και πατήστε **Ναι** εάν έχετε ήδη δημιουργήσει ένα αντίγραφο ασφαλείας των δεδομένων σας. Εμφανίζεται το παράθυρο **Οδηνός Ανάκτησης**.
- **4** Πατήστε **Επόμενο** και στη συνέχεια διαβάστε και αποδεχτείτε την Άδεια **Χρήσης Τελικού Χρήστη της Sony** στην επόμενη οθόνη. Εμφανίζεται το **Μενού Ανάκτησης**.
- **5** Ακολουθήστε τις οδηγίες που εμφανίζονται στην οθόνη, μαζί με τις περιγραφές της επόμενης ενότητας αυτού του εγχειριδίου. Μπορείτε ακόμα σε αυτό το στάδιο να επιλέξετε ματαίωση.

Εάν δεν έχετε πια πρόσβαση στα Windows, ακολουθήστε τα εξής βήματα:

- **1** Επανεκκινήστε ή ενεργοποιήστε τον υπολογιστή και προσέξτε τι θα εμφανιστεί στην οθόνη.
- **2** Οταν εμφανιστεί το λογότυπο VAIO πατήστε το πλήκτρο F10. Εμφανίζεται ο Οδηγός Ανάκτησης.
- **3** Πατήστε **Επόμενο** και στη συνέχεια διαβάστε και αποδεχτείτε την Άδεια **Χρήσης Τελικού Χρήστη της Sony** στην επόμενη οθόνη.
- **4** Διαβάστε τις **Σημειώσεις σχετικά με την Ανάκτηση** και πατήστε **Επόμενο.** Εµφανί/εται τ **Μενύ Ανάκτησης**.
- **5** Ακολουθήστε τις οδηγίες που εμφανίζονται στην οθόνη, μαζί με τις περιγραφές της επόμενης ενότητας αυτού του εγχειριδίου. Μπορείτε ακόμα σε αυτό το στάδιο να επιλέξετε ματαίωση.

# Επιλογή της κατάλληλης διαδικασίας ανάκτησης για εσάς

### <span id="page-48-0"></span>Ανάκτηση του συστήματος χωρίς αλλαγή του μεγέθους των διαµερισµάτων (*Αvάκτηση Μνάδας ∆ίσκυ C*)

#### Για να επαναφέρετε πλήρως το αρχικό λογισμικό, τα προγράμματα οδήγησης και τις ρυθμίσεις στον υπολογιστή σας χωρίς να αλλάξετε το μέγεθος των διαμερισμάτων, ενεργοποιήστε την πρώτη επιλογή και εφαρμόστε μια **Ανάκτηση Μονάδας Δίσκου C**. Η εκτέλεση αυτής της ανάκτησης σημαίνει ότι θα χάσετε όλα τα δεδομένα που βρίσκονται αποθηκευμένα στη μονάδα C, αλλά θα παραμείνουν τα δεδομένα της μονάδας D.

Θα χρειαστεί να αφιερώσετε περίπου δέκα λεπτά για τη διαδικασία ανάκτησης.

### **Για εκτέλεση Ανάκτησης Μνάδας ∆ίσκυ C**

- **1** Πραγματοποιήστε εκκίνηση του **Οδηγού Ανάκτησης**, όπως περιγράφεται στην ενότητα "Έναρξη της διαδικασίας ανάκτησης" στη σελίδα 46.
- **2** Όταν μεταβείτε στο **Μενού Ανάκτησης**, επιλέξτε το κουμπί που βρίσκεται δίπλα στην επιλονή

**Ανάκτηση Μονάδας Δίσκου C [Προτείνεται]** και κάντε κλικ στο κουμπί Επόμενο.

- **3** Διαβάστε τις συνοπτικές πληροφορίες σχετικά με τη διαδικασία ανάκτησης που πρ"κειται να εκτελεστεί και πατήστε **Έναρ&η**.
- **4** Κάντε κλικ στο κουμπί **Ναι** για επιβεβαίωση. Το σύστημα πραγματοποιεί επανεκκίνηση του υπολογιστή και ξεκινά η διαδικασία ανάκτησης. Όταν ξεκινάτε την ανάκτηση από ένα δίσκο ανάκτησης ή πατώντας το πλήκτρο

**F10**, η διαδικασία ανάκτησης εκινά αµέσως.

Μπορείτε να δείτε την πρόοδο καθώς διεξάγεται η εγκατάσταση.

**5** Μόλις ολοκληρωθεί η διαδικασία, αφαιρέστε το δίσκο (εάν υπάρχει), κάντε κλικ στο κουμπί **ΟΚ** και στη συνέχεια πατήστε **Επ/κίνηση** στο παράθυρο προόδου. Το σύστημά σας επαναφέρεται στις αρχικές του ρυθμίσεις και επανεκκινείται αυτόματα.

Καθοδηγείστε καθ' όλη τη διάρκεια της εγκατάστασης των Windows.

**6** Τώρα ακολουθήστε τις οδηγίες στην ενότητα "Ολοκλήρωση της διαδικασίας [ανάκτησης" στη σελίδα](#page-53-0) 52.

 $\not\!\mathbb{Z}_\mathrm{D}$ 

.<br>Όταν χρησιμοποιείτε δίσκους ανάκτησης: εάν δεν αφαιρέσετε το δίσκο πριν κάνετε κλικ στο κουμπί **Επ/κίνηση**, θα ξεκινήσει πάλι η ανάκτηση συστήματος.

# Ανάκτηση του συστήματος με τροποποίηση του μεγέθους των διαµερισµάτων

# (*Ανάκτηση Μνάδων C και D*)

Eάν επιλέξετε **Ανάκτηση Μονάδων C και D** μπορείτε να επιλέξετε με μη αυτόματο τρόπο το μέγεθος της μονάδας C, αφήνοντας το υπόλοιπο των gigabyte για τη μονάδα D και το διαμέρισμα ανάκτησης. Στο μεταξύ, όλα τα τρέχοντα μεγέθη διαμερισμάτων διαγράφονται, ο σκληρός δίσκος μορφοποιείται πάλι και όλο το αρχικό λογισμικό επαναφέρεται, ως αποτέλεσμα της τυπικής ανάκτησης συστήματος.

Μπορείτε να επιλέξετε σε αυτό το στάδιο να διαγράψετε το διαμέρισμα ανάκτησης, εάν τα αρχεία ανάκτησης βρίσκονται στη μονάδα σκληρού δίσκου.

Θα χάσετε όλα τα δεδομένα της μονάδας σκληρού δίσκου μέσω αυτής της διαδικασίας.

Παρόλο που μπορείτε να εκτελέσετε μια ανάκτηση συστήματος και να αλλάξετε τις ρυθμίσεις διαμερισμάτων ώστε να έχετε μόνο τη μονάδα C, αυτή η επιλογή δεν συστήνεται εάν θέλετε να χρησιμοποιείτε εφαρμογές επεξεργασίας βίντεο όπως το **DVgate Plus** (ανάλογα με το μοντέλο σας).

Μην προσπαθήσετε να προσθέσετε, να διανράψετε ή να αλλάξετε το μένεθος των διαμερισμάτων εκτός και αν πράγματι είναι απαραίτητο. Η αλλαγή των ρυθμίσεων των διαμερισμάτων διαγράφει όλα τα αρχεία στο σκληρό δίσκο.

#### **Για ανάκτηση τυ συστήµατς και αλλαγή τυ µεγέθυς των διαµερισµάτων**

- **1** Πραγματοποιήστε εκκίνηση του **Οδηγού Ανάκτησης**, όπως περιγράφεται στην ενότητα "Έναρξη της διαδικασίας ανάκτησης" στη σελίδα 46.
- **2** Μόλις μεταβείτε στο **Μενού Ανάκτησης**, επιλέξτε το κουμπί που βρίσκεται δίπλα στην επιλ γή **Ανάκτηση Μνάδων C και D [Αλλαγή Μεγεθών ∆ιαµερισµάτων]** και πατήστε **Επµεν**.
- **3 Κιτ Ανάκτησης Μέσων**: Στην ακόλουθη οθόνη, επιλέξτε εάν θέλετε να διαγράψετε ή να κρατήσετε τ διαµέρισµα ανάκτησης. Ανατρέτε στην ενότητα "Ανάκτηση του συστήματος με τροποποίηση του μεγέθους διαμερισμάτων και διαγραφή του διαμερίσματος ανάκτησης" στη σελίδα 49 στην περίπτωση που θέλετε να το διαγράψετε. Εάν θέλετε να το κρατήσετε, επιλέξτε Διατήρηση του Διαμερίσματος Ανάκτησης και πατήστε Επόμενο.
- **4** Στην θ"νη π υ εµφανί/εται, επιλέτε διαφ ρετικές ρυθµίσεις παραµέτρων για μονάδες σκληρού δίσκου από το αναπτυσσόμενο μενού και πατήστε **Επόμενο**. Εάν επιλέξετε **Προσαρμοσμένο μέγεθος μονάδας δίσκου** μπορείτε να καθορίσετε το μέγεθος μονάδας που θέλετε, μέσα σε προκαθορισμένα όρια.
- **5** Διαβάστε τις συνοπτικές πληροφορίες σχετικά με τη διαδικασία ανάκτησης που πρόκειται να εκτελεστεί και πατήστε **Έναρξη** για έναρξη της διαδικασίας.
- **6** Κάντε κλικ στο κουμπί **Ναι** για επιβεβαίωση και στη συνέχεια ακολουθήστε τις οδηγίες που εμφανίζονται στην οθόνη. Μπορείτε να δείτε την πρόοδο καθώς διεξάγεται η εγκατάσταση.
- **7** Μόλις ολοκληρωθεί η διαδικασία, αφαιρέστε το δίσκο (εάν υπάρχει), κάντε κλικ στο κουμπί **ΟΚ** και στη συνέχεια πατήστε **Επ/κίνηση** στο παράθυρο προόδου. Το σύστημά σας επαναφέρεται στις αρχικές του ρυθμίσεις και επανεκκινείται αυτόματα.

Καθοδηγείστε καθ' όλη τη διάρκεια της εγκατάστασης των Windows.

**8** Τώρα ακολουθήστε τις οδηγίες στην ενότητα "Ολοκλήρωση της διαδικασίας [ανάκτησης" στη σελίδα](#page-53-0) 52.

### $\mathbb{Z}_p$

-<br>Όταν χρησιμοποιείτε δίσκους ανάκτησης: εάν δεν αφαιρέσετε το δίσκο πριν κάνετε κλικ στο κουμπί **Επ/κίνηση**, θα ξεκινήσει πάλι η ανάκτηση συστήματος.

## <span id="page-50-0"></span>Ανάκτηση του συστήματος με τροποποίηση του μεγέθους διαμερισμάτων και διαγραφή του διαμερίσματος ανάκτησης

Έχετε τη δυνατότητα να διαγράψετε τα αρχεία ανάκτησης για να απελευθερώσετε πολύτιμο χώρο στο δίσκο.

### **ΣΗΜΑΝΤΙΚ\$:**

- Η ΜΟΝΗ δυνατότητα για να πραγματοποιήσετε μια ανάκτηση θα είναι μέσω της χρήσης των δίσκων και η δυνατότητα εκτέλεσης μιας ανάκτησης συστήματος "κατά τη διάρκεια λειτουργίας" δεν θα ισχύει πια.
- □ Πριν ενεργοποιήσετε αυτήν την επιλογή σκεφτείτε το καλά και δημιουργήστε αρχικά ένα αντίγραφο ασφαλείας των σημαντικών δεδομένων.
- □ Aυτή η επιλογή είναι διαθέσιμη μόνο όταν ξεκινάτε τη διαδικασία ανάκτησης από το Κιτ Ανάκτησης Μέσων.

Ανατρέξτε επίσης στην ενότητα "Επαναφορά του διαμερίσματος ανάκτησης." στη [σελίδα 50.](#page-51-0)

Θα χάσετε όλα τα δεδομένα της μονάδας σκληρού δίσκου μέσω αυτής της διαδικασίας.

Μπορείτε να επιλέξετε με μη αυτόματο τρόπο το μέγεθος της μονάδας C, αφήνοντας το υπόλοιπο των gigabyte στη μονάδα D. Στο μεταξύ, όλα τα τρέχοντα μεγέθη διαμερισμάτων διαγράφονται, ο σκληρός δίσκος μορφοποιείται πάλι και όλο το αρχικό λονισμικό επαναφέρεται, ως αποτέλεσμα της τυπικής ανάκτησης συστήματος.

#### **Για ανάκτηση τυ υπλγιστή και διαγραφή τυ διαµερίσµατς ανάκτησης**

- **1** Πραγματοποιήστε εκκίνηση του **Οδηγού Ανάκτησης**, όπως περιγράφεται στην ενότητα "Εκκίνηση ανάκτησης συστήματος από το Κιτ Ανάκτησης Μέσων" στη [σελίδα](#page-47-0) 46.
- **2** Μόλις μεταβείτε στο **Μενού Ανάκτησης**, επιλέξτε το κουμπί που βρίσκεται δίπλα στην επιλ γή **Ανάκτηση Μνάδων C και D [Αλλαγή Μεγεθών**   $\Delta$ ιαμερισμάτων] και πατήστε **Επόμενο**.
- **3** Στην ακόλουθη οθόνη, κάντε κλικ στην επιλογή **Διαγραφή του Διαμερίσματος Ανάκτησης** και πατήστε **Επόμενο**.
- **4** Κάντε κλικ στο κουμπί **Ναι** για επιβεβαίωση.
- **5** Στην οθόνη που εμφανίζεται, επιλέξτε διαφορετικές ρυθμίσεις παραμέτρων για μονάδες σκληρού δίσκου από το αναπτυσσόμενο μενού και πατήστε **Επόμενο**. Εάν επιλέξετε **Προσαρμοσμένο μέγεθος μονάδας δίσκου** μπορείτε να καθορίσετε το μέγεθος μονάδας που θέλετε, μέσα σε προκαθορισμένα όρια.
- **6** Διαβάστε τις συνοπτικές πληροφορίες σχετικά με τη διαδικασία ανάκτησης που πρόκειται να εκτελεστεί και πατήστε **Έναρξη** για έναρξη της διαδικασίας.
- **7** Κάντε κλικ στο κουμπί **Ναι** για επιβεβαίωση και στη συνέχεια ακολουθήστε τις οδηγίες που εμφανίζονται στην οθόνη. Μπορείτε να δείτε την πρόοδο καθώς διεξάγεται η εγκατάσταση.
- **8** Μόλις ολοκληρωθεί η διαδικασία, αφαιρέστε το δίσκο, κάντε κλικ στο κουμπί **OK** και στη συνέχεια πατήστε **Επ/κίνηση** στο παράθυρο προόδου. Το σύστημά σας επαναφέρεται μόνο με τις μονάδες C και D και επανεκκινείται αυτόματα.

Καθοδηγείστε καθ' όλη τη διάρκεια της εγκατάστασης των Windows.

**9** Τώρα ακολουθήστε τις οδηγίες στην ενότητα "Ολοκλήρωση της διαδικασίας [ανάκτησης" στη σελίδα](#page-53-0) 52.

Σε επιλεγμένα μοντέλα μόνο, εάν επιλέξετε ολόκληρη τη μονάδα σκληρού δίσκου ως μονάδα C στο βήμα 5, θα απενεργοποιηθεί η κατάσταση Instant Mode.

## $\mathbb{Z}_p$

.<br>Όταν χρησιμοποιείτε δίσκους ανάκτησης: εάν δεν αφαιρέσετε το δίσκο πριν κάνετε κλικ στο κουμπί **Επ/κίνηση**, θα ξεκινήσει πάλι η ανάκτηση συστήματος.

### <span id="page-51-0"></span>Επαναφορά του διαμερίσματος ανάκτησης.

Εάν ενεργοποιήσετε την επιλογή διαγραφής του διαμερίσματος ανάκτησης αφού δημιουργήσετε τους δικούς σας δίσκους ανάκτησης, είναι δυνατή η επαναφορά του. Μπορεί να θέλετε να το επαναφέρετε όταν, για παράδειγμα, ταξιδεύετε και δεν θέλετε να μεταφέρετε μαζί σας τους δίσκους. Η ύπαρξη του διαμερίσματος ανάκτησης ως ασφάλεια σε περίπτωση που το σύστημά σας καταρρεύσει, μπορεί να αποδειχτεί ζωτικής σημασίας.

Θα χάσετε όλα τα δεδομένα της μονάδας σκληρού δίσκου μέσω αυτής της διαδικασίας.

#### **Για επαναφρά τυ διαµερίσµατς ανάκτησης**

- **1** Πραγματοποιήστε εκκίνηση του **Οδηγού Ανάκτησης**, όπως περιγράφεται στην ενότητα "Εκκίνηση ανάκτησης συστήματος από το Κιτ Ανάκτησης Μέσων" στη [σελίδα](#page-47-0) 46.
- **2** Πατήστε **Επόμενο** και στη συνέχεια διαβάστε και αποδεχτείτε την **Άδεια Χρήσης Τελικού Χρήστη της Sony** στην επόμενη οθόνη.
- **3** Διαβάστε τις **Σημειώσεις σχετικά με την Ανάκτηση** και πατήστε **Επόμενο**. Εµφανί/εται τ **Μενύ Ανάκτησης**.
- **4** Επιλέξτε Πλήρης Ανάκτηση και κάντε κλικ στο κουμπί Επόμενο.
- **5** Διαβάστε τις συνοπτικές πληροφορίες σχετικά με τη διαδικασία ανάκτησης που πρόκειται να εκτελεστεί και πατήστε **Έναρξη** για έναρξη της διαδικασίας.
- **6** Κάντε κλικ στο κουμπί **Ναι** για επιβεβαίωση και στη συνέχεια ακολουθήστε τις οδηγίες που εμφανίζονται στην οθόνη. Μπορείτε να δείτε την πρόοδο καθώς διεξάγεται η εγκατάσταση.
- **7** Μόλις ολοκληρωθεί η διαδικασία, αφαιρέστε το δίσκο, κάντε κλικ στο κουμπί **OK** και στη συνέχεια πατήστε **Επ/κίνηση** στο παράθυρο προόδου. Το σύστημά σας επαναφέρεται στις αρχικές του ρυθμίσεις και επανεκκινείται αυτόματα.

Καθοδηγείστε καθ' όλη τη διάρκεια της εγκατάστασης των Windows.

**8** Τώρα ακολουθήστε τις οδηγίες στην ενότητα "Ολοκλήρωση της διαδικασίας [ανάκτησης" στη σελίδα](#page-53-0) 52.

Το διαμέρισμα ανάκτησης βρίσκεται τώρα πίσω στη θέση του και μπορείτε να εκτελείτε μια ανάκτηση συστήματος από τη μονάδα σκληρού δίσκου.

## $\mathbb{Z}_0$

Όταν χρησιμοποιείτε δίσκους ανάκτησης: εάν δεν αφαιρέσετε το δίσκο πριν κάνετε κλικ στο κουμπί **Επ/κίνηση**, θα ξεκινήσει πάλι η ανάκτηση συστήματος.

## Επαναφρά των πρεπιλεγµένων µεγεθών διαµερισµάτων (*Πλήρης Ανάκτηση*)

Εάν αλλάξατε τα μεγέθη διαμερισμάτων μετά την αγορά του υπολογιστή σας, η επιλογή **Πλήρης Ανάκτηση** σας επιτρέπει να επαναφέρετε τη μονάδα σκληρού δίσκου στο αρχικό της μέγεθος. Στο μεταξύ, τα τρέχοντα διαμερίσματα εργασίας διανράφονται, ο σκληρός δίσκος μορφοποιείται πάλι και όλο το αρχικό λονισμικό επαναφέρεται, ως αποτέλεσμα της τυπικής ανάκτησης συστήματος.

### Θα χάσετε όλα τα δεδομένα της μονάδας σκληρού δίσκου μέσω αυτής της διαδικασίας.

#### **Για επαναφρά τυ πρεπιλεγµένυ µεγέθυς της µνάδας σκληρύ δίσκυ και ανάκτηση τυ συστήµατς σας**

- **1** Πραγματοποιήστε εκκίνηση του **Οδηγού Ανάκτησης**, όπως περιγράφεται στην ενότητα "Έναρξη της διαδικασίας ανάκτησης" στη σελίδα 46.
- **2** Όταν μεταβείτε στο **Μενού Ανάκτησης**, επιλέξτε το κουμπί που βρίσκεται δίπλα στην επιλογή **Πλήρης Ανάκτηση** και πατήστε **Επόμενο**.
- **3** Διαβάστε τις συνοπτικές πληροφορίες σχετικά με τη διαδικασία ανάκτησης που πρόκειται να εκτελεστεί και πατήστε **Έναρξη** για έναρξη της διαδικασίας.
- **4** Κάντε κλικ στο κουμπί **Ναι** για επιβεβαίωση και στη συνέχεια ακολουθήστε τις οδηγίες που εμφανίζονται στην οθόνη. Μπορείτε να δείτε την πρόοδο καθώς διεξάγεται η εγκατάσταση.

**5** Μόλις ολοκληρωθεί η διαδικασία, αφαιρέστε το δίσκο (εάν υπάρχει), κάντε κλικ στο κουμπί **ΟΚ** και στη συνέχεια πατήστε **Επ/κίνηση** στο παράθυρο προόδου. Το σύστημά σας επαναφέρεται στις αρχικές του ρυθμίσεις και επανεκκινείται αυτόματα.

Καθοδηγείστε καθ' όλη τη διάρκεια της εγκατάστασης των Windows.

**6** Τώρα ακολουθήστε τις οδηγίες στην ενότητα "Ολοκλήρωση της διαδικασίας [ανάκτησης" στη σελίδα](#page-53-0) 52.

## $\not\!\mathscr{A}_\Pi$

-<br>Όταν χρησιμοποιείτε δίσκους ανάκτησης: εάν δεν αφαιρέσετε το δίσκο πριν κάνετε κλικ στο κουμπί **Επ/κίνηση**, θα ξεκινήσει πάλι η ανάκτηση συστήματος.

# Ματαίωση της διαδικασίας ανάκτησης συστήματος

Πριν ξεκινήσει η πραγματική διαδικασία ανάκτησης, ο **Οδηγός Ανάκτησης** σας διευκολύνει για να ακυρώσετε οποιεσδήποτε ρυθμίσεις ενδεχομένως πραγματοποιήσατε. Τα περισσότερα παράθυρα σας υπενθυμίζουν ότι θα χάσετε τα δεδομένα και ότι μπορείτε είτε να επιστρέψετε στο προηγούμενο παράθυρο (κάντε κλικ στο κουμπί **Πίσω**) είτε να ματαιώσετε συνολικά τη ρύθμιση της ανάκτησης. Για ματαίωση, αφαιρέστε το δίσκο ανάκτησης (εάν υπάρχει), πατήστε **Άκυρο** και στη συνέχεια **Ναι** για επιβεβαίωση. Το σύστημα πραγματοποιεί αυτόματα επανεκκίνηση. Ωστόσο, η ακύρωση της εργασίας. αφού ξεκινήσει η διαδικασία ανάκτησης, θα διαγράψει όλα τα τρέχοντα δεδομένα στη μονάδα C. **Εάν πραγματοποιήσετε** αλλαγές στις ρυθμίσεις διαμερισμάτων, θα χάσετε όλα τα δεδομένα και στα δύο

**διαµερίσµατα µνάδας σκληρύ δίσκυ.**

⚠

-ταν ρησιµ π ιείτε δίσκ υς ανάκτησης: εάν δεν αφαιρέσετε τ δίσκ πριν κάνετε κλικ στ κουμπί **Άκυρο**, θα ξεκινήσει πάλι η ανάκτηση συστήματος.

# <span id="page-53-0"></span>Ολοκλήρωση της διαδικασίας ανάκτησης

Μετά την εκτέλεση μιας ανάκτησης συστήματος, πρέπει να ολοκληρώσετε τη διαδικασία εγκαθιστώντας όλες τις παρεχόμενες εφαρμογές.

Αφού επανεκκινήσετε τον υπολονιστή μετά την ανάκτηση, θα καθοδηνηθείτε καθ' "λη τη διάρκεια της εγκατάστασης των Windows. Μετά την εκκίνηση των Windows, εμφανίζεται ένα παράθυρο που σας προτρέπει να ολοκληρώσετε την ανάκτηση εγκαθιστώντας εφαρμογές.

Θα χρειαστεί να αφιερώσετε περίπου δέκα λεπτά για τη διαδικασία ανάκτησης.

## **Για λκλήρωση της ανάκτησης**

- **1** -ταν σας /ητηθεί να εγκαταστήσετε τις εφαρµ γές, πατήστε **OK**.
- **2** Εάν χρειαστεί, τοποθετήστε το δίσκο όπως έχει περιγραφεί.
- **3** Κάντε κλικ στο **ΟΚ** για να ολοκληρώσετε την ανάκτηση. Εμφανίζεται το παράθυρο προόδου και το σύστημα εγκαθιστά αυτόματα όλες τις παρεχόμενες εφαρμογές. Μην αγγίξετε τον υπολογιστή μέχρι να ολοκληρωθεί η εγκατάσταση. Μόλις ολοκληρωθεί η εγκατάσταση, εμφανίζεται ένα μήνυμα.
- **4** Κάντε κλικ στο κουμπί **ΟΚ** για να κλείσετε το παράθυρο και να πραγματοποιήσετε επανεκκίνηση του υπολογιστή. Ο υπολογιστής επιστρέφει στην αρχική κατάσταση αγοράς.

Εάν δεν κάνετε κλικ στ **OK**,

- □ το σύστημα δεν θα βρίσκεται πλήρως στην κατάσταση που ήταν όταν το αγοράσατε και συνεπώς δεν ισχύει πλήρως η εγγύηση.
- $□$  Θα βλέπετε αυτό το παράθυρο κάθε φορά που θα επανεκκινείτε τον υπολονιστή έως ότου προχωρήσετε με την ανάκτηση εφαρμονών.

# <span id="page-54-0"></span>∆ηµιυργία των δικών σας δίσκων ανάκτησης (Κιτ Ανάκτησης Μέσων)

Κάθε φορά που θα συνδέεστε στα Windows, θα βλέπετε ένα αναδυόμενο παράθυρο υπενθύμισης για τη δημιουργία των δικών σας δίσκων ανάκτησης. Το μήνυμα αυτό θα συνεχίζει να εμφανίζεται μέχρι να ακολουθήσετε τη διαδικασία ∆ημιουργίας Κιτ Ανάκτησης Μέσων ή μέχρι να κάνετε δεξί κλικ στο μήνυμα και να επιλέξετε **Να μην γίνει πάλι υπενθύµιση**.

Η δημιουργία ενός αντιγράφου ασφαλείας των αρχείων ανάκτησης μπορεί να αποδειχτεί ζωτικής σημασίας για την ομαλή λειτουργία του υπολογιστή σας. Διαβάστε τις ενότητες σχετικά με την πραγματοποίηση μιας ανάκτησης και τότε θα συνειδητοποιήσετε πόσο σημαντικό είναι να έχετε όλα αυτά τα εργαλεία ανάκτησης στους δικούς σας δίσκους για μελλοντική χρήση.

Πριν ξεκινήσετε, βεβαιωθείτε για τα εξής:

- □ υπολογιστής σας λειτουργεί μόνο μέσω του τροφοδοτικού εναλλασσόμενου ρεύματος και όλα τα περιφερειακά έχουν αποσυνδεθεί.
- ❑ Η σύνδεση internet δεν είναι ενεργή.
- □ To λογισμικό προστασίας από ιούς είναι απενεργοποιημένο.
- □ Δεν εκτελείται κανένα άλλο πρόγραμμα.
- $\Box$  Καμία προστασία οθόνης δεν είναι ενεργή. Για να το κάνετε αυτό, κάντε δεξί κλικ στην επιφάνεια ερνασία και επιλέξτε **Ιδιότητες**. Στην καρτέλα **Προφύλαξη οθόνης** βεβαιωθείτε ότι έχει επιλεγεί η τιμή Χωρίς επιλογή στην αναπτυσσόμενη λίστα.
- ❑ ∆ιαθέτετε 2 κενά DVD-R/DVD+R ή ένα DVD+R DL.
- □ Διαθέτετε ένα μαρκαδόρο μόνιμης γραφής για να σημειώνετε πάνω στους δίσκους αμέσως μετά τη δημιουργία τους.

Όταν είστε έτοιμοι για τη δημιουργία των δίσκων ανάκτησης, κάντε τα εξής βήματα:

- **1** Κάντε κλικ στο κουμπί Έναρξη, επιλέξτε Όλα τα προγράμματα και VAIO Recovery Tool και πατήστε **Βοηθητικό Πρόγραμμα Ανάκτησης VAIO**. Εμφανίζεται το **Κύριο Μενού**.
- **2** Επιλέτε **∆ηµιυργία Κιτ Ανάκτησης Μέσων** και πατήστε **OK**. Εμφανίζεται το παράθυρο **Οδηγός Κιτ Ανάκτησης Μέσων**.
- **3** Κάντε κλικ στο κουμπί **Επόμενο**. Ανάλογα με τη μονάδα δίσκου, μπορείτε να επιλέξετε τις μορφές δίσκου που θέλετε να χρησιμοποιήσετε.
- **4** Κάντε την επιλογή δίσκου και πατήστε **Επόμενο**. Εμφανίζεται το παράθυρο **Δημιουργία Κιτ Ανάκτησης Μέσων**.
- **5** Βεβαιωθείτε ότι έχετε επιλέξει τη σχετική μορφή δίσκου και κάντε κλικ στο κ υµπί **Έναρ&η**.

Το σύστημα ξεκινά την εγγραφή των αρχείων ανάκτησης στο δίσκο και το γράφημα σας πληροφορεί για την πρόοδο της εργασίας.

Θα εμφανιστεί ένα παράθυρο προτροπής για να εισαγάγετε τον επόμενο κενό δίσκο (ανάλογα με το μοντέλο).

- **6** Δώστε μια ξεκάθαρη ονομασία σε κάθε δίσκο ξεχωριστά για να γνωρίζετε με ποια σειρά να τα χρησιμοποιήσετε σε περίπτωση ανάκτησης στο μέλλον. Δείτε "Ονομασία δίσκων" στη σελίδα 54.
- **7** Ακολουθήστε τις οδηνίες που εμφανίζονται στην οθόνη μέχρι να σας ενημερώσει ο οδηγός για την ολοκλήρωση της διαδικασίας.
- **8** Αποθηκεύστε τους δίσκους σε ένα ασφαλές μέρος για μελλοντική χρήση.

## $\not\!\mathbb{Z}_\mathrm{n}$

Να ρησιµ π ιείτε πάντα δίσκ υς DVD+R DL ή DVD-R/+R (εγγράψιµ ι) και "ι DVD-RW/+RW (επανεγγράψιμοι). Οι δίσκοι με τα αντίγραφα ασφαλείας δεν πρέπει να επανεγγραφούν.

Η εγγραφή των δίσκων γίνεται µε αντίστροφη σειρά, για παράδειγμα, ο δίσκος 3/3 θα εγγραφεί πρώτος.

Εάν πρέπει να ματαιώσετε τη διαδικασία πριν ολοκληρωθεί η εγγραφή όλων των δίσκων, ο οδηγός θα ξεκινήσει από το σημείο διακοπής, την επόμενη φορά που θα ξεκινήσετε τον **Οδηνό Κιτ Ανάκτησης Μέσων**.

# <span id="page-55-0"></span>Ονομασία δίσκων

Είναι πολύ σημαντικό να δώσετε σωστές ονομασίες στους δίσκους ενώ δημιουργούνται. Ο **Οδηγός Κιτ Ανάκτησης Μέσων** εγγράφει τους δίσκους με αντίστροφη σειρά. Παρακολουθήστε την οθόνη νια λεπτομέρειες. Για παράδειγμα, θα έπρεπε λογικά να δώσετε τις εξής ονομασίες στους δίσκους:

- **1** Δίσκος ανάκτησης εφαρμογών 2/2 (για παράδειγμα)
- **2** Δίσκος ανάκτησης εφαρμογών 1/2
- **3** Δίσκος Ανάκτησης Σύστήματος 3/3 (για παράδειγμα)
- **4** Δίσκος Ανάκτησης Σύστήματος 2/3
- **5** Δίσκος Ανάκτησης Σύστήματος 1/3

### $\mathbb{Z}_p$

.<br>Τα ονόματα αυτών των δίσκων μπορεί να διαφέρουν. Ελέγξτε την οθόνη κατά τη διάρκεια δημιουργίας των δίσκων.

# Σχετικά με τα προγράμματα οδήγησης

Όταν συνδέετε ένα περιφερειακό στον υπολογιστή σας, όπως ένα ποντίκι ή ένα πληκτρολόνιο, λειτουργεί μόνο εάν έχετε εγκαταστήσει το πρόγραμμα οδήγησης. Όταν λαμβάνετε τον υπολογιστή, όλα τα απαραίτητα προγράμματα οδήγησης για τα ενσωματωμένα στοιχεία υλικού, καθώς και τις συσκευές ποντικιού και τα πληκτρολόγια Sony, είναι ήδη εγκατεστημένα. Συνεπώς, το σύστημα εντοπίζει αυτόματα αυτά τα προγράμματα οδήγησης. Ομοίως, όταν συνδέετε μια νέα συσκευή υλικού στον υπολογιστή σας, το σύστημα συνήθως εντοπίζει αυτόματα και εγκαθιστά το πρόγραμμα οδήγησης.

Ωστόσο, ενδέχεται να χρειαστεί να ενημερώσετε με μη αυτόματο τρόπο το πρόγραμμα οδήγησης.

Οι συσκευές υλικού που αγοράζονται ξεχωριστά διαθέτουν το δικό τους CD εγκατάστασης και τις δικές τους οδηγίες εγκατάστασης, τα οποία πρέπει να χρησιμοποιήσετε για να ενημερώσετε το πρόγραμμα οδήγησης.

#### Για ενημέρωση του προγράμματος οδήγησης ενός στοιχείου υλικού που **εγκαταστάθηκε µετά την αγρά τυ υπλγιστή**

- **1** Ενεργοποιήστε τον υπολογιστή σας χρησιμοποιώντας το τροφοδοτικό εναλλασσόμενου ρεύματος και περιμένετε μέχρι να ολοκληρωθεί η εκκίνηση των Windows.
- **2** Εάν υπάρχει, συνδέστε τη συσκευή υλικού στον υπολογιστή. Εάν εμφανιστεί ο **Οδηγός εύρεσης νέου υλικού**, ακολουθήστε απλώς τις οδηγίες που εμφανίζονται στην οθόνη, για την αναζήτηση του προνράμματος οδήγησης, όπως περιγράφεται παρακάτω.
- **3** Ανοίξτε το παράθυρο **Ο Υπολογιστής μου** και επιλέξτε τη μονάδα C (VAIO:C).
- 4 Κάντε διπλό κλικ στο φάκελο VAIO Applications.
- **5** Κάντε διπλό κλικ στο φάκελο Drivers.
- **6** Κάντε διπλό κλικ στον κατάλληλο φάκελο ή αρχείο (για παράδειγμα, **Video** για το πρόγραμμα οδήγησης της κάρτας γραφικών).
- **7** Κάντε διπλό κλικ στην εφαρμογή εγκατάστασης του προγράμματος οδήγησης που θέλετε να επανεγκαταστήσετε και ακολουθήστε τις οδηγίες που εμφανίζονται στην οθόνη.

 $\mathbb{Z}_1$ 

Πρέπει να διαθέτετε δικαιώματα διαχειριστή για να εγκαθιστάτε προνράμματα οδήγησης στον υπολογιστή. Εάν είστε ο μοναδικός χρήστης, διαθέτετε ήδη τα δικαιώματα διαχειριστή. Σε αντίθετη περίπτωση, συμβουλευτείτε το διαχειριστή συστήματος.

Σημειώστε ότι αυτή η διαδικασία μπορεί να μην εφαρμόζεται σε όλους τους τύπους προγραμμάτων δήγησης.

# Ρύθμιση παραμέτρων RAID (Μόνο σε σειρές VGN-AR και VGX-XL)

Ο υπολογιστής Sony VAIO® είναι εξοπλισμένος με ένα σύστημα αποθήκευσης RAID (Redundant Array of Independent Disks/Πλεονάζουσα συστοιχία ανεξάρτητων δίσκων). Η τεχνολογία RAID σας επιτρέπει να διαχειρίζεστε πολλές μονάδες σκληρού δίσκου σαν μία μονάδα.

Σε μοντέλα σειράς VGN-AR που διαθέτουν οθόνη LCD WUXGA (1920 x 1200 pixel) και σε μοντέλα της σειράς VGX-XL, μπορείτε να διαχειριστείτε 2 μονάδες σκληρού δίσκ υ µε τις ρυθµίσεις παραµέτρων RAID, RAID 0 ή RAID 1.

Η ρὐθµιση RAID 0 ("Διαγραµµισµένος" τόµος) συνδυάζει δὐο µονάδες δίσκου σε μία, χωρίζοντας τα δεδομένα μεταξύ τους. Το μεγάλο πλεονέκτημα της ρύθμισης παραμέτρων RAID 0 είναι η σημαντική αύξηση της απόδοσης του υπολογιστή. Αυτό μπορεί να είναι χρήσιμο για την επεξεργασία βίντεο και εικόνων, την παραγωγή Βίντεο...

Η ρύθμιση RAID 1 (Τόμος με "είδωλο") αντινράφει αυτόματα όλα τα δεδομένα και στις δύο μονάδες σκληρού δίσκου. Το μεγάλο πλεονέκτημα της ρύθμισης παραμέτρων RAID 1 είναι ότι σε περίπτωση αποτυχίας μιας μονάδας, δεν χάνονται δεδομένα και ο υπολογιστής σας μπορεί να συνεχίσει να λειτουργεί κανονικά.

# Πρσαρµγή της ρύθµισης παραµέτρων RAID

Η ρύθμιση παραμέτρων RAID είναι ορισμένη από προεπιλονή στην τιμή RAID 0. Ωστόσο, μπορείτε να προσαρμόσετε τη ρύθμιση στην τιμή RAID 1 ή να απενεργοποιήσετε τη ρύθμιση παραμέτρων RAID στον υπολογιστή σας. Όταν επιλέγετε να αφαιρέσετε την υπάρχουσα ρύθμιση παραμέτρων RAID, μπορείτε να χρησιμοποιήσετε και τις δύο μονάδες σκληρού δίσκου σας δύο ξεχωριστούς δίσκους. Ωστόσο, απενεργοποιούνται και τα πλεονεκτήματα της ρύθμισης παραµέτρων RAID.

Δημιουργήστε ένα αντίγραφο ασφαλείας όλων των σημαντικών δεδομένων και δημιουργήστε τους δικούς σας δίσκους ανάκτησης πριν αλλάξετε τη ρύθμιση παραμέτρων RAID στον υπολογιστή σας. Όταν αλλάζετε τη ρύθμιση παραμέτρων RAID, χάνονται όλα τα δεδομένα στον υπολονιστή!

## **Για πρσαρµγή της ρύθµισης παραµέτρων RAID**

- **1** Ενεργοποιήστε τον υπολογιστή ενώ έχετε τοποθετήσει τον πρώτο Δίσκο Ανάκτησης.
- **2** Στην πρώτη οθόνη, κάντε κλικ στο κουμπί Change RAID. Εμφανίζεται η πρώτη οθόνη του οδηγού. Σε αυτήν την οθόνη μπορείτε να δείτε περισσότερες πληροφορίες σχετικά με τη ρύθµιση RAID.
- **3** Για να συνεχίσετε τη ρύθμιση παραμέτρων RAID, πατήστε **Επόμενο**. Τώρα βλέπετε μια επισκόπηση της τρέχουσας ρύθμισης παραμέτρων RAID στον υπολογιστή.
- **4** Κάντε κλικ στο κουμπί **Επόμενο**. Στην οθόνη που εμφανίζεται, μπορείτε να επιλέξετε μεταξύ διαφορετικών ρυθµίσεων παραµέτρων για τις µ νάδες σκληρ ύ δίσκ υ τ υ υπ λ γιστή:
	- □ Δημιουργία ενός διαγραμμισμένου (RAID 0) τόμου και εγκατάσταση του αρχικού εργοστασιακού λογισμικού.
	- □ Δημιουργία ενός (RAID 1) τόμου με είδωλο και εγκατάσταση του αρχικού εργοστασιακού λογισμικού.
- ❑ Αφαιρέστε την υπάρ υσα ρύθµιση παραµέτρων RAID για να καταστήσετε τις μονάδες ανεξάρτητες και να εγκαταστήσετε το αρχικό εργοστασιακό λογισμικό.
- **5** Επιλέξτε την κατάλληλη ρύθμιση παραμέτρων και πατήστε **Επόμενο**. Μπορείτε τώρα να δείτε μια επισκόπηση της τρέχουσας ρύθμισης παραμέτρων RAID και της μελλοντικής ρύθμισης παραμέτρων που θα εφαρμοστεί μετά το τέλος του οδηγού.
- **6** Κάντε κλικ στο κουμπί **Επόμενο**.
- **7** Στην οθόνη ρύθμισης παραμέτρων, κάντε κλικ στο κουμπί **Ναι** για να οριστικοποιήσετε τη ρύθμιση παραμέτρων RAID ή κάντε κλικ στο κουμπί **Όχι** για να μεταβείτε στην προηγούμενη οθόνη. Εάν επιλέετε **Ναι**, η ρύθµιση παραµέτρων RAID θα ενηµερωθεί.
- **8** Επιλέξτε **Επ/κίνηση** για να επιβεβαιώσετε τη ρύθμιση παραμέτρων και εκτελέστε ανάκτηση σκληρού δίσκου.

# Obnovení systému počítače VAIO

Tato příručka vás provede postupem obnovení (zotavení) systému, který může pomoci při řešení vážných potíží s počítačem Sony VAIO®.

S počítačem nejsou dodávány žádné disky pro obnovení. Podle popisu v části ["Vytvoření](#page-68-0)  [vlastních disků pro obnovení \(Recovery Media Kit\)" na str. 67](#page-68-0) si můžete vytvořit vlastní sadu médií pro obnovení (VAIO Recovery Media Kit).

Před obnovováním systému počítače VAIO zálohujte všechna data.

Obnovení systému odstraní všechna data uložená na pevném disku. Záložní kopii dat můžete vytvořit:

- ❑ na disketách,
- ❑ na optických discích,
- ❑ na jednotce D.

Pevný disk počítače je rozdělen na dva oddíly (pro přesnost doplňujeme, že existuje ještě jeden skrytý oddíl pro obnovení pevného disku): jednotku C a jednotku D. Pokud v kroku 2 postupu ["Obnovení systému beze změny velikosti](#page-63-0)  [oddílů \(C Drive Recovery\)" na str. 62](#page-63-0) zvolíte možnost **C Drive Recovery (Recommended)**, budou z jednotky C odstraněna veškerá data, ale jednotka D zůstane nezměněna.

# <span id="page-60-0"></span>Úvod do systému počítače VAIO

## Jak je nastaven pevný disk?

Při zakoupení obsahuje počítač VAIO jeden nebo více pevných disků, na nichž jsou tyto samostatné oddíly:

- ❑ **Funkční jednotka C**, na které je při výchozím nastavení ukládána většina aplikací a dat. Při obnovení systému jsou z tohoto oddílu odstraněna všechna data. Při spuštění počítače obsahuje oddíl C (nazývaný také jednotka C) všechny soubory vyžadované systémem Windows a ostatním předinstalovaným softwarem a jednotka D je většinou prázdná.
- ❑ **Funkční jednotka D**, na kterou můžete ukládat data, abyste šetřili místo na jednotce C. Při standardním obnovení systému jsou data na této jednotce zachována. Pokud však při obnovení systému změníte velikosti oddílů, budou odstraněna veškerá data i z tohoto oddílu. Jednotka D je ideálním místem pro ukládání všech dokumentů a souborů, především pro větší soubory jako jsou digitální filmy snímané aplikací **DVgate Plus**.
- ❑ **"Oddíl pro obnovení"** obsahuje soubory a nástroje pro obnovení. Tento oddíl je "skrytý", nelze jím procházet. V tomto oddílu nesmíte nic odstraňovat ani měnit (s výjimkou zálohování, viz poznámky v částech ["Vytvoření vlastních disků pro obnovení](#page-68-0)  [\(Recovery Media Kit\)" na str.](#page-68-0) 67 a ["Obnovení oddílu pro obnovení" na str.](#page-66-0) 65).

 $\mathbb{Z}_{n}$ 

Pro optimální ukládání dat instalujte nové aplikace na jednotku C a všechny dokumenty a soubory ukládejte na jednotku D. Tak zabráníte ztrátě dat při obnovování systému.

# Co je obnovení systému?

Obnovení systému může vyřešit vážné potíže, do kterých se může počítač dostat. Systém obnovujte pouze v následujících případech:

- ❑ Při závažné havárii systému.
- ❑ Pokud chcete změnit velikost oddílů na pevném disku.

Obnovení systému vám umožní provést tyto operace:

- ❑ Obnovení všech nastavení a aplikací pevného disku do stavu před zahájením práce s počítačem. Pokud je vážně poškozen systém, například když řádně nepracuje operační systém Windows nebo se počítač chová nenormálně, nainstaluje funkce obnovení systému na jednotku C celý systém v původní konfiguraci\*.
- ❑ Změnu velikosti oddílů pevného disku nebo odstranění všech oddílů. Pokud se rozhodnete změnit velikost oddílů, budou odstraněna všechna existující data na jednotkách C i D. Úvodní informace k dostupným oddílům pevného disku naleznete v části ["Úvod do systému počítače VAIO" na str.](#page-60-0) 59.

Uvědomte si, že obnovení systému odstraní veškerá data uložená na jednotce C včetně všech aplikací nainstalovaných od zakoupení.

Po obnovení budete muset aplikace znovu nainstalovat. Tento postup je popsán v části "Dokončení procesu [obnovování" na str.](#page-68-1) 67.

## Práce s nástrojem pro obnovení pevného disku

Váš počítač je vybaven nástrojem **VAIO Recovery Utility**, který umožňuje obnovit operační systém počítače a předinstalovaný software.

Můžete také vytvořit vlastní sadu médií pro obnovení (**Recovery Media Kit**). V takovém případě uložíte soubory pro obnovení z bezpečnostních důvodů na optický disk, můžete je odstranit z pevného disku a získáte více volného místa.

### Převod na dynamický disk

Systém Windows XP Professional obsahuje funkci umožňující převést pevný disk na dynamický disk. Pokud tuto funkci použijete, nebude kvůli omezením operačního systému možné obnovení z oddílu pro obnovení. Před převedením na dynamický disk použijte průvodce **Recovery Media Kit Wizard** a vytvořte disky pro obnovení. Z těchto disků můžete pevný disk obnovit do stavu jako při zakoupení i po převedení na dynamický disk. Ztratíte však všechna data uložená na pevném disku.

### Přístup k nástrojům pro obnovení

Klepněte na tlačítko **Start**, ukažte na položku **Všechny programy** a **VAIO Recovery Tool**. Poté klepněte na některou z následujících možností:

❑ Readme

Tento soubor Readme obsahuje úvod k nástrojům pro obnovení a dostupným možnostem.

❑ VAIO Recovery Utility

Hlavní nástroj pro obnovování, ze kterého můžete zahájit obnovení systému nebo vytvořit sadu pro obnovení (zkopírováním potřebného obsahu na disky DVD).

# Poznámky k obnovování systému

- ❑ Obnovení se skládá ze tří kroků: Krok 1, obnovení systému: Nástroj obnoví jednotku. Krok 2, instalace systému Windows: Nástroj nainstaluje operační systém Windows. Krok 3, obnovení aplikací: Posledním krokem je obnovení aplikací.
- ❑ Celý proces obnovení může trvat až 90 minut.
- ❑ Tento postup obnovuje celý systém, nelze tedy obnovit pouze instalaci operačního systému Windows.
- ❑ Před zahájením obnovování systému zkontrolujte, zda je počítač připojen do sít'ové napájecí zásuvky. Notebook v tomto případě nesmí pracovat na energii z akumulátoru.
- ❑ Notebooky s replikátory portů a základnovými stanicemi: Pokud disková jednotka s diskem pro obnovení není v replikátoru portů, před zahájením obnovování replikátor portů odpojte.
- ❑ Před zahájením obnovování odpojte od počítače VAIO ostatní hardwarová zařízení.
- ❑ Pokud potřebujete obnovit systém, ale nechcete přijít o všechna data uložená na pevném disku, zkopírujte všechny soubory, které chcete zachovat, na jednotku D. Při obnovování zvolte možnost ponechání aktuálních informací o oddílech. V takovém případě zůstane jednotka D po obnovení nezměněna.

# <span id="page-62-1"></span>Zahájení procesu obnovování

Proces obnovování můžete zahájit dvěma způsoby:

- **1** Z vytvořených disků pro obnovení (viz [str.](#page-62-0) 61).
- **2** Z oddílu pro obnovení na pevném disku (viz [str.](#page-63-1) 62).

## <span id="page-62-0"></span>Zahájení obnovování systému z vlastní sady pro obnovení Recovery Media Kit

Soubory pro obnovení můžete podle popisu v části ["Vytvoření vlastních disků pro obnovení](#page-68-0)  [\(Recovery Media Kit\)" na str. 67](#page-68-0) zkopírovat na disky.

#### **Zahájení procesu obnovování ze systému Windows**

- **1** Ujistěte se, že znáte důsledky obnovení systému.
- **2** Vložte první disk pro obnovení (například **System Recovery Disc**), a vyčkejte na zobrazení výzvy.
- **3** Klepněte na možnost **Zrušit/Zavřít** a restartujte počítač. Počítač zobrazí dialogové okno **Recovery Wizard**.
- **4** Klepněte na možnost **Next** a na další obrazovce si přečtěte a potvrďte licenční smlouvu **Sony End User Licence Agreement**.
- **5** Přečtěte si informace **Notes on Recovery** a klepněte na tlačítko **Next**.
- **6** Postupujte podle pokynů na obrazovce a v další části této příručky. V tomto okamžiku můžete proces stále přerušit.

Pokud již není možné spustit systém Windows, postupujte takto:

- **1** Ujistěte se, že znáte důsledky obnovení systému.
- **2** Vložte první disk pro obnovení (například **System Recovery Disc**), a restartujte počítač. Počítač zobrazí dialogové okno **Recovery Wizard**.
- **3** V hlavním okně klepněte na možnost **Next** a na další obrazovce si přečtěte a potvrďte licenční smlouvu **Sony End User Licence Agreement**.
- **4** Přečtěte si informace **Notes on Recovery** a klepněte na tlačítko **Next**.
- **5** Postupujte podle pokynů na obrazovce a v další části této příručky. V tomto okamžiku můžete proces stále přerušit.

## <span id="page-63-1"></span>Spuštění obnovování systému z pevného disku

Pokud je stále možné spustit systém Windows a chcete systém obnovit z pevného disku, použijte tento postup:

- **1** Klepněte na tlačítko **Start**, ukažte na položku **Všechny programy** a **VAIO Recovery Tool** a poté klepněte na možnost **VAIO Recovery Utility**. Počítač zobrazí okno **Main Menu**.
- **2** Vyberte možnost **Recover your Computer** a klepněte na možnost **OK**.
- **3** Přečtěte si poznámku k zálohování a pokud jste již data zálohovali, klepněte na možnost **Yes**.

Počítač zobrazí okno **Recovery Wizard**.

- **4** Klepněte na možnost **Next** a na další obrazovce si přečtěte a potvrďte licenční smlouvu **Sony End User Licence Agreement**. Počítač zobrazí okno **Recovery Menu**.
- **5** Postupujte podle pokynů na obrazovce a v další části této příručky. V tomto okamžiku můžete proces stále přerušit.

Pokud již není možné spustit systém Windows, postupujte takto:

- **1** Restartujte nebo zapněte počítač a pozorně sledujte údaje na obrazovce.
- **2** Jakmile počítač zobrazí logo **VAIO**, stiskněte klávesu **F10**. Počítač zobrazí dialogové okno **Recovery Wizard**.
- **3** Klepněte na možnost **Next** a na další obrazovce si přečtěte a potvrďte licenční smlouvu **Sony End User Licence Agreement**.
- **4** Přečtěte si informace **Notes on Recovery** a klepněte na tlačítko **Next**. Počítač zobrazí okno **Recovery Menu**.
- **5** Postupujte podle pokynů na obrazovce a v další části této příručky. V tomto okamžiku můžete proces stále přerušit.

# Volba správného procesu obnovení

## <span id="page-63-0"></span>Obnovení systému beze změny velikosti oddílů (*C Drive Recovery*)

Pro úplné obnovení původního softwaru, ovladačů a nastavení počítače beze změny velikosti oddílů použijte první možnost **C Drive Recovery**. Při tomto obnovení ztratíte všechna data uložená na jednotce C, data na jednotce D však zůstanou zachována. Obnovení trvá přibližně 10 minut.

#### **Obnovení C Drive Recovery**

- **1** Podle popisu v části ["Zahájení procesu obnovování" na str.](#page-62-1) 61 spust'te průvodce **Recovery Wizard**.
- **2** V nabídce **Recovery Menu** vyberte tlačítko u možnosti **C Drive Recovery (Recommended)** a klepněte na tlačítko **Next**.
- **3** Přečtěte si shrnutí vybraného procesu obnovování a klepněte na tlačítko **Start**.
- **4** Potvrďte operaci klepnutím na tlačítko **Yes**. Systém restartuje počítač a zahájí proces obnovování. Při spouštění obnovování z disku pro obnovení stisknutím klávesy **F10** bude proces obnovování zahájen okamžitě. Během instalace můžete sledovat její postup.
- **5** Po dokončení procesu vyjměte disk (pokud jste použili optický disk), klepněte na možnost **OK** a v okně znázorňujícím postup klepněte na možnost **Restart**. Systém bude obnoven v původní podobě a automaticky restartuje. Instalace vás provede nastavením systému Windows.
- **6** Nyní použijte postup uvedený v části ["Dokončení procesu obnovování" na str.](#page-68-1) 67.

 $\mathbb{Z}_n$ 

Při práci s disky pro obnovení: pokud disk před klepnutím na možnost **Restart** nevyjmete, bude obnovení systému zahájeno znovu.

## Obnovení systému se změnou velikosti oddílů (*C and D Drive Recovery*)

Možnost **C and D Drive Recovery** slouží k ručnímu nastavení velikosti jednotky C. Zbývající prostor disku zůstane k dispozici pro jednotku D a oddíl pro obnovení. Všechny aktuální oddíly budou odstraněny, pevný disk přeformátován a původní software obnoven při obnovení systému.

Pokud jsou soubory pro obnovení uloženy na pevném disku, můžete zde také odstranit oddíl pro obnovení.

Během tohoto procesu ztratíte všechna data uložená na pevném disku.

Při obnovení systému můžete oddíly nastavit i tak, aby existovala pouze jednotka C, tuto možnost však nedoporučujeme, pokud chcete používat aplikace pro úpravu videa, například **DVgate Plus** (závisí na modelu počítače).

Nepokoušejte se oddíly přidávat odstraňovat ani měnit jejich velikost, pokud to opravdu nepotřebujete. Při změně nastavení oddílů budou odstraněny všechny soubory na pevném disku.

#### **Obnovení systému se změnou velikosti oddílů**

- **1** Podle popisu v části ["Zahájení procesu obnovování" na str.](#page-62-1) 61 spust'te průvodce **Recovery Wizard**.
- **2** V nabídce **Recovery Menu** vyberte tlačítko u možnosti **C and D Drive Recovery (Change Partition Sizes)** a klepněte na tlačítko **Next**.
- **3 Recovery Media Kit**: Na následující obrazovce vyberte, zda chcete odstranit nebo ponechat oddíl pro obnovení. Pokud oddíl pro obnovení chcete odstranit, přečtěte si část ["Obnovení systému se změnou velikosti oddílů a odstraněním oddílu pro](#page-65-0)  [obnovení" na str.](#page-65-0) 64. Pokud chcete tento oddíl ponechat, klepněte na možnost **Keep Recovery Partition** a klepněte na tlačítko **Next**.
- **4** V rozevírací nabídce na další obrazovce vyberte konfiguraci pevných disků a klepněte na tlačítko **Next**. Volba **Customized drive size** umožňuje zadat požadovanou velikost jednotky v předem daném rámci.
- **5** Přečtěte si shrnutí vybraného procesu obnovování a klepnutím na tlačítko **Start** proces zahajte.
- **6** Klepnutím na tlačítko **Yes** postup potvrďte a postupujte podle pokynů na obrazovce. Během instalace můžete sledovat její postup.
- **7** Po dokončení procesu vyjměte disk (pokud jste použili optický disk), klepněte na možnost **OK** a v okně znázorňujícím postup klepněte na možnost **Restart**. Systém bude obnoven v původní podobě a automaticky restartuje. Instalace vás provede nastavením systému Windows.
- **8** Nyní použijte postup uvedený v části ["Dokončení procesu obnovování" na str.](#page-68-1) 67.

 $\not\!\mathscr{L}_\Pi$ Při práci s disky pro obnovení: pokud disk před klepnutím na možnost **Restart** nevyjmete, bude obnovení systému zahájeno znovu.

<span id="page-65-0"></span>Obnovení systému se změnou velikosti oddílů a odstraněním oddílu pro obnovení Soubory pro obnovení můžete odstranit, abyste získali více místa na disku.

#### **DŮLEŽITÉ:**

- ❑ JEDINOU možností obnovení poté bude obnovení z optických disků a možnost "okamžitého" obnovení systému na cestách z pevného disku bude ztracena.
- ❑ Před zvolením této možnosti si postup dobře rozmyslete a zálohujte důležitá data.
- ❑ Tato možnost je dostupná pouze při zahájení procesu obnovení ze sady **Recovery Media Kit**.

Viz také část ["Obnovení oddílu pro obnovení" na str. 65](#page-66-0).

Během tohoto procesu ztratíte všechna data uložená na pevném disku.

Velikost jednotky C můžete změnit ručně, zbývající prostor zůstane k dispozici pro jednotku D. Všechny aktuální oddíly budou odstraněny, pevný disk přeformátován a původní software obnoven při obnovení systému.

#### **Obnovení počítače a odstranění oddílu pro obnovení**

- **1** Podle popisu v části ["Zahájení obnovování systému z vlastní sady pro obnovení](#page-62-0)  [Recovery Media Kit" na str.](#page-62-0) 61 spust'te průvodce **Recovery Wizard**.
- **2** V nabídce **Recovery Menu** vyberte tlačítko u možnosti **C and D Drive Recovery (Change Partition Sizes)** a klepněte na tlačítko **Next**.
- **3** Na následující obrazovce klepněte na možnost **Delete Recovery Partition** a klepněte na tlačítko **Next**.
- **4** Potvrďte operaci klepnutím na tlačítko **Yes**.
- **5** V rozevírací nabídce na další obrazovce vyberte konfiguraci pevných disků a klepněte na tlačítko **Next**. Volba **Customized drive size** umožňuje zadat požadovanou velikost jednotky v předem daném rámci.
- **6** Přečtěte si shrnutí vybraného procesu obnovování a klepnutím na tlačítko **Start** proces zahajte.
- **7** Klepnutím na tlačítko **Yes** postup potvrďte a postupujte podle pokynů na obrazovce. Během instalace můžete sledovat její postup.
- **8** Po dokončení procesu vyjměte disk, klepněte na možnost **OK** a v okně znázorňujícím postup klepněte na možnost **Restart**. Systém bude obnoven pouze s jednotkami C a D a automaticky restartuje. Instalace vás provede nastavením systému Windows.
- **9** Nyní použijte postup uvedený v části ["Dokončení procesu obnovování" na str.](#page-68-1) 67.

Pokud u vybraných modelů vyberete v kroku 5 celý pevný disk jako jednotku C, nebude možné používat okamžitý režim.

Při práci s disky pro obnovení: pokud disk před klepnutím na možnost **Restart** nevyjmete, bude obnovení systému zahájeno znovu.

#### <span id="page-66-0"></span>Obnovení oddílu pro obnovení

Pokud jste se po vytvoření vlastních disků pro obnovení rozhodli odstranit oddíl pro obnovení, můžete tento oddíl obnovit.

Oddíl může být vhodné obnovit například před cestou, pokud s sebou nechcete vozit disky. Oddíl pro obnovení je pojistkou pro případ havárie systému.

Během tohoto procesu ztratíte všechna data uložená na pevném disku.

#### **Obnovení oddílu pro obnovení**

- **1** Podle popisu v části ["Zahájení obnovování systému z vlastní sady pro obnovení](#page-62-0)  [Recovery Media Kit" na str.](#page-62-0) 61 spust'te průvodce **Recovery Wizard**.
- **2** Klepněte na možnost **Next** a na další obrazovce si přečtěte a potvrďte licenční smlouvu **Sony End User Licence Agreement**.
- **3** Přečtěte si informace **Notes on Recovery** a klepněte na tlačítko **Next**. Počítač zobrazí okno **Recovery Menu**.
- **4** Vyberte možnost **Complete Recovery** a klepněte na tlačítko **Next**.
- **5** Přečtěte si shrnutí vybraného procesu obnovování a klepnutím na tlačítko **Start** proces zahaite.
- **6** Klepnutím na tlačítko **Yes** postup potvrďte a postupujte podle pokynů na obrazovce. Během instalace můžete sledovat její postup.
- **7** Po dokončení procesu vyjměte disk, klepněte na možnost **OK** a v okně znázorňujícím postup klepněte na možnost **Restart**. Systém bude obnoven v původní podobě a automaticky restartuje. Instalace vás provede nastavením systému Windows.
- **8** Nyní použijte postup uvedený v části ["Dokončení procesu obnovování" na str.](#page-68-1) 67. Oddíl pro obnovení je nyní opět na svém místě a bude možné obnovit systém z pevného disku.

 $\not\!\mathbb{Z}_p$ 

Při práci s disky pro obnovení: pokud disk před klepnutím na možnost **Restart** nevyjmete, bude obnovení systému zahájeno znovu.

# Obnovení výchozích velikostí oddílů (*Complete Recovery*)

Pokud jste od zakoupení počítače VAIO změnili velikosti oddílů, umožní vám volba **Complete Recovery** vrátit původní velikost pevného disku. Všechny aktuální oddíly budou odstraněny, pevný disk přeformátován a původní software obnoven při obnovení systému.

Během tohoto procesu ztratíte všechna data uložená na pevném disku.

### **Obnovení původní velikosti pevného disku a obnovení systému**

- **1** Podle popisu v části ["Zahájení procesu obnovování" na str.](#page-62-1) 61 spust'te průvodce **Recovery Wizard**.
- **2** V nabídce **Recovery Menu** vyberte tlačítko u možnosti **Complete Recovery** a klepněte na tlačítko **Next**.
- **3** Přečtěte si shrnutí vybraného procesu obnovování a klepnutím na tlačítko **Start** proces zahajte.
- **4** Klepnutím na tlačítko **Yes** postup potvrďte a postupujte podle pokynů na obrazovce. Během instalace můžete sledovat její postup.
- **5** Po dokončení procesu vyjměte disk (pokud jste použili optický disk), klepněte na možnost **OK** a v okně znázorňujícím postup klepněte na možnost **Restart**. Systém bude obnoven v původní podobě a automaticky restartuje. Instalace vás provede nastavením systému Windows.
- **6** Nyní použijte postup uvedený v části ["Dokončení procesu obnovování" na str.](#page-68-1) 67.

Při práci s disky pro obnovení: pokud disk před klepnutím na možnost **Restart** nevyjmete, bude obnovení systému zahájeno znovu.

# Přerušení procesu obnovování systému

Před zahájením vlastního procesu obnovování umožňuje průvodce **Recovery Wizard** libovolná provedená nastavení snadno zrušit. Většina obrazovek upozorňuje na nadcházející ztrátu dat a umožňuje návrat na předchozí obrazovku (klepnutím na tlačítko **Back**) nebo úplné ukončení průvodce obnovováním. Chcete-li obnovování přerušit, vyjměte disk pro obnovení (pokud ho používáte), stiskněte tlačítko **Cancel** a potvrďte stisknutím tlačítka **Yes**. Systém se automaticky restartuje.

Zrušení již zahájeného procesu obnovování však odstraní veškerá data z jednotky C. **Pokud změníte nastavení oddílů, ztratíte veškerá data z obou oddílů pevného disku.**

Při práci s disky pro obnovení: pokud disk před klepnutím na možnost **Cancel** nevyjmete, bude obnovení systému zahájeno znovu.

# <span id="page-68-1"></span>Dokončení procesu obnovování

Po obnovení systému musíte proces dokončit nainstalováním všech dodaných aplikací.

Po restartování počítače s obnoveným systémem vás nástroj provede instalací systému Windows. Po spuštění operačního systému Windows zobrazí počítač okno s výzvou k dokončení obnovení a nainstalování aplikací.

Obnovení trvá přibližně 10 minut.

## **Dokončení obnovení**

- **1** Pokud vás počítač požádá o restartování počítače, klepněte na tlačítko **OK**.
- **2** Je-li třeba, vložte podle pokynů disk.
- **3** Klepnutím na tlačítko **OK** obnovování dokončete. Systém zobrazí okno znázorňující postup a automaticky nainstaluje všechny dodané aplikace.

Až do dokončení instalace se počítače nedotýkejte. Po dokončení instalace zobrazí systém zprávu.

**4** Klepnutím na tlačítko **OK** zavřete okno a restartujte počítač. Počítač je nyní zpět v původním stavu jako v době zakoupení.

Pokud neklepnete na tlačítko **OK**,

- ❑ systém nebude ve zcela shodném stavu jako při zakoupení a proto nebude platit úplná záruka,
- ❑ dokud neobnovíte aplikace, počítač při každém restartování zobrazí toto okno.

# <span id="page-68-0"></span>Vytvoření vlastních disků pro obnovení (Recovery Media Kit)

Při každém přihlášení do systému Windows vás systém upozorní na vytvoření vlastních disků pro obnovení. Tato zpráva bude zobrazována až do okamžiku, kdy použijete postup pro vytvoření sady médií pro obnovení nebo kdy klepnete na zprávu pravým tlačítkem myši a zvolíte možnost **Do not remind me again**.

Zálohování souborů pro obnovení může být důležitým krokem pro hladký provoz počítače VAIO. Přečtěte si části o obnovování a zjistíte, jak výhodné je mít všechny nástroje pro obnovení připraveny na discích pro budoucí použití.

Než začnete, zkontrolujte následující položky:

- ❑ Počítač musí být napájen ze sítě a všechna periferní zařízení musí být odpojena.
- ❑ Počítač nesmí být připojen k Internetu.
- ❑ Musí být vypnut antivirový software.
- ❑ Nesmí pracovat žádné jiné programy.
- ❑ Musí být deaktivovány spořiče obrazovky. Chcete-li spořiče vypnout, klepněte pravým tlačítkem myši na pracovní plochu a zvolte

možnost **Vlastnosti**. Na kartě **Spořič obrazovky** zkontrolujte, zda je v rozevíracím seznamu vybrána možnost **Žádný**.

- ❑ Musíte mít dvě prázdná média DVD-R/DVD+R nebo jedno médium DVD+R DL.
- ❑ Mějte připraven trvalý popisovač pro označení disků ihned po jejich vytvoření.

Jakmile budete připraveni k vytvoření disků pro obnovení, použijte tento postup:

- **1** Klepněte na tlačítko **Start**, ukažte na položku **Všechny programy** a **VAIO Recovery Tool** a poté klepněte na možnost **VAIO Recovery Utility**. Počítač zobrazí okno **Main Menu**.
- **2** Vyberte možnost **Create Recovery Media Kit** a klepněte na možnost **OK**. Počítač zobrazí okno **Recovery Media Kit Wizard**.
- **3** Klepněte na tlačítko **Next**. Podle používané jednotky můžete zvolit, jaký formát chcete použít.
- **4** Vyberte disk a klepněte na tlačítko **Next**. Počítač zobrazí okno **Create Recovery Media Kit**.
- **5** Zkontrolujte, zda je vybrán odpovídající formát disku, a klepněte na tlačítko **Start**. Systém začne nahrávat soubory pro obnovení na disk a indikátor udává průběh operace.

Počítač vás vyzve ke vložení dalšího prázdného disku (závisí na modelu).

- **6** Pro účely budoucího obnovování jednotlivé disky zřetelně označte, abyste věděli, v jakém pořadí je použít. [Viz část "Označení disků" na str.](#page-69-0) 68.
- **7** Postupujte podle pokynů na obrazovce, dokud průvodce neoznámí dokončení procesu.
- **8** Uložte disky na bezpečné místo pro další použití.

## $\mathbb{Z}_1$

Vždy používejte disky DVD+R DL nebo DVD-R/+R, nikoli přepisovatelné disky DVD-RW/+RW. Po zálohování souborů disk nepřepisujte.

Disky jsou zapisovány v opačném pořadí, například disk **3/3** bude zapisován jako první.

Pokud proces musíte přerušit před nahráním všech disků, bude průvodce **Recovery Media Kit Wizard** při příštím spuštění spuštěn od místa, kde jste skončili.

# <span id="page-69-0"></span>Označení disků

Je velmi důležité, abyste disky při vytvoření správně označili. Průvodce **Recovery Media Kit Wizard** vypaluje disky v opačném pořadí. Podrobnosti najdete na obrazovce. Disky byste měli označit logicky, například takto:

- **1** Application Recovery Disc 2/2 (například)
- **2** Application Recovery Disc 1/2
- **3** System Recovery Disc 3/3 (například)
- **4** System Recovery Disc 2/3
- **5** System Recovery Disc 1/3

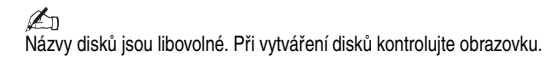

## Informace o ovladačích

Připojené periferní zařízení, například myš nebo klávesnice, bude pracovat pouze v případě, že je nainstalován ovladač. Při dodání počítače jsou ovladače pro všechna integrovaná zařízení a pro polohovací zařízení a klávesnice Sony již nainstalovány. Systém je navíc automaticky detekuje. Podobně, když k počítači připojíte nové hardwarové zařízení, systém ho obvykle automaticky rozpozná a nainstaluje jeho ovladač.

Někdy je však nutné ovladač aktualizovat ručně.

Samostatně zakoupená hardwarová zařízení jsou oddávána s vlastními disky CD a pokyny pro instalaci ovladačů. Takové ovladače aktualizujte podle dodaných pokynů.

#### **Aktualizace ovladače hardwarového zařízení nainstalovaného při zakoupení počítače**

- **1** Zapněte počítač při napájení ze sítě a počkejte na spuštění systému Windows.
- **2** Je-li to třeba, připojte hardwarové zařízení k počítači. Pokud operační systém zobrazí **Průvodce nově rozpoznaným hardwarem**, postupujte podle pokynů na obrazovce a podle následujících kroků přejděte k ovladači.
- **3** Otevřete okno **Tento počítač** a vyberte jednotku C (**VAIO:C**).
- **4** Poklepejte na složku **VAIO Applications**.
- **5** Poklepejte na složku **Drivers**.
- **6** Poklepejte na příslušný soubor nebo složku (například **Video** pro ovladače grafického adaptéru).
- **7** Poklepejte na instalační soubor požadovaného ovladače a postupujte podle pokynů na obrazovce.

 $\mathbb{Z}_p$ 

Pro instalaci ovladačů do počítače musíte mít práva správce. Pokud jste jediným uživatelem, práva správce máte. V opačném případě požádejte o pomoc správce systému.

Tento postup nemusí platit pro všechny typy ovladačů.

# Konfigurace pole RAID (pouze pro řady VGC-AR a VGX-XL)

Váš počítač Sony VAIO® je vybaven diskovým polem RAID (Redundant Array of Independent Disks). Technologie RAID umožňuje pracovat s několika pevnými disky jako s jednou jednotkou.

U modelů řady VGN-AR s obrazovkou WUXGA (1920 x 1200 bodů) a u modelů řady VGX-XL můžete spravovat 2 pevné disky v konfiguracích RAID RAID 0 nebo RAID 1.

RAID 0 ("Prokládaný" svazek) kombinuje dva disky a data mezi ně rozděluje. Velkou výhodou konfigurace RAID 0 je výrazné zvýšení výkonu počítače. To může být užitečné pro úpravy videa a obrázků, videoprodukci...

RAID 1 ("Zrcadlený" svazek) automaticky kopíruje data na oba pevné disky. Velkou výhodou konfigurace RAID 1 je skutečnost, že když jeden disk havaruje, neztratíte data a počítač VAIO může pokračovat v normální práci.

# Nastavení konfigurace pole RAID

Jako výchozí konfigurace RAID je nastavena konfigurace RAID 0. Můžete však nastavit konfiguraci RAID 1 nebo pole RAID v počítači vypnout. Pokud se rozhodnete výchozí konfiguraci RAID zrušit, můžete oba pevné disky používat jako samostatné. Přijdete však o výhody konfigurace RAID.

Před změnou konfigurace pole RAID v počítači VAIO zálohujte veškerá důležitá data a vytvořte vlastní disky pro obnovení. Při změně konfigurace pole RAID ztratíte z počítače VAIO všechna data!

### **Nastavení konfigurace pole RAID**

- **1** Spust'te počítač s vloženým diskem pro obnovení.
- **2** Na první obrazovce klepněte na tlačítko **Change RAID**. Počítač zobrazí první obrazovku průvodce. Tato obrazovka vám poskytuje další informace o polích RAID.
- **3** Chcete-li pokračovat v nastavení konfigurace pole RAID, klepněte na tlačítko **Next**. Průvodce zobrazí přehled aktuální konfigurace RAID počítače VAIO.
- **4** Klepněte na tlačítko **Next**. Na další obrazovce můžete vybrat mezi různými konfiguracemi pevných disků VAIO:
	- ❑ Vytvořte prokládaný svazek Striped (RAID 0) a nainstalujte software z výroby.
	- ❑ Vytvořte zrcadlený svazek Mirrored (RAID 1) a nainstalujte software z výroby.
	- ❑ Zrušte dosavadní konfiguraci RAID, vytvořte nezávislé disky a nainstalujte software z výroby.
- **5** Vyberte vhodnou konfiguraci a klepněte na možnost **Next**. Nyní uvidíte přehled aktuální konfigurace RAID a budoucí konfigurace použité po dokončení průvodce.
- **6** Klepněte na tlačítko **Next**.
- **7** Na obrazovce s žádostí o potvrzení klepněte na možnost **Yes** pro dokončení konfigurace RAID nebo na možnost **No** pro návrat na předchozí obrazovku. Pokud klepnete na možnost **Yes**, bude konfigurace RAID změněna.
- **8** Klepnutím na tlačítko **Restart** potvrdíte konfiguraci a zahájíte obnovení pevného disku.
# Восстановление системы VAIO

В данной брошюре описан процесс восстановления системы, предназначенный для устранения серьезных неполадок в компьютере Sony VAIO<sup>®</sup>.

Оптические диски восстановления системы не входят в поставку компьютера. Можно создать собственный комплект средств восстановления VAIO (согласно описанию в разделе "Создание собственных оптических дисков восстановления (Комплект средств восстановления)" на стр. 80).

Перед восстановлением системы VAIO создайте резервную копию своих данных.

При восстановлении системы все храняшиеся на жестком диске данные удаляются. Настоятельно рекомендуется создать резервную копию данных, скопировав их на носители следующих видов:

- $\Box$ гибкие диски
- $\Box$ оптические диски
- $\Box$ жесткий диск D

Жесткий диск компьютера состоит из двух разделов (точнее имеется еще один - скрытый - раздел для восстановления жесткого диска); диска С и диска D. При выборе **Восстановление диска С (рекомендуется)** в пункте 2 процедуры раздела "Восстановление системы без изменения размеров разделов (Восстановление диска С)" на стр. 75 все данные с диска С будут удалены, а диск D изменен не будет.

# <span id="page-72-0"></span>Введение в систему VAIO

### Параметры жесткого диска

Приобретенный вами компьютер может содержать один или несколько жестких дисков со следующими разделами:

- Рабочий диск С, на котором по умолчанию хранится большая часть приложений  $\Box$ и данных. В случае восстановления системы все данные этого раздела будут удалены. В начале использования компьютера раздел С (также называемый диском C) содержит все файлы, необходимые для работы Windows и другого установленного программного обеспечения, а диск D чаще всего пуст.
- $\Box$ Рабочий диск D, на котором хранятся данные для экономии места на диске С. При стандартном восстановлении системы данные на этом диске сохраняются. Однако при выборе изменения размеров разделов в процессе восстановления все данные этого раздела также будет утрачены. Диск D лучше всего использовать для хранения всех документов и файлов, в особенности имеющих большой размер, таких как цифровые видеоролики, созданные с помощью приложения DVgate Plus.
- $\Box$ Раздел восстановления, в котором содержатся файлы и приложения для восстановления. Этот раздел – 'скрытый', что означает, что он не доступен для просмотра. Принципиально важно, что содержимое этого раздела не может быть удалено или изменено, если только удаление или изменение не выбраны при создании резервной копии (см. примечания в конце разделов "Создание собственных оптических дисков восстановления (Комплект средств восстановления)" на стр. 80 и "Восстановление на диске раздела восстановления" на стр. 78).

 $\not\!\mathbb{Z}_\mathrm{n}$ Для оптимизации хранения данных используйте диск С для установки новых приложений, а все документы и файлы сохраняйте на диске D. Это позволит предотвратить потерю данных при необходимости восстановления системы.

# Что такое восстановление системы?

Восстановление системы предназначено для устранения серьезных неполадок компьютера.

Восстановление системы следует производить только в следующих случаях:

- $\Box$ В случае серьезного аварийного отказа системы.
- $\Box$ В случае, когда требуется изменить размеры разделов жесткого диска.

Процедура восстановления системы позволяет:

- $\Box$ Восстановить то состояние параметров настройки и приложений на жестком диске, в котором они находились перед началом использования компьютера. В случае серьезного повреждения системы (например, сбои в работе операционной системы Windows или нештатное поведение компьютера) процедура восстановления системы позволяет полностью восстановить на диске С систему с начальными настройками.\*
- $\Box$ Изменить размеры доступных разделов жесткого диска или удалить все разделы. При изменении размера разделов все имеющиеся на дисках С и D данные удаляются. Подробнее о доступных разделах жесткого диска - см. "Введение в систему VAIO" на стр. 71.

Следует иметь в виду, что при восстановлении системы удаляются все данные, сохраненные на диске С, в т.ч. все приложения, установленные после приобретения компьютера.

Приложения необходимо повторно установить после восстановления. Подробнее см. раздел "Завершение процесса восстановления" на стр. 80.

# Процедура восстановления жесткого диска

Данный компьютер поставляется с Программой восстановления VAIO, позволяющей восстановить операционную систему и установленное перед продажей программное обеспечение.

Можно создать собственный комплект средств восстановления, что позволит сохранить восстанавливаемые файлы на оптическом диске для обеспечения их сохранности и использовать функцию удаления файлов для освобождения пространства на оптическом диске.

### Преобразование в динамический диск

Система Windows XP Professional имеет функцию преобразования жесткого диска в динамический диск. Следует учесть, что после использования этой функции восстановление системы из раздела восстановления невозможно в силу ограничений операционной системы. Перед преобразованием в динамический диск необходимо использовать программу комплекта средств восстановления и создать оптические диски восстановления. При помощи этих оптических дисков после преобразования в динамический диск на жестком диске может быть восстановлено его состояние на момент поставки с завода-изготовителя. Однако все данные, сохраненные на жестком диске, утрачиваются.

### Доступ к инструментам восстановления

В меню кнопки Пуск выберите Все программы, затем VAIO Recovery Tool, затем шелкните на мышью одном из значков:

- $\Box$ **Readme** Этот файл содержит краткое описание инструментов восстановления и доступных функций.
- $\Box$ Программа восстановления VAIO Главный инструмент процедуры восстановления, при помощи которого можно запустить процедуру восстановления или создать собственный комплект восстановления, скопировав необходимые компоненты на DVD-диск (диски).

# Замечания о восстановлении системы

- $\Box$ Восстановление выполняется в три этапа: Этап 1 - восстановление системы: выполняется восстановление диска. Этап 2 - установка Windows: система устанавливает Windows. Этап 3 - восстановление приложений: процесс завершается восстановлением программных приложений.
- $\Box$ Процесс восстановления может занимать до 90 минут.
- $\Box$ Эта процедура восстанавливает систему целиком; т.е. отсутствует возможность выбрать восстановление только операционной системы Windows.
- $\Box$ Перед началом восстановления системы убедитесь, что компьютер подключен к электросети. Портативный компьютер не должен работать только от аккумулятора.
- $\Box$ Для портативного компьютера с репликатором портов/стыковочной станцией: при работе с оптическими дисками восстановления отсоедините репликатор портов перед выполнением восстановления системы (кроме случая, когда дисковод оптических дисков подключен через репликатор портов).
- Перед запуском процесса восстановления отсоедините от компьютера остальные аппаратные устройства.
- $\Box$ Если необходимо произвести восстановление системы с сохранением данных, хранящихся на диске, скопируйте все подлежащие сохранению файлы на диск D. Определяя процесс восстановления системы, выберите сохранение прежних размеров разделов диска. Это позволит по окончании процесса восстановления сохранить диск D без изменений.

# <span id="page-74-1"></span>Запуск процесса восстановления

Процедура восстановления может быть выполнена по одному из двух сценариев:

- 1 С предварительно созданных пользователем оптических дисков восстановления (см. стр. 73).
- $\overline{2}$ Из раздела восстановления на жестком диске компьютера (см. стр. 74).

### <span id="page-74-0"></span>Запуск восстановления системы с использованием собственного комплекта средств восстановления.

Файлы восстановления можно скопировать на оптический диск - см. раздел "Создание собственных оптических дисков восстановления (Комплект средств восстановления)" на стр. 80).

#### При запуске процедуры восстановления из Windows

- 1 Уточните последовательность операций восстановления системы.
- $\overline{2}$ Вставьте первый оптический диск восстановления (например, диск восстановления системы) и ждите появления инструкций на экране.
- $\mathbf{a}$ Нажмите Отмена/Закрыть и перезапустите компьютер с установленным в дисковод оптическим диском. Отображается окно программы восстановления.
- $\overline{\mathbf{4}}$ Нажмите Далее, затем прочитайте Потребительское лицензионное соглашение с компанией в следующем окне и подтвердите согласие с его УСЛОВИЯМИ.
- 5 Прочитайте Примечания относительно восстановления и нажмите Далее.
- 6 Следуйте инструкциям, которые отображаются на экране, и описаниям, приведенным в следующем разделе данного руководства. На этом этапе вы еще можете прервать процедуру.

Если Windows не загружается, выполните следующие операции:

- 1 Уточните последовательность операций восстановления системы.
- $\mathbf{z}$ Вставьте первый оптический диск восстановления (например, диск восстановления системы) и перезапустите компьютер. Отображается окно программы восстановления.
- $\mathbf{3}$ В главном окне нажмите Далее, затем прочитайте и подтвердите согласие с условиями Потребительского лицензионного соглашения с компанией в следующем окне.
- $\overline{\mathbf{4}}$ Прочитайте Примечания относительно восстановления и нажмите Далее.
- 5 Следуйте инструкциям, которые отображаются на экране, и описаниям, приведенным в следующем разделе данного руководства. На этом этапе вы еще можете прервать процедуру.

### <span id="page-75-0"></span>Запуск восстановления системы с жесткого диска

Если операционная система Windows сохранила работоспособность и требуется восстановить систему с жесткого диска, выполните следующие операции:

- 1 В меню кнопки Пуск выберите Все программы, затем VAIO Recovery Tool, а затем Программа восстановления VAIO. Отображается Главное меню.
- $\overline{2}$ Выберите Восстановить компьютер и нажмите ОК.
- 3 Прочитайте напоминание о резервном копировании и нажмите Да, если резервное копирование данных выполнено. Отображается окно программы восстановления.
- Нажмите Далее, затем прочитайте Потребительское лицензионное 4 соглашение с компанией в следующем окне и подтвердите согласие с его условиями.

Отображается Меню восстановления.

5 Следуйте инструкциям, которые отображаются на экране, и описаниям, приведенным в следующем разделе данного руководства. На этом этапе вы еще можете прервать процедуру.

Если Windows не загружается, выполните следующие операции:

- Перезапустите или включите компьютер и следите за тем, что отображается на 1 экране.
- $\mathbf{z}$ При появлении логотипа VAIO нажмите клавишу F10. Отображается окно программы восстановления.
- $\overline{3}$ Нажмите Далее, затем прочитайте Потребительское лицензионное соглашение с компанией в следующем окне и подтвердите согласие с его условиями.
- $\overline{\mathbf{A}}$ Прочитайте Примечания относительно восстановления и нажмите Далее. Отображается Меню восстановления.
- 5 Следуйте инструкциям, которые отображаются на экране, и описаниям. приведенным в следующем разделе данного руководства. На этом этапе вы еще можете прервать процедуру.

# Правильный выбор процедуры восстановления

## <span id="page-76-0"></span>Восстановление системы без изменения размеров разделов (Восстановление диска С)

Для полного восстановления исходного программного обеспечения, драйверов и параметров настройки без изменения размеров разделов выберите первый режим и произведите Восстановление диска С. Восстановление в этом режиме приводит к потере всех данных на диске С при сохранении данных на диске D.

Процесс восстановления займет приблизительно десять минут.

#### Выполнение восстановления диска С

- 1 Запустите программу восстановления как описано в разделе "Запуск процесса восстановления" на стр. 73.
- $\overline{2}$ Когда будет отображено Меню восстановления, выберите кнопку рядом с вариантом

Восстановление диска С (рекомендуется) и выберите Далее.

- 3 Прочитайте краткое описание выбранного процесса восстановления и нажмите Пуск.
- 4 Для подтверждения нажмите кнопку Да. Система выполнит перезагрузку компьютера и запустит процесс восстановления. При запуске восстановления с оптического диска восстановления или после

нажатия клавиши F10 процесс восстановления начнется сразу, без перезапуска компьютера.

В процессе установки ход восстановления отображается на экране.

5. По завершении процесса извлеките оптический диск (если он установлен), нажмите кнопку ОК, а затем Перезагрузка в окне отображения хода выполнения.

Система будет восстановлена с исходными параметрами и автоматически перезагружена.

Следуйте инструкциям программы установки Windows.

6 Далее следуйте инструкциям раздела "Завершение процесса восстановления" на стр. 80.

᠘

При использовании оптических дисков восстановления: если оптический диск не был извлечен перед нажатием кнопки Перезагрузка, восстановление системы будет запущено вновь.

# Восстановление системы с изменением размеров разделов (*Восстановление дисков C и D*)

Выбор режима **восстановления дисков C и D** позволяет вручную задать размер диска C; оставшееся дисковое пространство будет отведено под диск D и раздел восстановления. Тем самым существующие разделы диска удаляются, выполняется повторное форматирование жесткого диска и восстановление исходного программного обеспечения как и при стандартном восстановлении системы.

Можно выбрать удаление раздела восстановления даже в том случае, если файлы восстановления находятся на жестком диске.

В этом случае все данные с жесткого диска будут утрачены.

Несмотря на то, что предусмотрена возможность выбрать восстановление системы и изменение параметров разделения диска таким образом, чтобы остался только диск C, не рекомендуется использовать такую конфигурацию, если используются приложения редактирования видеофайлов (например, **DVgate Plus** или другие, в зависимости от модели).

Не рекомендуется без необходимости добавлять, удалять разделы и изменять их размеры. При изменении параметров разделов все файлы удаляются с жесткого диска.

#### **Восстановление системы с изменением размеров разделов**

- **1** Запустите **программу восстановления** как описано в разделе ["Запуск](#page-74-1)  [процесса восстановления" на стр.](#page-74-1) 73.
- **2** Когда отображается **Меню восстановления**, нажмите кнопку рядом с вариантом **Восстановление дисков C и D (изменение размеров разделов)** и нажмите кнопку **Далее**.
- **3 Комплект средств восстановления**: В следующем окне выберите, следует ли удалить или сохранить раздел восстановления. Если требуется удалить раздел, см. ["Восстановление системы с изменением размеров разделов и удалением](#page-78-0)  [раздела восстановления" на стр.](#page-78-0) 77. Если требуется сохранить раздел, нажмите **Сохранить раздел восстановления** и затем **Далее**.
- **4** В появившемся окне выберите конфигурацию жестких дисков из раскрывающегося меню, затем нажмите **Далее**. Выбор режима **Настраиваемый размер диска** позволяет определить требуемый размер диска в заранее заданном диапазоне.
- **5** Прочитайте описание выбранного процесса восстановления и нажмите **Пуск**.
- **6** Для подтверждения нажмите **Да**, затем следуйте инструкциям, которые отображаются на экране.

В процессе установки ход восстановления отображается на экране.

**7** Когда процесс завершится, извлеките оптический диск (если он установлен), нажмите кнопку **OK**, а затем **Перезагрузка** в окне отображения хода выполнения.

Система будет восстановлена с исходными параметрами и автоматически перезагружена.

Следуйте инструкциям программы установки Windows.

**8** Далее следуйте инструкциям раздела ["Завершение процесса восстановления"](#page-81-1)  [на стр.](#page-81-1) 80.

 $\mathbb{Z}_n$ 

При использовании оптических дисков восстановления: если не извлечь оптический диск перед нажатием **Перезагрузка**, восстановление системы будет запущено вновь.

RU

#### <span id="page-78-0"></span>Восстановление системы с изменением размеров разделов и удалением раздела восстановления

Для увеличения доступного пространства диска имеется возможность удаления файлов восстановления.

#### ВАЖНОЕ ЗАМЕЧАНИЕ

- $\Box$ В этом случае единственной возможностью восстановления системы остается восстановление с оптических дисков; возможность произвести восстановление системы 'на ходу' утрачивается.
- $\Box$ Взвесьте все последствия выбора этого режима и в дальнейшем всегда создавайте резервные копии всех важных данных.
- Этот режим можно выбрать только при запуске процедуры восстановления из  $\Box$ комплекта средств восстановления.

См. также "Восстановление на диске раздела восстановления" на стр. 78.

# В этом случае все данные с жесткого диска будут утрачены.

Размер диска С задается вручную, оставшееся дисковое пространство будет отведено под диск D. Существующие разделы диска удаляются, выполняется повторное форматирование жесткого диска и восстановление исходного программного обеспечения как и при стандартном восстановлении системы.

#### Для восстановления компьютера с удалением раздела восстановления

- $\blacksquare$ Запустите программу восстановления, как описано в разделе "Запуск восстановления системы с использованием собственного комплекта средств восстановления." на стр. 73.
- $\overline{2}$ Когда отображается Меню восстановления, нажмите кнопку рядом с вариантом Восстановление дисков С и D (изменение размеров разделов) и нажмите кнопку Далее.
- 3 В следующем окне нажмите Удалить раздел восстановления, затем Далее.
- $\overline{\mathbf{4}}$ Для подтверждения нажмите кнопку Да.
- 5 В появившемся окне выберите конфигурацию жестких дисков из раскрывающегося меню, затем нажмите Далее. Выбор режима Настраиваемый размер диска позволяет определить требуемый размер диска в заранее заданном диапазоне.
- 6 Прочитайте краткое описание выбранного процесса восстановления и нажмите Пуск.
- $\overline{7}$ Для подтверждения нажмите Да, затем следуйте инструкциям, которые отображаются на экране. В процессе установки ход восстановления отображается на экране.
- По завершении процесса извлеките оптический диск и в окне хода выполнения 8 нажмите ОК, затем Перезагрузка. Система будет восстановлена (только с дисками С и D) и автоматически перезагружена. Следуйте инструкциям программы установки Windows.
- 9 Далее следуйте инструкциям раздела "Завершение процесса восстановления" на стр. 80.

В некоторых моделях назначение на этапе 5 всего жесткого диска диском С вызывает отключение режима Instant Mode.

### $\mathscr{A}_{\mathsf{n}}$

При использовании оптических дисков восстановления: если не извлечь оптический диск перед нажатием **Перезагрузка**, восстановление системы будет запущено вновь.

#### <span id="page-79-0"></span>Восстановление на диске раздела восстановления

Если после создания собственных оптических дисков восстановления выбиралась функция удаления раздела восстановления, позднее его можно восстановить.

Например, это может понадобиться, если вы отправляетесь в поездку и не хотите везти с собой оптические диски. Наличие раздела восстановления - это надежная защита на случай аварийного отказа системы.

В этом случае все данные с жесткого диска будут утрачены.

#### **Для восстановления на диске раздела восстановления**

- **1** Запустите **программу восстановления**, как описано в разделе ["Запуск](#page-74-0)  [восстановления системы с использованием собственного комплекта средств](#page-74-0)  [восстановления." на стр.](#page-74-0) 73.
- **2** Нажмите **Далее**, затем прочитайте **Потребительское лицензионное соглашение с компанией** в следующем окне и подтвердите согласие с его условиями.
- **3** Прочитайте **Примечания относительно восстановления** и нажмите **Далее**. Отображается **Меню восстановления**.
- **4** Выберите **Полное восстановление** и нажмите **Далее**.
- **5** Прочитайте краткое описание выбранного процесса восстановления и нажмите **Пуск**.
- **6** Для подтверждения нажмите **Да**, затем следуйте инструкциям, которые отображаются на экране. В процессе установки ход восстановления отображается на экране.
- **7** По завершении процесса извлеките оптический диск и в окне хода выполнения нажмите **OK**, а затем **Перезагрузка**. Система будет восстановлена с исходными параметрами и автоматически перезагружена. Следуйте инструкциям программы установки Windows.
- **8** Далее следуйте инструкциям раздела ["Завершение процесса восстановления"](#page-81-1)  [на стр.](#page-81-1) 80.

На диске вновь появляется раздел восстановления , что позволяет восстанавливать систему с жесткого диска.

### $\mathbb{Z}_n$

При использовании оптических дисков восстановления: если не извлечь оптический диск перед нажатием **Перезагрузка**, восстановление системы будет запущено вновь.

# Восстановление размеров разделов по умолчанию (*Полное восстановление*)

Если после приобретения компьютера вы изменяли размеры разделов, выбор режима **Полное восстановление** позволит восстановить на жестком диске исходные значения размеров. Существующие разделы диска удаляются, жесткий диск форматируется заново, а исходное программное обеспечение восстанавливается, как и при стандартном восстановлении системы.

### В этом случае все находящиеся на жестком диске данные утрачиваются.

#### **Для восстановления на жестком диске размеров по умолчанию и восстановления системы**

- **1** Запустите **программу восстановления** как описано в разделе ["Запуск](#page-74-1)  [процесса восстановления" на стр.](#page-74-1) 73.
- **2** В отображающемся **Меню восстановления** выберите кнопку рядом с вариантом **Полное восстановление** и нажмите **Далее**.
- **3** Прочитайте краткое описание выбранного процесса восстановления и нажмите **Пуск** для запуска процесса.
- **4** Для подтверждения нажмите **Да**, затем следуйте инструкциям, которые отображаются на экране.

В процессе установки ход восстановления отображается на экране.

**5** По завершении процесса извлеките оптический диск (если он установлен), нажмите кнопку **OK**, а затем **Перезагрузка** в окне отображения хода выполнения.

Система будет восстановлена с исходными параметрами и автоматически перезагружена.

Следуйте инструкциям программы установки Windows.

**6** Далее следуйте инструкциям раздела ["Завершение процесса восстановления"](#page-81-1)  [на стр.](#page-81-1) 80.

 $\mathbb{Z}_{n}$ 

При использовании оптических дисков восстановления: если не извлечь оптический диск перед нажатием **Перезагрузка**, восстановление системы будет запущено вновь.

# Прерывание процесса восстановления системы

**Программа восстановления** позволяет оперативно отменить любые выбранные значения параметров до начала реального выполнения процесса восстановления. Большая часть окон содержит предупреждения о возможной последующей потере данных, поэтому можно вернуться в предыдущее окно (нажатием кнопки **Назад**) или отменить сразу все параметры восстановления. Для отмены извлеките оптический диск восстановления (если он установлен), нажмите **Отмена**, а затем **Да** для подтверждения. Система автоматически перезагрузится.

Однако, если процедура восстановления уже выполняется, отмена этого задания вызовет удаление с диска С всех текущих данных. **Если были внесены изменения в параметры разделов, будут утрачены данные из обоих рабочих разделов жесткого диска.**

При использовании оптических дисков восстановления: если не извлечь оптический диск перед нажатием **Отмена**, восстановление системы будет запущено вновь.

 $\mathbb{Z}_{n}$ 

# <span id="page-81-1"></span>Завершение процесса восстановления

После выполнения восстановления системы необходимо завершить этот процесс, установив все необходимые приложения.

После перезагрузки компьютера по окончании восстановления с помощью пошаговых инструкций на экране выполните настройку Windows. После запуска Windows отображается окно с предложением завершить восстановление установкой приложений.

Процесс восстановления займет приблизительно десять минут.

#### **Для завершения восстановления**

- **1** Когда на экране появится запрос на установку приложений, нажмите **OK**.
- **2** Следуя инструкциям, при необходимости установите в дисковод оптический диск.
- **3** Для завершения восстановления нажмите кнопку **ОК**. Отображается окно с индикатором выполнения, и система в автоматическом режиме устанавливает все необходимые приложения. Не нажимайте на компьютере никаких клавиш, пока не завершится установка. Когда установка завершится, появится соответствующее сообщение.
- **4** Для закрытия окна и перезагрузки компьютера нажмите кнопку **ОК**. Восстановлено исходное состояние компьютера (состояние на момент приобретения).

Без нажатия кнопки **OK**

- ❑ состояние системы не будет полностью соответствовать состоянию на момент приобретения, а, следовательно, не будет соответствовать условиям полной гарантии.
- ❑ это окно будет отображаться при каждом запуске компьютера, пока не будет выполнено восстановление приложений.

# <span id="page-81-0"></span>Создание собственных оптических дисков восстановления (Комплект средств восстановления)

При каждом входе в Windows будет отображаться всплывающее напоминание о создании собственных оптических дисков восстановления. Это сообщение отображается до тех пор, пока не будет выполнена процедура создания комплекта средств восстановления либо не будет выбран вариант **Не напоминать в дальнейшем** (из меню правой кнопки мыши, нажатой на сообщении).

Создание резервной копии файлов восстановления принципиально важно для бесперебойной работы компьютера. Прочитайте разделы о проведении восстановления, где подробно рассматриваются преимущества наличия средств восстановления на собственных оптических дисках.

Перед началом выполнения операции проверьте следующее:

- ❑ Компьютер работает только от сети, и все периферийные устройства отключены.
- ❑ Отсутствует подключение к Интернет.
- ❑ Программное обеспечение защиты от вирусов отключено.
- ❑ Не выполняется никаких других программ.
- ❑ Все экранные заставки отключены. Для их отключения щелкните правой кнопкой мыши на рабочем столе и выберите **Свойства**. На вкладке **Экранная заставка** проверьте, что в раскрывающемся списке выбрано значение **Нет**.
- ❑ Подготовлены 2 пустых диска DVD-R/DVD+R или один DVD+R DL.
- ❑ Подготовлен маркер для надписывания созданных оптических дисков.

Когда все готово для создания оптических дисков восстановления, выполните следующие операции:

- **1** В меню кнопки **Пуск** выберите **Все программы**, затем **VAIO Recovery Tool**, а затем **Программа восстановления VAIO**. Отображается **Главное меню**.
- **2** Выберите **Создать комплект средств восстановления** и нажмите **OK**. Отображается окно **программы комплекта средств восстановления**.
- **3** Нажмите кнопку **Далее**. Потребуется выбрать формат оптических дисков в соответствии с имеющимся дисководом.
- **4** Выберите оптический диск и нажмите **Далее**. Отображается окно **Создать комплект средств восстановления**.
- **5** Убедитесь в том, что выбран правильный формат оптических дисков, и нажмите **Пуск**.

Система начнет записывать файлы восстановления на оптический диск, состояние выполнения будет отображаться на диаграмме. Когда потребуется установить в дисковод следующий пустой оптический диск (в зависимости от модели), отображается подсказка.

- **6** Для дальнейшего использования нанесите на оптические диски разборчивые надписи, чтобы в дальнейшем знать порядок их следования. [См. "Надписи на](#page-83-0)  [оптических дисках" на стр.](#page-83-0) 82.
- **7** До отображения сообщения программы о завершении процесса следуйте инструкциям мастера на экране.
- **8** Храните оптические диски в надежном месте.

#### $\mathbb{Z}_{n}$

Используйте диски DVD+R DL или DVD-R/+R (с возможностью записи), но не DVD-RW/+RW (перезаписываемые). Оптические диски, на которых хранится резервная копия, не должны перезаписываться.

Оптические диски записываются в обратном порядке, например, **3/3** будет записан первым.

Если процесс был вынужденно прерван до того, как все оптические диски были записаны, при следующем запуске **программы комплекта средств восстановления**, программа начнет выполнение с того места, на котором была прервана..

# <span id="page-83-0"></span>Надписи на оптических дисках

Очень важно, чтобы диски были надписаны правильно сразу после их создания. **Программа комплекта средств восстановления** записывает диски в обратном порядке. Следите за сообщениями на экране. Например, логически правильно подписать диски следующим образом:

- **1** Диск восстановления приложений 2/2 (пример)
- **2** Диск восстановления приложений 1/2
- **3** Диск восстановления системы 3/3 (пример)
- **4** Диск восстановления системы 2/3
- **5** Диск восстановления системы 1/3

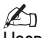

Названия дисков приведены произвольно. Следите за экраном в процессе записи дисков.

# Драйверы

При подсоединении к компьютеру периферийного устройства (например, мыши или клавиатуры) оно будет работать только в том случае, если установлен соответствующий драйвер. При поставке компьютера все драйверы встроенных аппаратных компонентов (например, устройства мыши или клавиатуры Sony) уже установлены. Более того, система автоматически обнаруживает эти драйверы. Аналогично, при подключении к компьютеру нового устройства система обычно автоматически обнаруживает и устанавливает драйвер к нему.

Однако может потребоваться обновить драйвер вручную.

Аппаратные устройства, приобретаемые отдельно, поставляются с собственными компакт-дисками установки и инструкциями по установке, которые необходимо выполнить для обновления драйвера.

#### **Для обновления драйвера аппаратного компонента, который был установлен при покупке компьютера**

- **1** Включите компьютер, подключив его к электросети, и дождитесь загрузки Windows.
- **2** При необходимости подключите устройство к компьютеру. В случае отображения **мастера установки нового устройства** следуйте инструкциям на экране, выбрав драйвер как описано ниже.
- **3** Откройте **Мой компьютер** и выберите диск C (**VAIO:C**).
- **4** Дважды щелкните мышью на папке **Приложения VAIO**.
- **5** Дважды щелкните мышью на папке **Драйверы**.
- **6** Дважды щелкните мышью на соответствующем файле или папке (например, **Video** для драйвера графического адаптера).
- **7** Дважды щелкните мышью на устанавливаемом файле драйвера, который нужно обновить, и следуйте инструкциям на экране.

 $\not\!\mathscr{L}_\Pi$ 

Для установки драйверов на компьютер требуется обладать правами администратора. Если вы – единственный пользователь, вы обладаете правами администратора; если нет – обратитесь к системному администратору.

Обратите внимание, что эта процедура применима не ко всем типам драйверов.

# Конфигурация RAID (только для моделей серий VGN-AR и VGX-XL)

Компьютер Sony VAIO® поставляется с системой хранения RAID (избыточный массив независимых дисков). Технология RAID позволяет управлять несколькими жесткими дисками как одним диском.

На компьютере серии VGN-AR с ЖК-экраном WUXGA (1920 x 1200 точек) и в моделях серии VGX-XL возможно управление двумя жесткими дисками с использованием конфигурации RAID RAID 0 или RAID 1.

RAID 0 ('расслоенный' том) объединяет два дисковых накопителя в один, разделяя данные между ними. Большим преимуществом конфигурации RAID 0 является значительное повышение производительности компьютера. Такая конфигурация может быть полезной при редактировании видеофайлов и файлов фотографий, а также при подготовке видеоматериалов.

RAID 1 ('зеркальный' том) автоматически копирует данные на оба диска. Большим преимуществом конфигурации RAID 1 является то, что если один из дисков неисправен, не происходит потери данных и компьютер может продолжать работать.

# Настройка конфигурации RAID

По умолчанию установлена конфигурация RAID 0. Однако возможно изменить конфигурацию на RAID 1 или отключить RAID на компьютере. Если выбрано удаление существующей конфигурации RAID, оба жестких диска могут использоваться как два отдельных диска. Однако в этом случае теряются преимущества конфигурации RAID.

Перед изменением конфигурации RAID на компьютере сделайте резервную копию всех важных данных и создайте собственные оптические диски восстановления. При изменении конфигурации RAID все данные на компьютере будут утрачены!

### **Для настройки конфигурации RAID**

- **1** Запустите компьютер, установив в дисковод первый оптический диск восстановления.
- **2** В первом окне нажмите кнопку **Change RAID**. Отображается первое окно мастера. В этом окне приводится более подробная информация о RAID.
- **3** Для продолжения настройки конфигурации RAID нажмите **Далее**. На экране отображается обзор текущей конфигурации RAID компьютера.
- **4** Нажмите кнопку **Далее**. В появившемся окне можно выбрать различные конфигурации для жестких дисков компьютера:
	- ❑ Создать расслоенный том (RAID 0) и установить программное обеспечение изготовителя.
	- ❑ Создать зеркальный том (RAID 1) и установить программное обеспечение изготовителя.
	- ❑ Удалить существующую конфигурацию RAID, получив независимые дисководы, и установить программное обеспечение изготовителя.
- **5** Выберите требуемую конфигурацию и нажмите **Далее**. Теперь на экране отображаются общие сведения о текущей конфигурации RAID и конфигурации, которая будет получена по окончании работы мастера.
- **6** Нажмите кнопку **Далее**.
- **7** В окне подтверждения нажмите **Да** для завершения настройки конфигурации RAID или **Нет** для возвращения в предыдущее окно. При выборе **Да** конфигурация RAID будет изменена.
- **8** Нажмите **Перезагрузка** для подтверждения конфигурации и выполнения восстановления жесткого диска.

# www.vaio-link.com

© 2006 Sony Corporation/ Printed in Japan 2-889-109-21 (1)

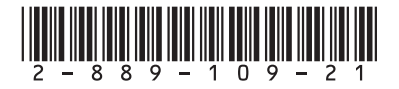